#### **MINISTERE DE L'ENVIRONNEMENT, DE L'ENERGIE ET DE LA MER**

**DIRECTION DE L'EAU ET DE LA BIODIVERSITÉ BUREAU DE LA LUTTE CONTRE LES POLLUTIONS DOMESTIQUES ET INDUSTRIELLES** 

# **MESURESTEP**

# **AUTOSURVEILLANCE DES SYSTEMES D'ASSAINISSEMENT**

Version 5.0.8.3 – Mai 2017

**NOTICE UTILISATEUR** 

IGA – Tél. : 02 47 38 12 10

#### **SOMMAIRE**

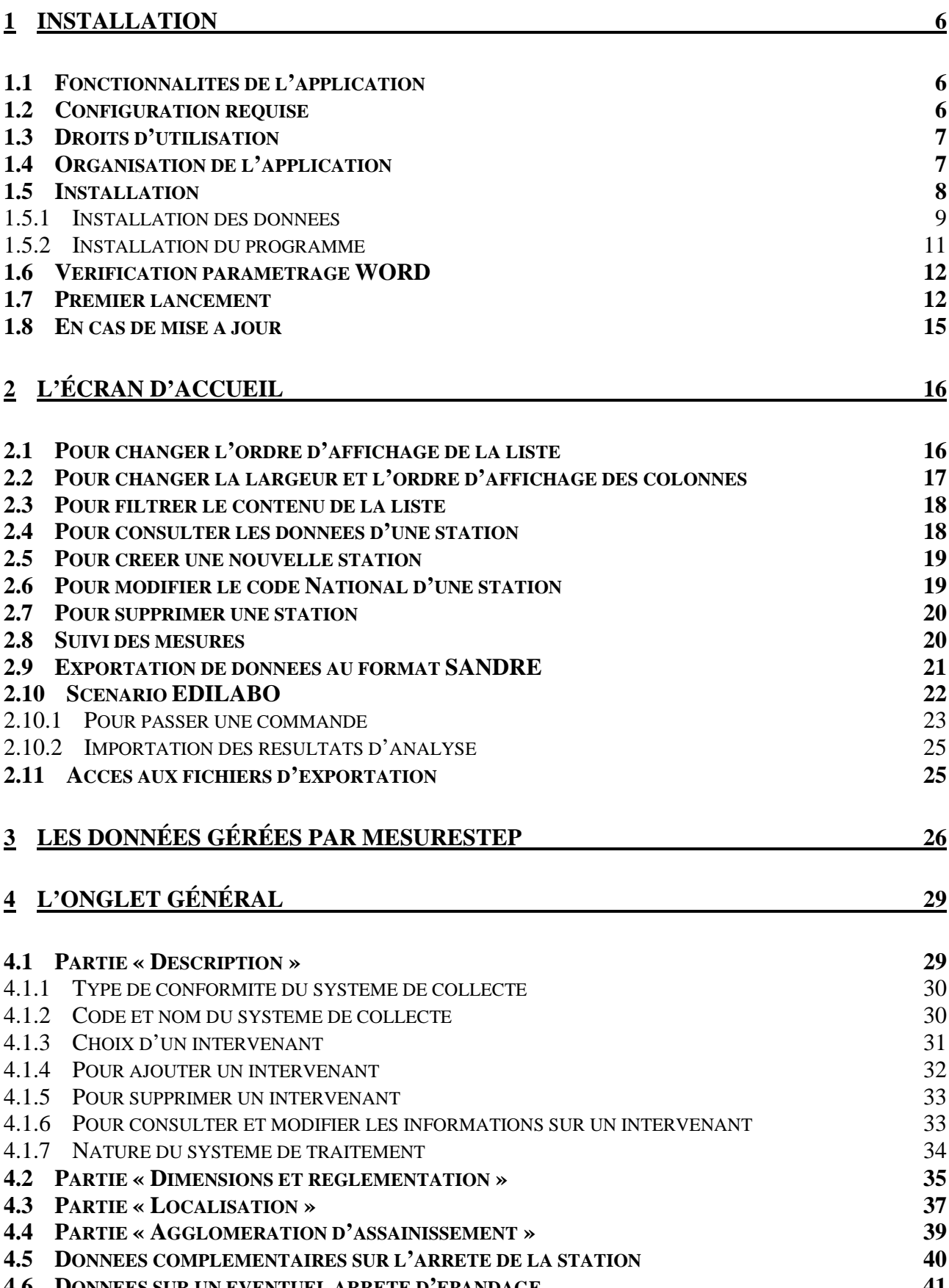

#### **4.6 DONNEES SUR UN EVENTUEL ARRETE D'EPANDAGE 41**

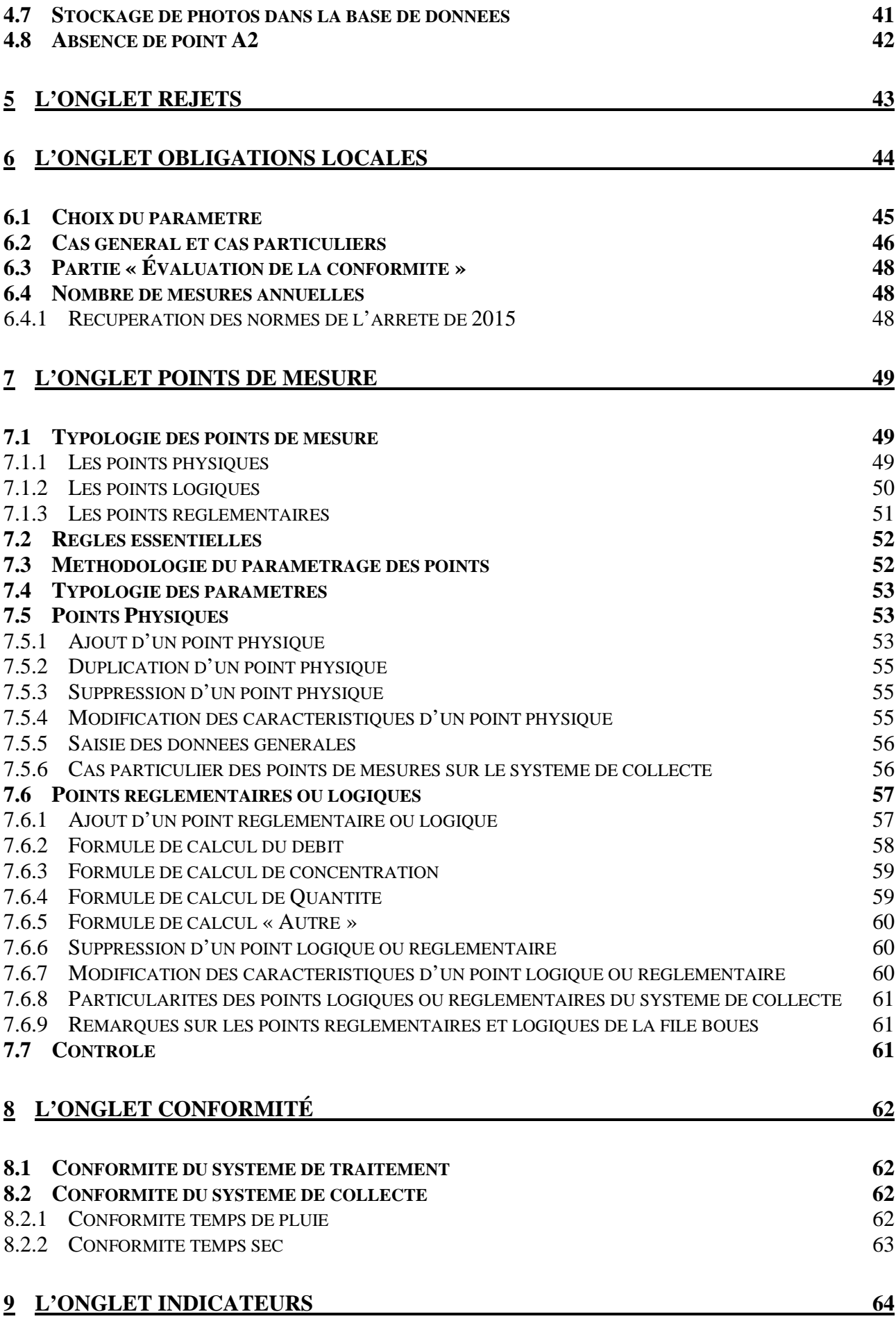

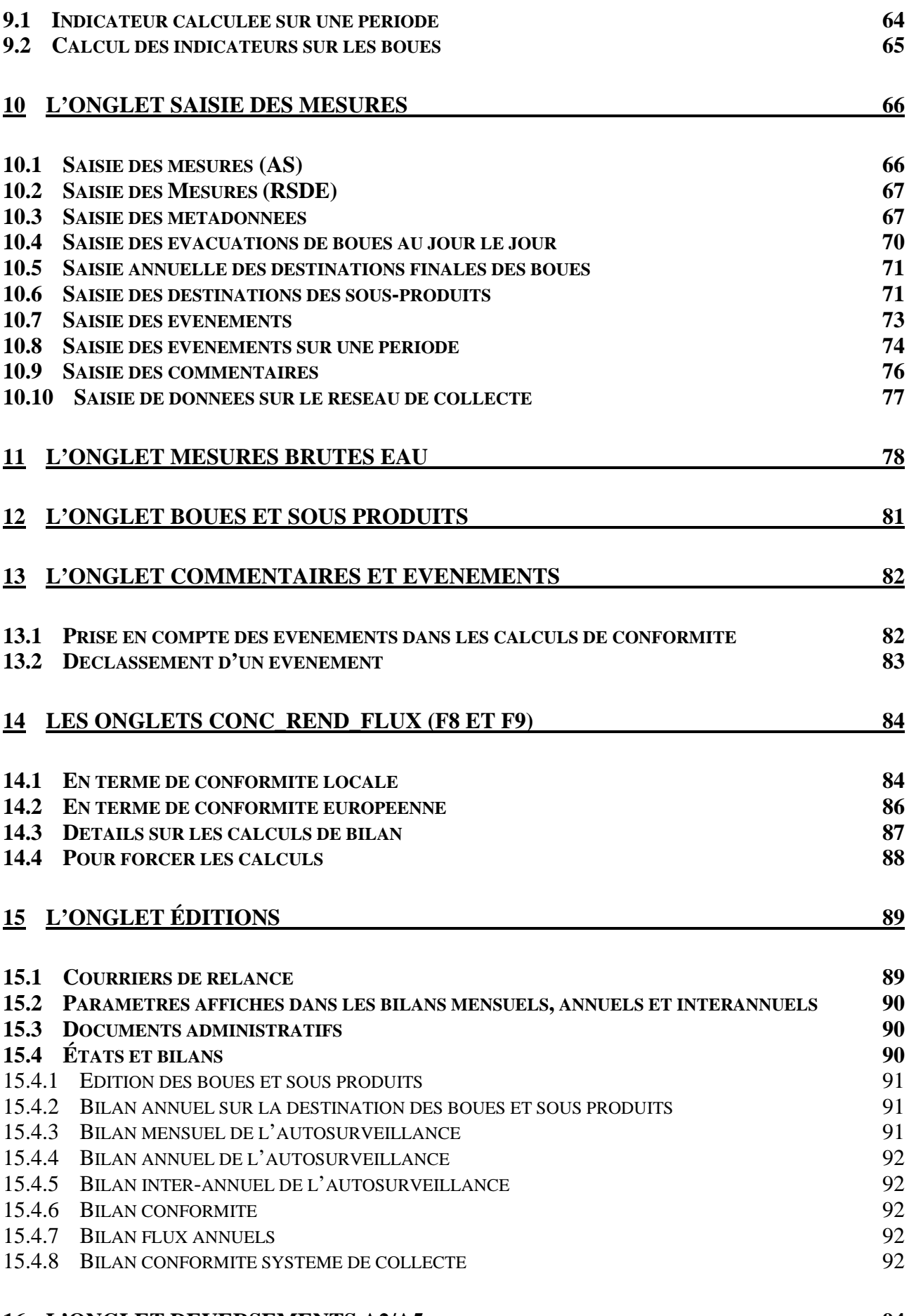

#### **16 L'ONGLET DEVERSEMENTS A2/A5 94**

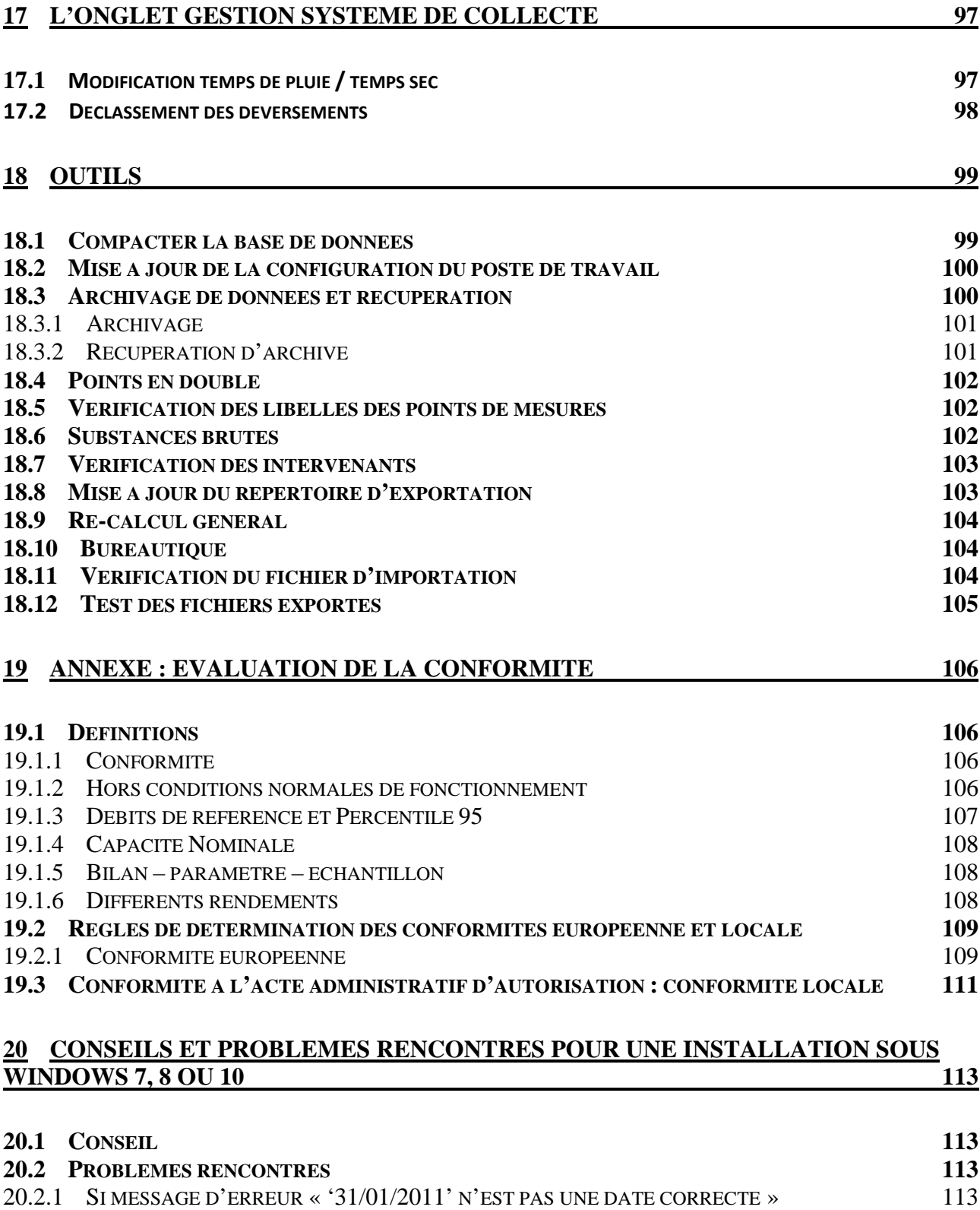

20.2.2 SI PROBLEME D'AFFICHAGE LORS DE LA SAISIE DES MESURES : 114

### **1 INSTALLATION**

#### **1.1 Fonctionnalités de l'application**

Mesurestep est une application qui permet de gérer et d'analyser les données d'autosurveillance des stations d'épuration. Il s'agit d'un produit autonome autorisant la saisie et la modification des données caractéristiques des ouvrages d'assainissement (station de traitement des eaux usées et système de collecte) et des données réglementaires issues des actes administratifs (déclaration, autorisation) et du manuel d'autosurveillance.

Sa principale fonction est d'analyser les données transmises par les exploitants des stations selon le scénario SANDRE d'échange de données :

- Données d'autosurveillance.
- Destinations des boues et des sous produits.
- Bilans SATESE

C'est un gestionnaire de base de données sémantiques complété d'outils d'analyse. Le format retenu pour la base de données est Access 97 (Microsoft).

L'analyse des mesures consiste à calculer tous les éléments nécessaires à l'évaluation de la conformité de chaque système d'assainissement :

- Rejets directs temps sec et temps de pluie
- Concentration des rejets
- Rendements de la station
- Comparaisons avec les données de référence et les valeurs maximales autorisées.

Enfin, le logiciel produit les bilans d'autosurveillance mensuels et annuels au format EXCEL ou CALC.

#### **1.2 Configuration requise**

La configuration minimale pour installer et utiliser **Mesurestep** est :

- Un processeur d'une fréquence minimum d'un GHz ;
- Microsoft Windows 10, 8, 7, 2000, XP ou VISTA.
- 256 Mo de mémoire vive minimum.
- 100 Mo d'espace disque pour le programme et sa documentation, #200 Mo pour la base de données et les documents produits ;
- Un affichage de 1024x768 minimum;

#### **1.3 Droits d'utilisation**

#### **Vous avez le droit de :**

− Faire des copies de ce logiciel et de la documentation qui lui est associée, que ce soit pour votre usage ou pour l'installer sur d'autres postes de votre organisation.

#### **Vous n'avez pas le droit de :**

- − Modifier le logiciel en altérant le programme, les graphismes, le texte ou les mentions d'origine;
- − Diffuser, voire revendre, ce logiciel à des personnes extérieures à votre organisation.

#### **1.4 Organisation de l'application**

L'application Mesurestep est constituée :

- D'un logiciel qui sert d'interface de saisie, de modification et de présentation des données.
- D'une base de données au format ACCESS97.

Le logiciel est installé sur le poste de travail, en général dans le répertoire « c:\Mesurestep2005\ » alors que les données ACCESS peuvent être installées soit sur le poste de travail utilisateur, soit sur un serveur réseau.

Si la base de données est installée sur un réseau local, plusieurs postent de travail peuvent la partager. De la même manière, Autostep et MESURESTEP peuvent partager la même base de données.

Le schéma ci-dessous résume l'organisation de l'application :

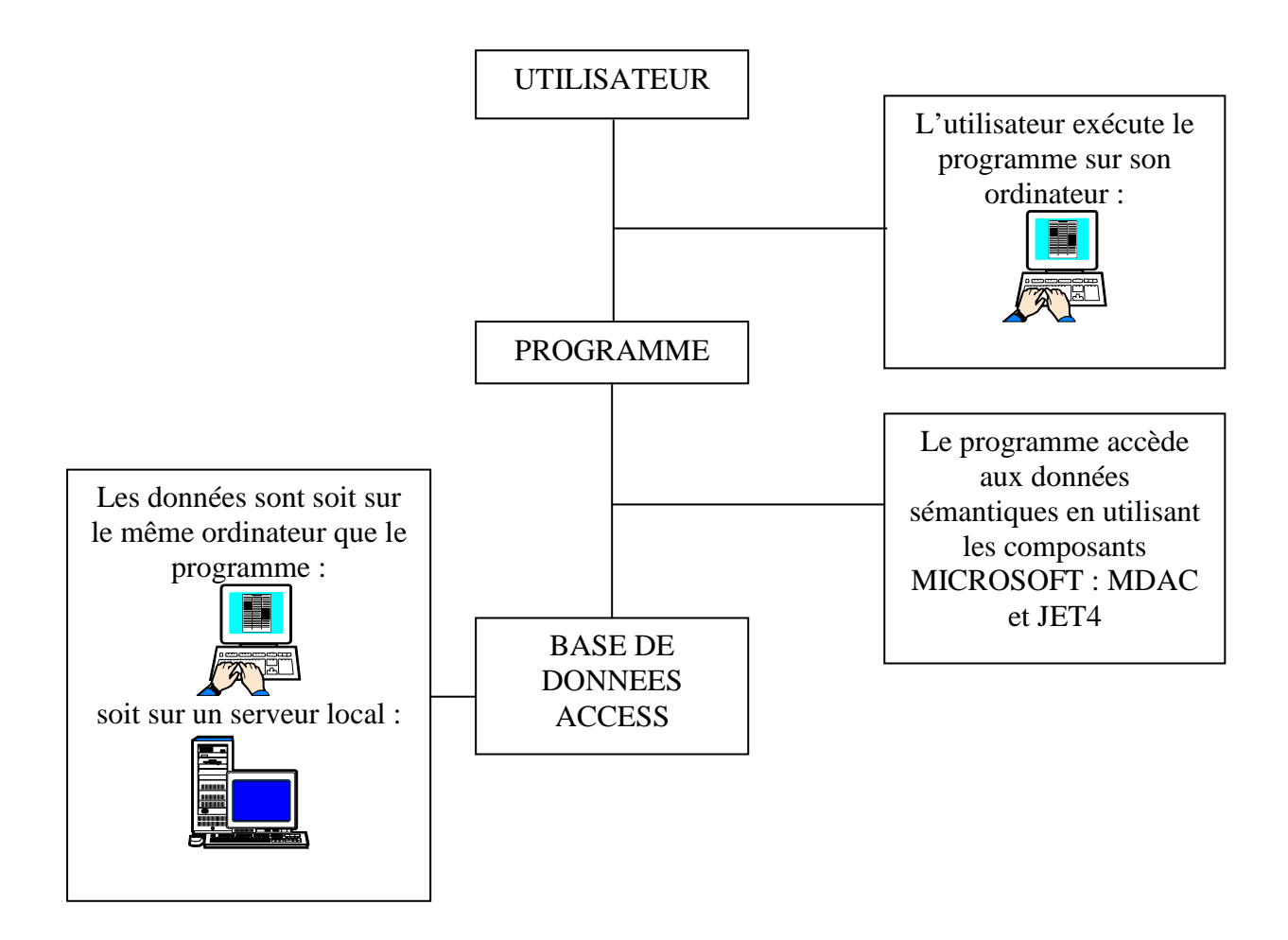

Cette organisation se traduit par une installation en trois étapes :

- 1. Mise à jour éventuelle des composants MICROSOFT (MDAC et JET4)
- 2. Installation de la base de données
- 3. Installation du programme

#### **1.5 Installation**

#### **REMARQUE IMPORTANTE : Pour installer l'application, il faut disposer des droits administrateurs sur le poste de travail.**

Les programmes et les manuels d'installation se trouvent sur le site internet de la Direction de l'Eau du Ministère de l'Ecologie et du Développement Durable.

*le chemin pour accéder aux documents sur internet est le suivant :*

*http://assainissement.developpement-durable.gouv.fr/services.php*

Créer un répertoire de votre choix sur votre poste de travail (ou sur le réseau) par exemple « Mesurestep 2005 » puis télécharger dans ce répertoire les fichiers : « Setup\_Mesurestep3\_Vxxx.exe » et « Setup\_MesurestepData3\_Vxx.exe ».

#### **1.5.1 Installation des données**

#### **Si le poste de travail partage une base de données déjà installée sur le réseau local, il ne faut pas ré-installer les données à partir de ce poste. Sauter à l'installation du programme.**

#### 1.5.1.1 Préparation de l'installation

Les données gérées par le logiciel sont constituées d'une base de données au format ACCESS et de données produites : bilans, courriers, états. A partir du répertoire d'installation de la base, le programme crée automatiquement les sous répertoires Documents, Etats et Export :

- « Documents » contient les documents réglementaires fournis avec l'application (arrêtés et circulaires)
- « Etats » est destiné à stocker les courriers, bilans mensuels, annuels et inter-annuels sous forme de classeurs Excel (ou CALC) ou de fichiers WORD (ou WRITER). Les archives sont également stockées dans « Etats ».
- « Export » contient les fichiers d'exportation de données selon le scénario SANDRE.

Avant de lancer le programme d'installation, il est conseillé de réfléchir à leur emplacement.

Il y a deux options : installer ces fichiers sur un serveur accessible par le réseau local ou les installer sur l'ordinateur de l'utilisateur.

Dans le premier cas, il y aura deux avantages notables :

- Bénéficier des sauvegardes régulières qui sont effectuées par les Services Informatiques.
- Permettre à d'autres utilisateurs de consulter la base.

Il suffit de créer (ou d'utiliser) un répertoire du serveur qui contiendra la base de données et audessous duquel seront créés les sous répertoires. Il faut également s'assurer que l'utilisateur possède les droits en lecture et en écriture sur ce répertoire.

Dans le second cas, c'est la même procédure pour installer la base de données sur un lecteur autre que le lecteur C. Pour l'installer sur C, il suffira d'accepter les options par défaut qui seront proposées par le logiciel d'installation.

Attention : si les données sont situées sur l'ordinateur de l'utilisateur, il est en général de sa responsabilité de gérer les sauvegardes.

#### 1.5.1.2 Installation

Faire un double clic sur le fichier : Install\_base\_vierge\_v11020\_Mesurestep.exe. (lien « installation d'une base vierge » sur la page internet du Ministère) puis attendre que le logiciel d'installation affiche l'écran suivant :

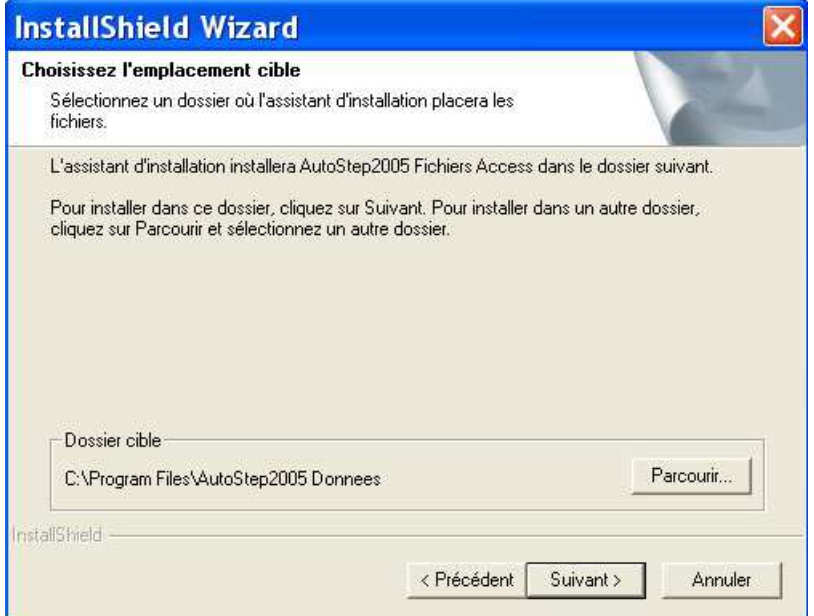

Il indique le dossier cible par défaut : « C:\Mesurestep2005 Donnees ». Si ce répertoire vous convient, il suffit de cliquer sur « Suivant ». Sinon (voir ci-dessus : « Préparation de l'installation » §), cliquer sur « Parcourir ». Le programme affiche une fenêtre pour désigner le répertoire cible :

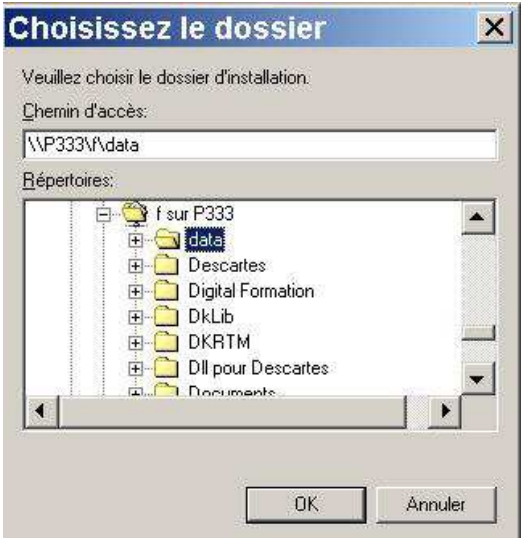

Vous pouvez alors choisir un répertoire de votre ordinateur ou celui d'un serveur du réseau.

Cliquer ensuite sur « Suivant ». L'installation est ensuite automatique et se termine par :

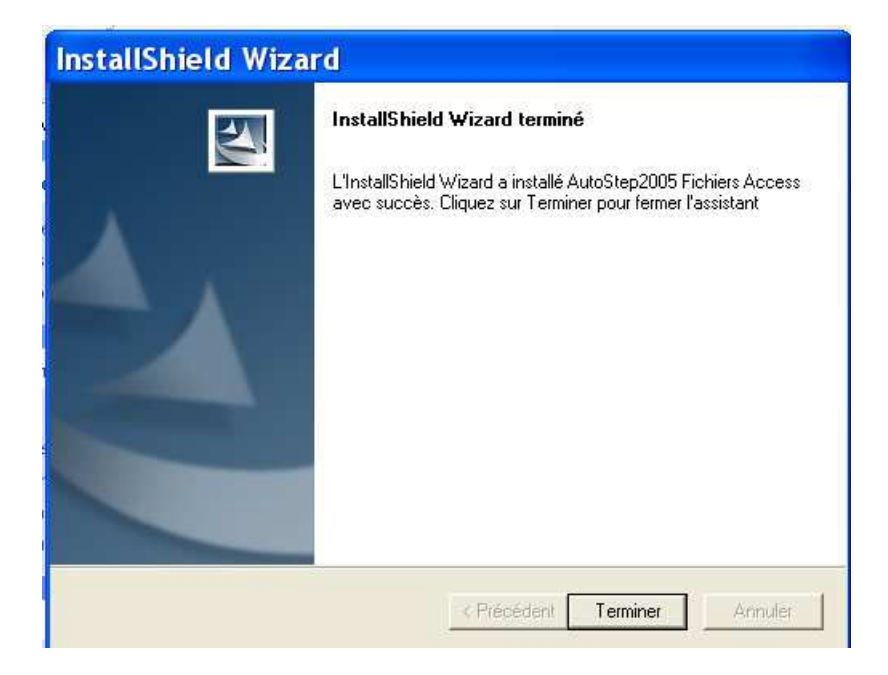

Cliquer alors sur « Terminer ».

#### **1.5.2 Installation du programme**

Le programme s'installe sur l'ordinateur de l'utilisateur dans le répertoire de son choix bien que l'on conseille d'utiliser le répertoire proposé par défaut.

Avec l'explorateur de Windows, ouvrir le sous-répertoire « Programme » du répertoire « Mesurestep ».

Faire un double clic sur le fichier « Setup\_Mesurestep5000.exe » aussi bien pour une mise à jour que pour une première installation. Attendre que le logiciel d'installation affiche l'écran suivant :

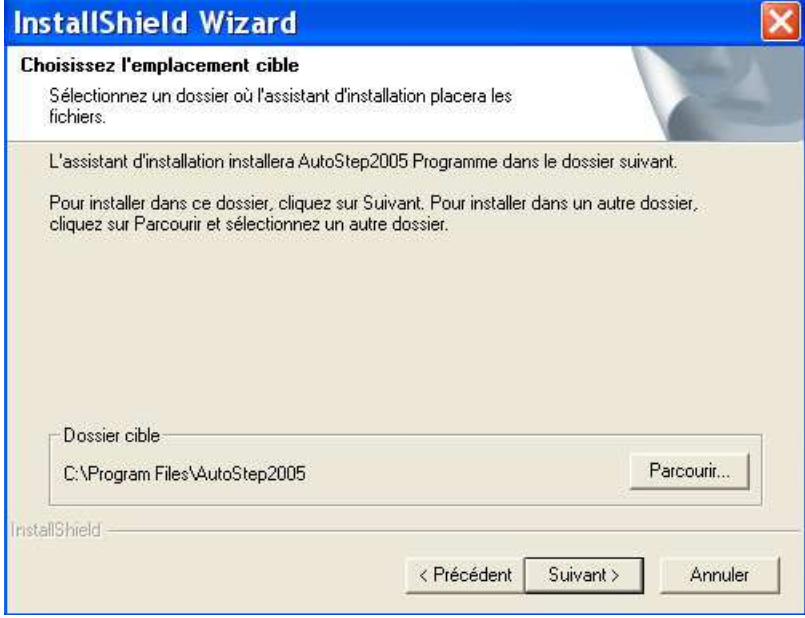

Nous vous conseillons de conserver le répertoire par défaut et de cliquer directement sur « Suivant ».

Valider l'écran suivant (Sélectionner le dossier de programme) puis l'installation est automatique jusqu'à ce que le programme vous demande de cliquer sur « Terminer ».

#### **1.6 Vérification paramétrage WORD**

Un problème risque de se poser lors des éditions faites sous WORD : certains champs ne s'impriment pas. Ils apparaissent bien lors de la visualisation du document sous Word et se transforment ensuite lorsqu'on lance l'impression sur l'imprimante.

Le logiciel WORD du poste de travail doit être configuré pour mettre à jour les champs au moment de l'impression. Cette option se trouve dans WORD, menu Outils->Options puis dans l'onglet Impression. La case "Mettre à jour les champs" ne doit pas être cochée :

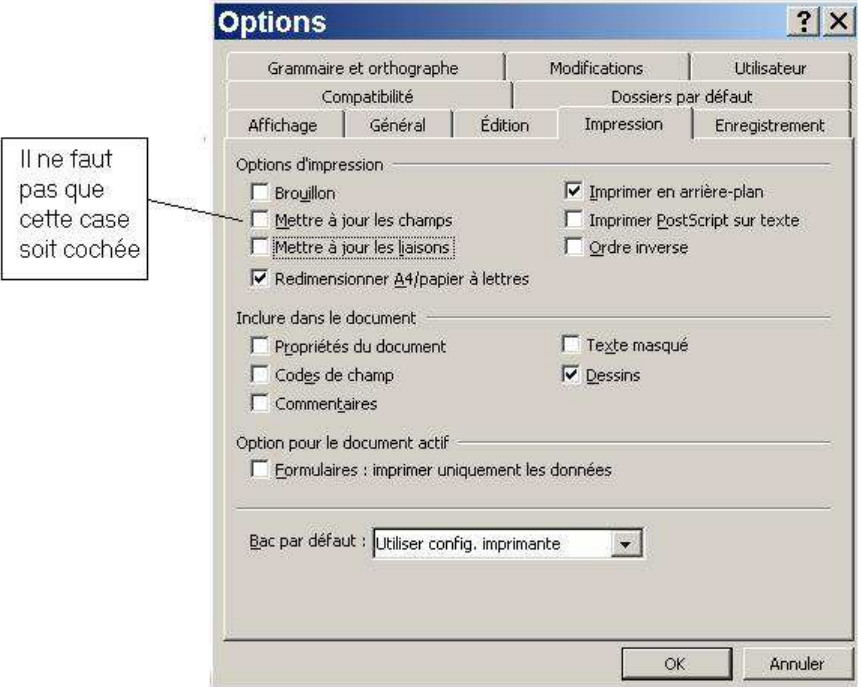

#### **1.7 Premier lancement**

Pour exécuter le programme, il suffit d'effectuer un double clic sur le raccourci qui a été créé sur le bureau de Windows lors de l'installation.

Le logiciel affiche alors une fenêtre demandant de désigner la base de données ACCESS. Elle se trouve dans le répertoire cible d'installation des données et se nomme « as\_data\_v3.mdb ».

Faire un double-clic sur le fichier. Son emplacement est ensuite mémorisé pour que le logiciel n'ait plus à poser cette question :

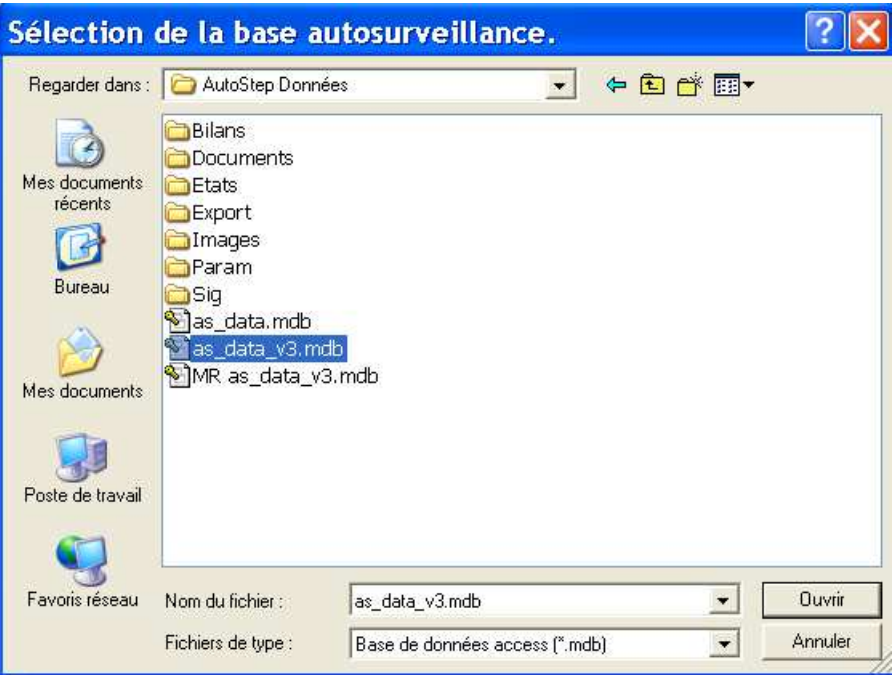

Si la base de données est totalement vierge, le programme demande de configurer l'organisme qui exploite la base. Il s'agit de l'organisme qui installe Mesurestep. Cette configuration est obligatoire pour exporter les données de la base selon le scénario du SANDRE.

Le programme affiche la fenêtre suivante :

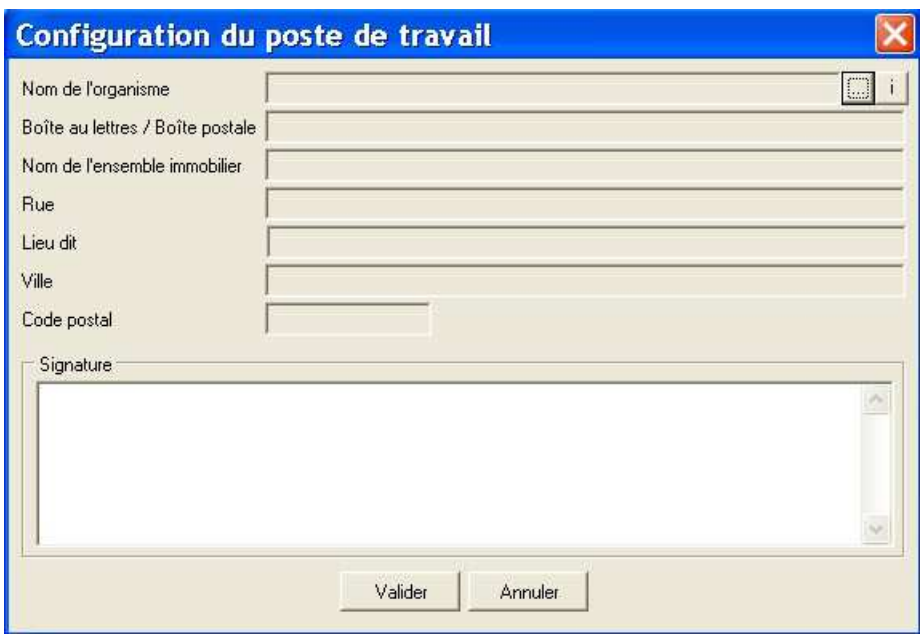

Pour choisir l'organisme, cliquer sur . Le programme affiche alors la liste des « intervenants » :

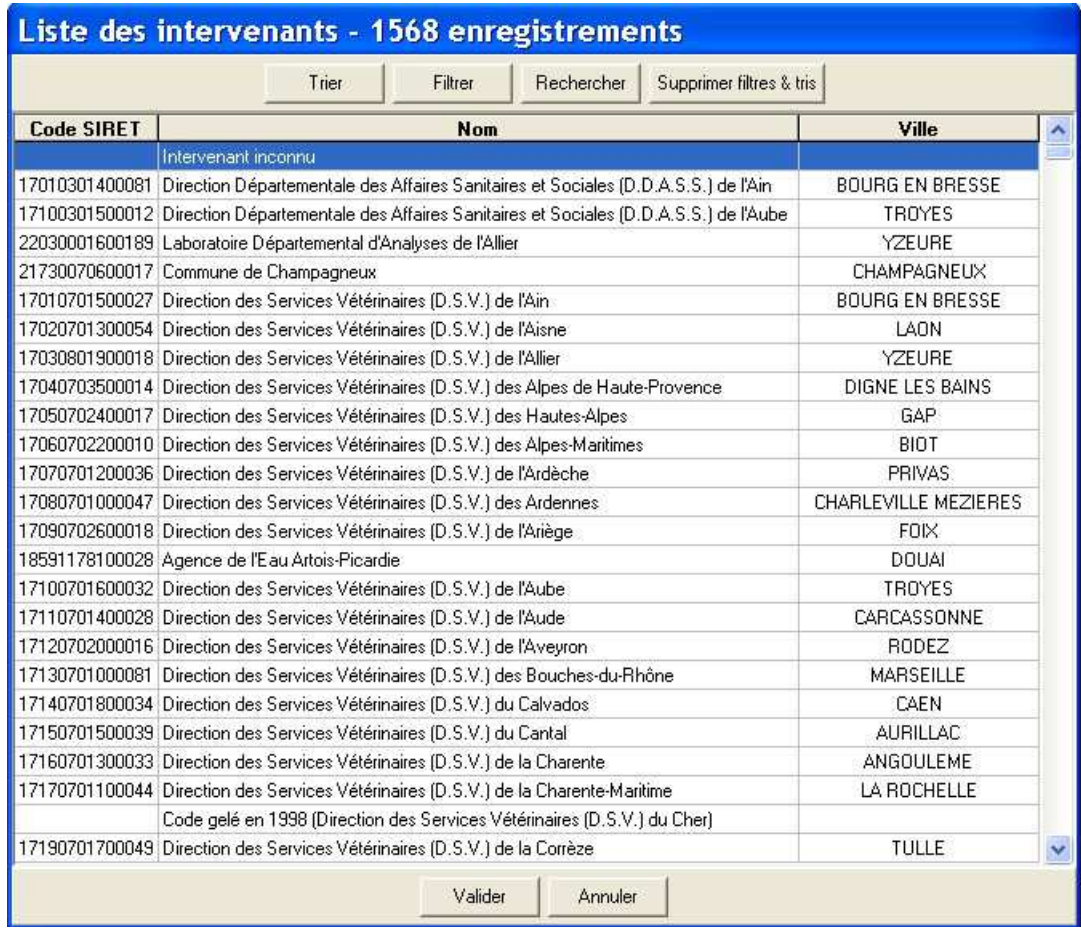

Si vous êtes déjà dans la liste, sélectionnez-vous, puis cliquer sur « Valider »

Sinon, faites un « clic droit », n'importe où sur la liste, le logiciel affiche :

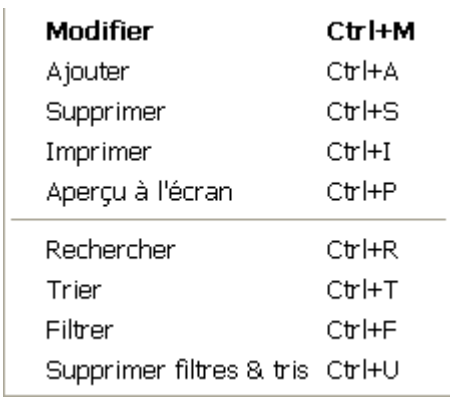

et choisir « Ajouter »

Saisir ensuite une fiche avec au minimum le champ « Nom », le champ « Ville » et le champ « Code postal » ainsi que le code SIRET de l'organisme.

Une fois validée, sélectionner la fiche. Le logiciel retourne à l'écran précédent :

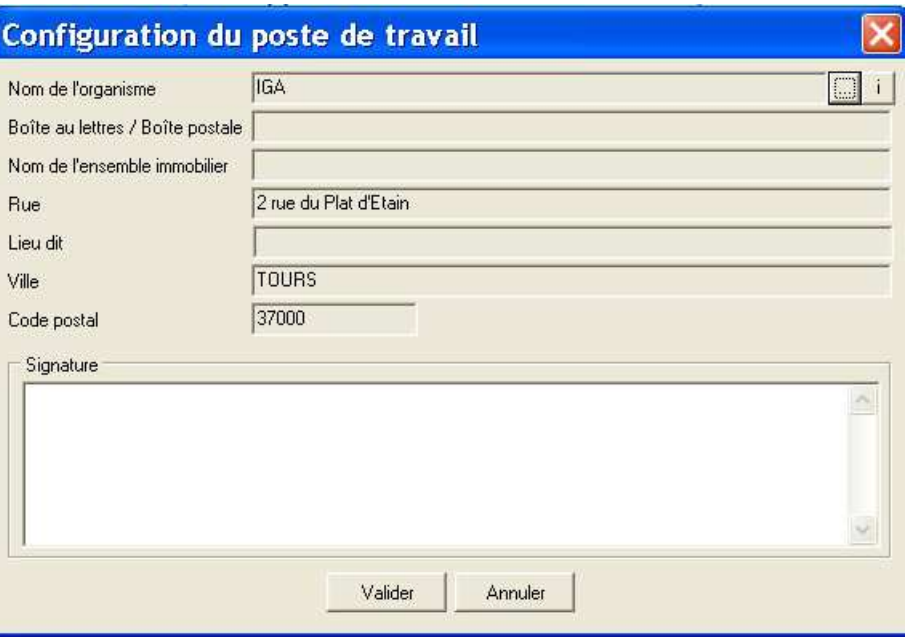

Il reste à remplir le champ « Signature » puis à valider. (La signature est utilisée pour les courriers de relance.)

L'installation est maintenant terminée et le programme configuré.

#### **1.8 En cas de mise à jour**

En cas de mise à jour de Mesurestep, il faut effacer les fichiers « AS\_List.dat » et « AS\_List\_MB.dat » qui se trouvent dans le répertoire d'installation du logiciel (normalement « c:\Program Files\Mesurestep2005 »). Ces fichiers servent à conserver l'organisation de la liste des stations. Comme la nouvelle version affiche plus de colonnes que la précédente, il faut effacer la « mémoire » de la configuration précédente pour en créer une nouvelle.

# **2 L'ÉCRAN D'ACCUEIL**

Au lancement, le logiciel affiche un premier écran contenant notamment la liste des stations d'épuration contenues dans la base : Numéros de version

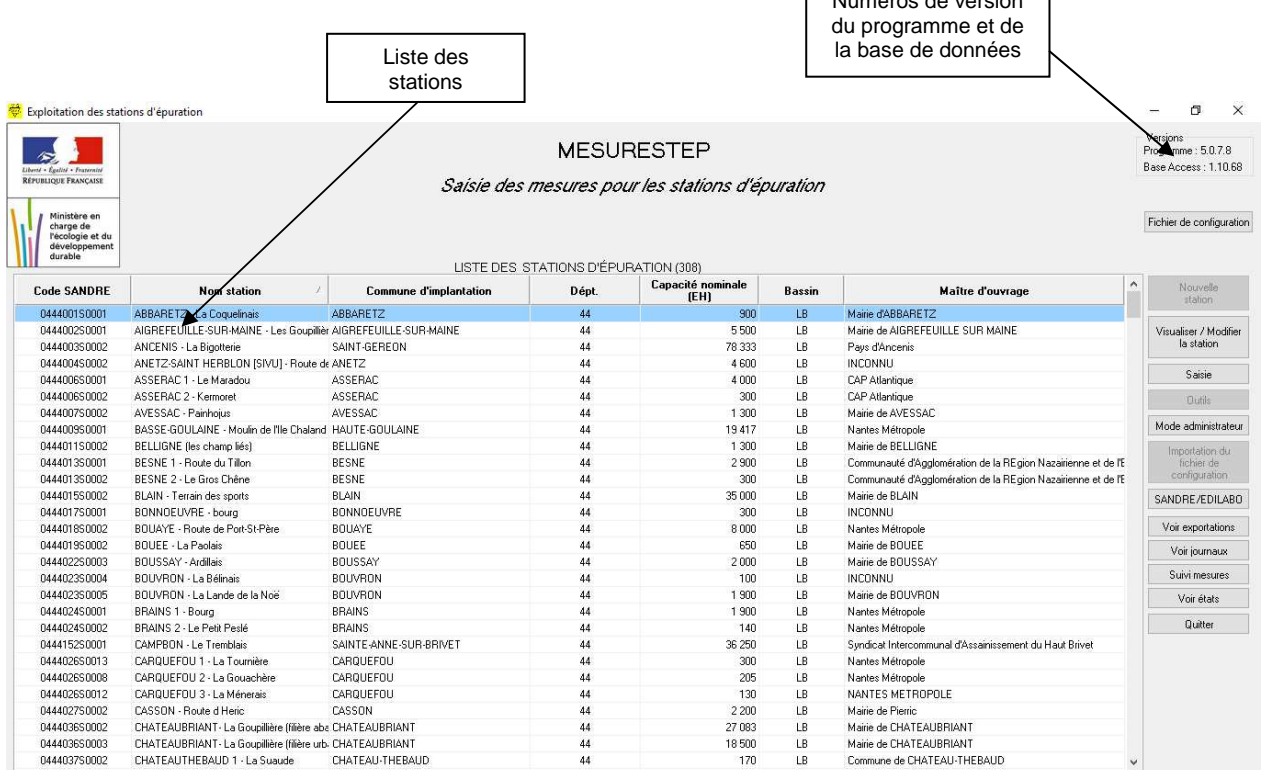

La liste est classée par défaut par ordre alphabétique du nom des stations.

Elle contient : Le code national de la station, son nom, sa capacité nominale, sa commune d'implantation, le département de la commune d'implantation, le sigle de l'agence de bassin dont fait partie la commune d'implantation et le nom du maître d'ouvrage.

Il est possible de personnaliser l'ordre d'affichage des colonnes. Il est également possible de lancer plusieurs fois l'application sur un même poste de travail pour consulter deux ou plus de stations en même temps.

#### **2.1 Pour changer l'ordre d'affichage de la liste**

Le moyen le plus simple pour modifier l'ordre d'affichage de la liste consiste à cliquer sur un entête de colonne.

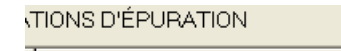

Par exemple en cliquant sur l'en-tête « Commune d'implantation » : **Quality de la Commune d'implantation** le programme trie automatiquement la liste par ordre alphabétique des noms des communes. (Un deuxième clic la classe en ordre inverse, etc.)

De même, en cliquant sur « Cap. nominale », la liste est triée par capacités nominales croissantes, …

Toutefois, cette procédure ne permet de trier la liste que sur une seule donnée (soit « Nom de station » soit « Commune » soit …).

Pour faire un tri plus complexe (sur plusieurs données), il faut :

- 1. Cliquer sur la liste avec la touche « droite » de la souris.
- 2. Choisir « Trier » dans le menu contextuel :

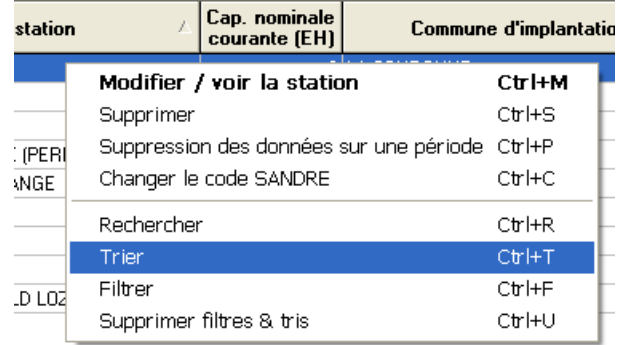

3. Remplir l'écran :

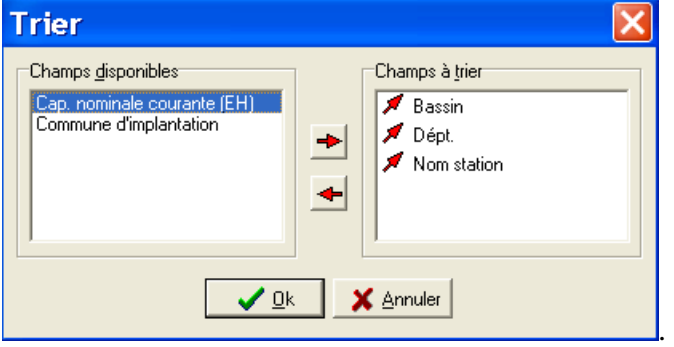

Dans cet exemple, la liste sera triée par ordre croissant des bassins puis par numéro de département puis par ordre alphabétique des noms de station.

#### **2.2 Pour changer la largeur et l'ordre d'affichage des colonnes**

La largeur et l'ordre d'affichage des colonnes de la liste sont modifiables par l'utilisateur. Les modifications apportées sont mémorisées à la fermeture du logiciel pour devenir la présentation par défaut.

Pour modifier la largeur :

- 1. Amener le curseur de la souris sur la limite droite du titre de la colonne à modifier (le curseur change de forme).
- 2. Faire alors glisser la bordure jusqu'à obtenir la largeur souhaitée.

Pour modifier la position d'une colonne :

- 1. Amener le curseur de la souris sur le titre de la colonne à déplacer.
- 2. Faire glisser le titre à droite ou à gauche pour amener la colonne à la position souhaitée.

#### **2.3 Pour filtrer le contenu de la liste**

Il est possible de construire un filtre basé sur une combinaison des champs de la liste. Pour cela :

- 1. Faire un clic « droit » sur la liste.
- 2. Choisir « Filtrer » dans le menu contextuel :

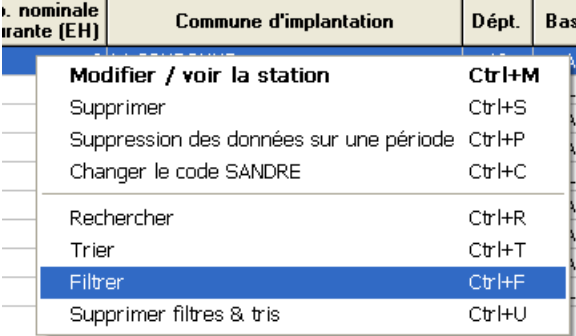

#### 3. Remplir l'écran :

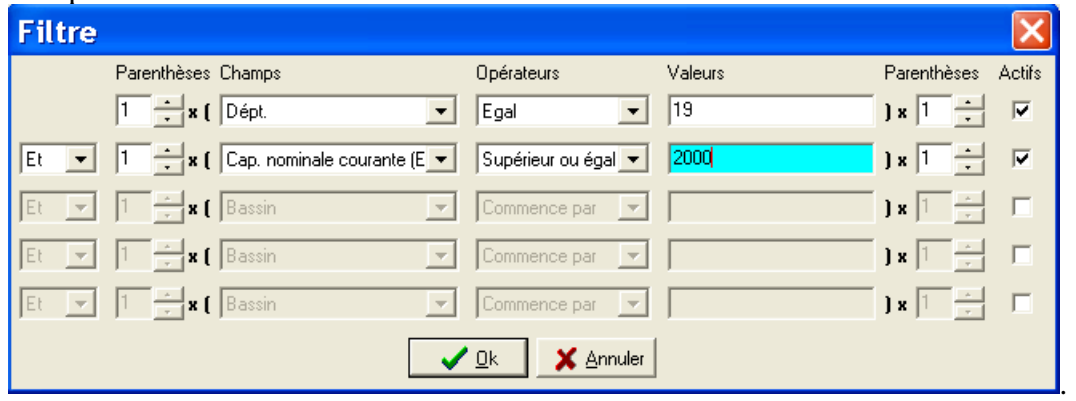

Dans cet exemple, la liste des stations sera constituée de celles qui se trouvent en Corrèze et dont le la capacité est >= 2000 EH.

Pour ajouter un critère, cocher d'abord la case « Actifs » puis remplir la ligne.

Enfin, en cliquant sur :  $\frac{\text{Supprime filters } & \text{this}}{\text{le programme}}$  annule tous les filtres ou tris effectués par l'opérateur de saisie, et revient au tri par défaut.

#### **2.4 Pour consulter les données d'une station**

Pour consulter les données sur une station, il faut, soit la sélectionner dans la liste puis cliquer sur

Visualiser / Modifier la station

, soit faire un double-clic sur son nom. L'application affiche alors un nouvel écran contenant toutes les informations qui la concernent et qui sont stockées dans la base.

#### **2.5 Pour créer une nouvelle station**

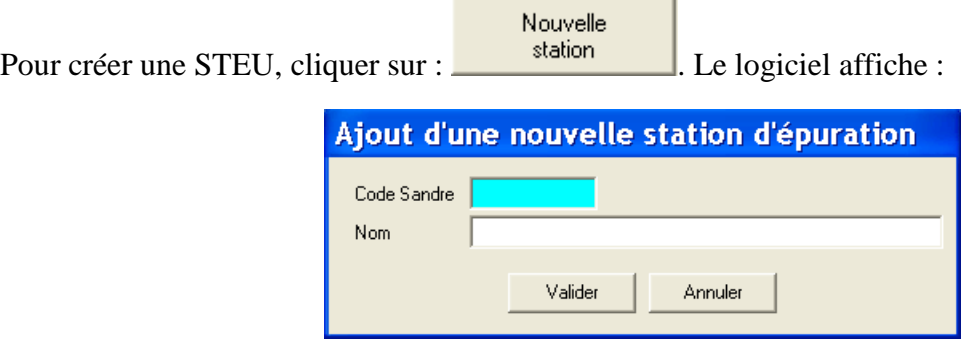

Ces deux informations sont obligatoires pour pouvoir créer une STEU. Le code SANDRE est établi par les agences de bassin. Il sert à identifier la station de façon unique, aussi bien dans cette base de données que dans les bases de données des agences. **C'est donc une donnée essentielle**.

Néanmoins, le logiciel permet de créer une STEU avec un code provisoire puis de le modifier plus tard, tout en assurant l'intégrité de la base locale.

*REMARQUE : Par principe, construire toujours les codes provisoires en utilisant les lettres PROVxxxxx (ou xxxxx est le code INSEE de la commune d'implantation) comme premiers caractères. Exemple « PROV3726101 ». Cela permettra de les identifier facilement et d'éviter les risques de doublons.* 

Si une station a été créée avec un code provisoire, il faut impérativement lui affecter son code SANDRE dans les plus brefs délais. En général, il suffit de se référer à l'application ROSEAU. Sinon, il faut demander le code à l'agence de l'eau de son bassin d'implantation.

**Il faut impérativement s'interdire d'exporter les données de stations ayant un simple code provisoire.**

#### **2.6 Pour modifier le code National d'une station**

Pour modifier le code national (souvent dénommé code SANDRE) d'une station, il faut partir de la liste des stations de l'écran d'accueil :

- 1. Cliquer sur son nom avec la touche « droite » de la souris.
- 2. Choisir « Modification du code » dans le menu contextuel :

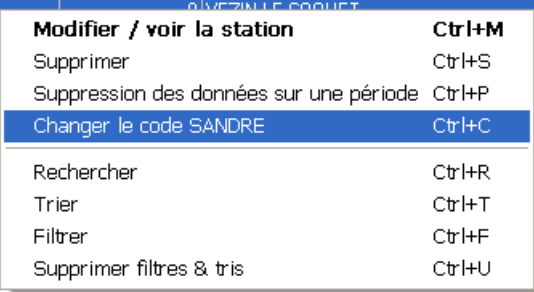

3. Taper le nouveau code dans la fenêtre qui s'affiche :

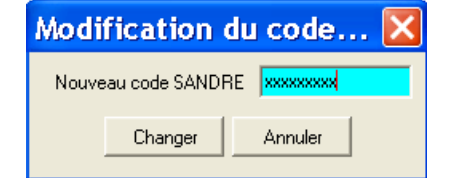

4. Valider en cliquant sur « Changer ».

Le programme modifie ensuite la base de données.

#### **2.7 Pour supprimer une station**

La suppression d'une station entraîne la suppression dans la base de données de toutes les obligations, mesures, événements, commentaires et destinations des boues qui la concernent.

Cette opération est irréversible.

- 1. Cliquer sur son nom avec la touche « droite » de la souris.
- 2. Choisir « Supprimer » dans le menu contextuel :

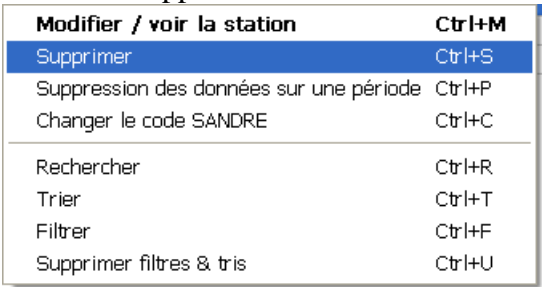

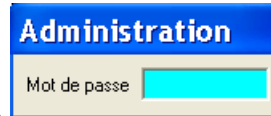

- 3. Entrer le mot de passe « MEDD » dans la fenêtre  $\Box$   $\Box$  Il est possible d'utiliser la touche « Echap » pour abandonner la procédure.
- 4. Confirmer la suppression

#### **2.8 Suivi des mesures**

Le bouton **Suivimesures** permet d'afficher une fenêtre indiquant, année par année, pour toutes les stations de la base de données, une synthèse des données transmises :

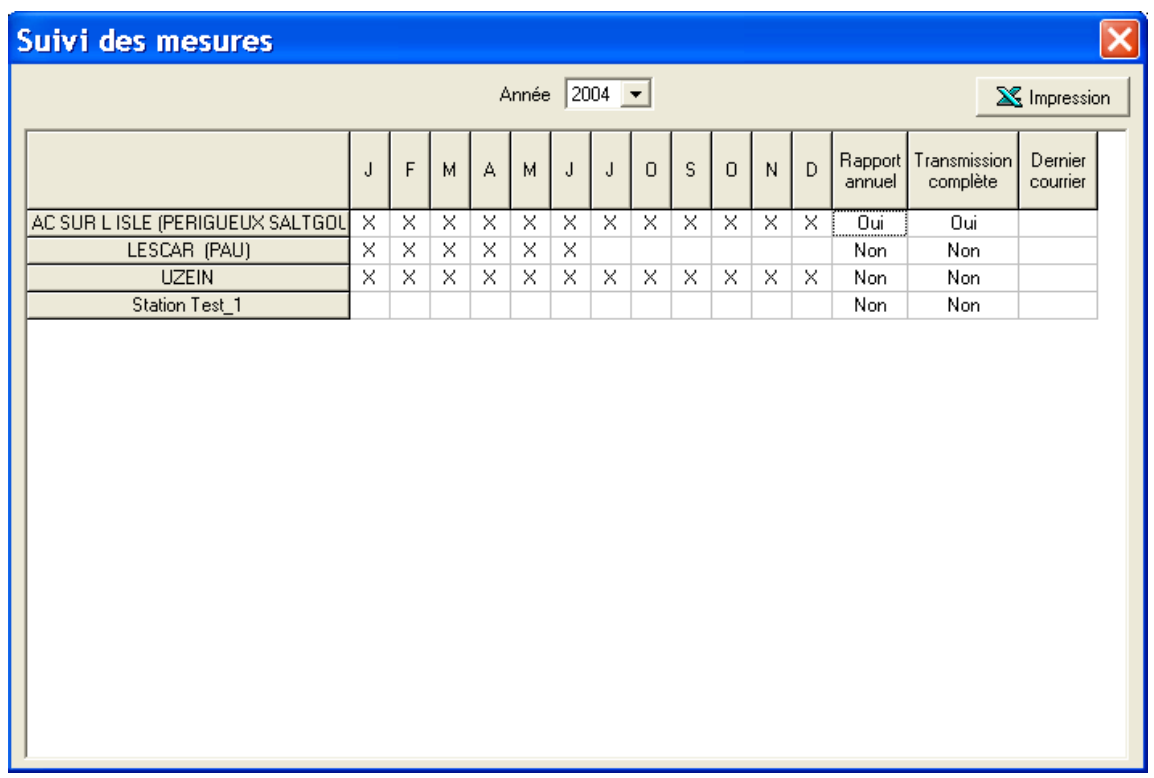

Sur cet écran, le bouton **S** Impression génère un état imprimable sous Excel (ou CALC). Le fichier créé est stocké dans un sous répertoire de l'implantation de la base de données (nommé « Etats »). Le fichier est automatiquement nommé :

#### Suivi\_Mesure\_aaaammjj.xls

Où aaaa représente l'année, mm le mois et jj le jour de sa création.

Le logiciel place automatiquement une croix dans le tableau lorsque la station considérée a des mesures au cours du mois concerné. De plus, si des courriers (de relance) ont été envoyés au cours de l'année sélectionnée, la date du dernier s'affiche en dernière colonne.

Par contre, les champs « Rapport annuel » et « Transmission complète » sont à saisir manuellement en « double-cliquant » dans la cellule.

#### **2.9 Exportation de données au format SANDRE**

Mesurestep peut ré-exporter les données contenues dans la base au format SANDRE. Ces exportations se font sur une sélection de STEU, pour une période donnée.

L'émetteur du fichier (trame EMT) reprend les informations de « configuration du poste de travail » qui ont été entrées au premier lancement du logiciel.

Remarque : Ces informations peuvent être modifiées à partir de la commande « Outils » (Voir § 18.2).

Pour exporter :

1. Cliquer sur SANDRE/EDILABO puis Exportation Sandre. Le programme affiche :

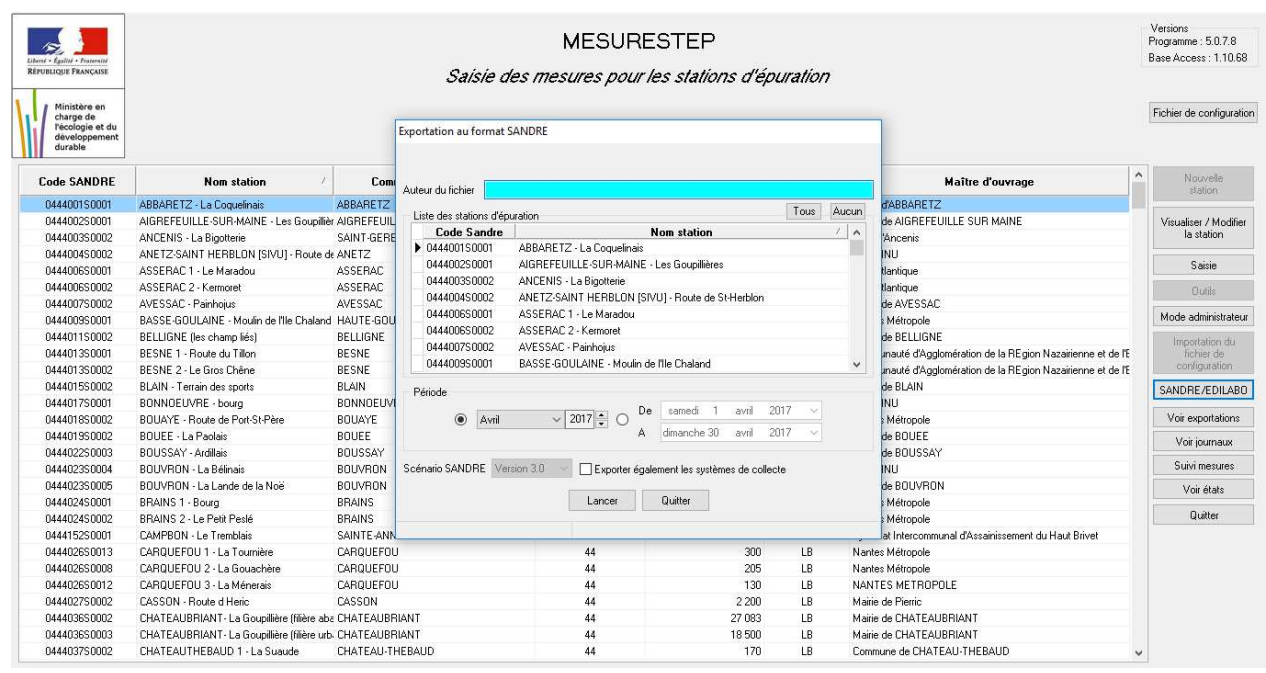

- 2. Taper le nom de l'émetteur du fichier (ou ses initiales).
- 3. Sélectionner la station à exporter en cliquant sur son nom ou plusieurs stations en cliquant sur leur nom tout en maintenant la touche Crtl enfoncée.
- 4. Choisir la période d'exportation (un seul mois ou toute une année ou une période précise).
- 5. Cocher la case « exporter également les systèmes de collecte », si vous souhaitez exporter les données des stations et systèmes de collecte associés
- 6. Lancer l'exportation. (S'il n'y a aucune donnée à exporter sur la période considérée, le programme le signale et ne crée pas de fichier)

*Remarque : La procédure d'exportation est également accessible à partir des écrans de gestion des données de chaque station. Dans ce cas, la station en cours de consultation est présélectionnée.* 

#### **2.10 Scénario EDILABO**

Le scénario EDILABO est décrit dans son intégralité dans deux ouvrages du SANDRE :

- « Echanges Laboratoires-Commanditaires Demandes de prestations » accessible et téléchargeable à l'adresse : http://sandre.eaufrance.fr/ftp/documents/fr/scn/com\_labo/1.0/scenario\_DEM\_EDILABO\_v1 .pdf
- « Echanges Laboratoires-Commanditaires Envoi de résultats » accessible et téléchargeable à l'adresse :

http://sandre.eaufrance.fr/ftp/documents/fr/scn/labo\_dest/1.0/scenario\_RES\_EDILABO\_v1. pdf

On peut résumer sa mise en œuvre dans MESURESTEP :

Dans un premier temps, l'utilisateur doit passer une commande informatique d'analyses au laboratoire. Cette commande contient :

- L'identification du commanditaire (celui qui passe la commande)
- L'identification du destinataire (Le laboratoire)
- La date de la commande
- L'identification de la station d'épuration sur laquelle porte la commande (Les commandes passées par MesureStep ne peuvent concerner qu'une seule STEP à la fois)
- La date du prélèvement
- L'identification des points de mesures physiques concernés par les analyses à faire
- Pour chaque point de mesure, la liste des paramètres à analyser en précisant l'unité de mesure souhaitée et la fraction analysée.

Dans un second temps, le laboratoire renvoie les résultats correspondant à la commande en rappelant les identifiants situés dans la commande en indiquant pour chaque analyse :

- La date de l'analyse
- La valeur mesurée
- L'unité de mesure (telle que définie dans la commande)
- Le code remarque
- Le code de la méthode utilisée
- La limite de quantification de la méthode utilisée
- La fraction analysée (telle qu'elle est définie dans la commande)

Les résultats peuvent être envoyés en plusieurs fois à condition que chaque fichier de résultats partiels fasse référence à la même commande.

#### **2.10.1 Pour passer une commande**

#### 2.10.1.1 Préambule

Ne pas oublier, avant de passer toute commande sur une station, de renseigner le ou les intervenants « laboratoire » dans l'onglet général de la STEP :

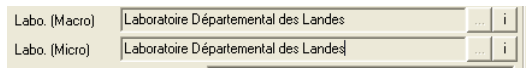

Il peut s'agir du même laboratoire (comme dans l'exemple ci-dessus) ou de deux laboratoires différents. L'accréditation des laboratoires doit être précisée dans leurs fiches respectives ainsi que leur code SIRET :

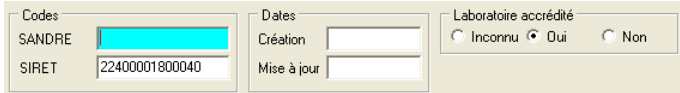

#### 2.10.1.2 Opération « Commande EDILABO »

Utiliser le bouton « SANDRE/EDILABO » et choisir la fonction « Commande EDILABO » :

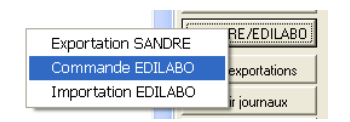

Le logiciel affiche la fenêtre suivante :

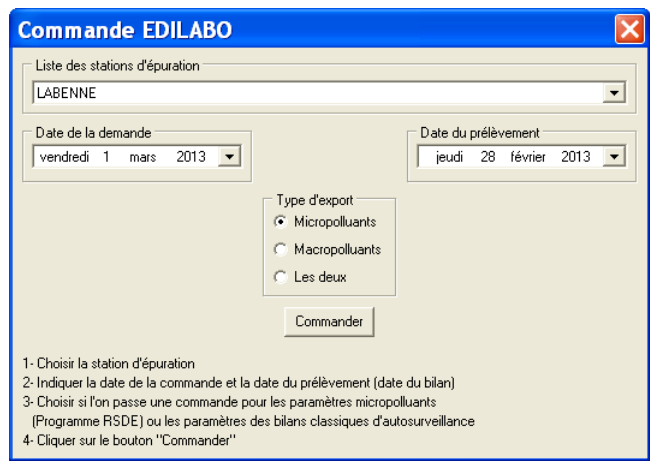

Cette fenêtre permet de choisir la STEP, la date de la demande, la date du prélèvement et le type de paramètres concernés.

Si l'on choisit les macropolluants,

le logiciel affiche la fenêtre :

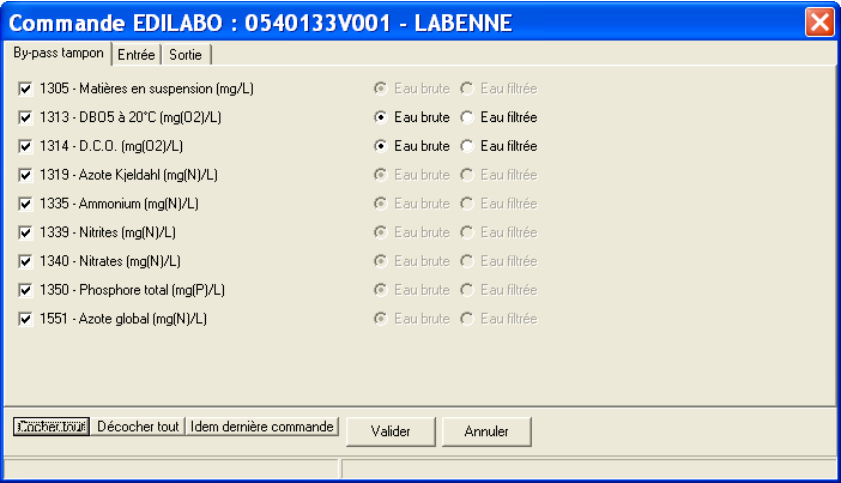

qui contient autant d'onglets qu'il y a de points physiques (sauf celui de type 2D) et contenant des mesures à faire en laboratoire.

Pour chaque point physique, on retrouve la liste des paramètres à mesurer et l'on peut limiter la liste des analyses commandées en décochant les paramètres à ne pas analyser.

Dans les cas particuliers de la DBO5 et de la DCO, on peut préciser si l'analyse doit être faite sur le prélèvement d'eau brute ou après filtration.

Le logiciel enregistre les paramètres commandés sur chaque point de mesures et proposera cette même liste à la prochaine commande.

Si on choisit les micropolluants

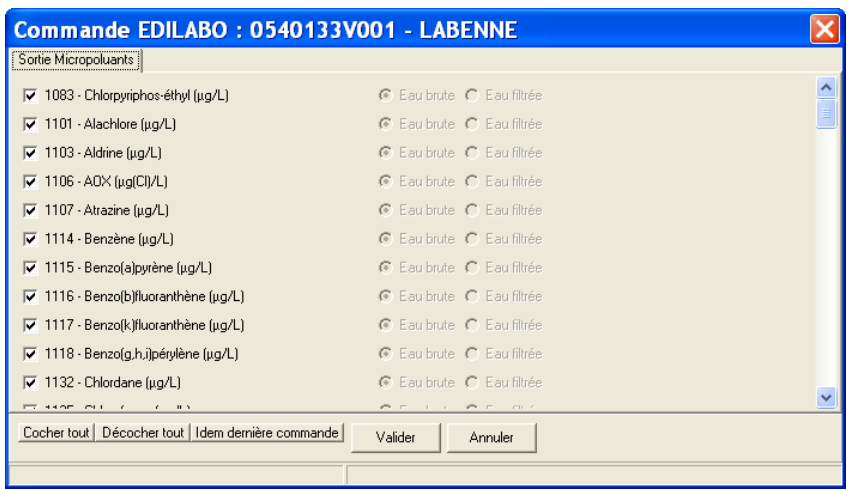

La fenêtre affiche toute la liste des paramètres situés sur le point physique de type 2D.

Si les analyses dans le cadre du RSDE et dans le cadre de l'autosurveillance sont faites par le même laboratoire (comme dans l'exemple présenté), on peut passer une seule commande au laboratoire en utilisant l'option « Les deux ».

#### **2.10.2 Importation des résultats d'analyse**

Utiliser le bouton « SANDRE/EDILABO » et choisir la fonction « Importation EDILABO » :

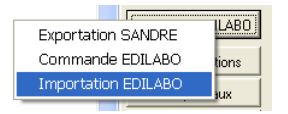

Le logiciel affiche ensuite une fenêtre pour désigner le fichier renvoyé par le laboratoire et importe les données sur les points physiques correspondants.

#### **2.11 Accès aux fichiers d'exportation**

Si leur emplacement n'a pas été modifié, les fichiers d'exportation sont placés dans un répertoire nommé « Export » situé en sous répertoire de l'emplacement de la base de données.

Remarque : Ce répertoire par défaut peut être modifié par la commande « Outils », « Maj. Répertoire export ».

Pour y accéder directement, cliquer sur **Wolfe** exportations

# **3 LES DONNÉES GÉRÉES PAR MESURESTEP**

Mesurestep ne gère que les données nécessaires à sa finalité : un outil d'aide à la décision sur la conformité des stations d'épuration et des systèmes de collecte et un outil de visualisation des données d'autosurveillance et de destination des boues.

La conformité des stations de plus de 2000 EH est évaluée selon 2 critères : Un critère « européen » en comparant les performances de la station aux obligations fixées par la directive européenne et un critère « local » en comparant les performances aux obligations fixées par arrêté préfectoral.

Les données nécessaires à ces objectifs sont :

- Des données d'identification de la station : code, nom, dates de mise en et hors service, localisation, intervenants.
- Les points de mesures réglementaires et logiques sur lesquels portent les mesures d'autosurveillance.
- Des données de dimensionnement.
- La réglementation à respecter.
- Les obligations de traitement plus rigoureux fixées par la directive européenne.
- Les obligations fixées par l'arrêté préfectoral.
- Les mesures d'autosurveillance.
- Les mesures de contrôles inopinés.
- Les mesures de bilans « SATESE ».
- Les destinations des boues et des sous-produits.

Et, pour les stations paramétrées par Mesurestep (paramétrage de l'outil de saisie de mesures « MesureStep ») :

- La liste des points de mesures « physiques »
- La liste des mesures à réaliser sur chacun de ces points
- Les formules de calculs permettant de passer des mesures faites sur les points physiques aux mesures « échangeables » sur les points réglementaires et logiques.

Toutes les données intervenant dans le calcul de la conformité des stations sont « historisées » de façon annuelle. Ainsi, les dimensionnements et les obligations à respecter peuvent évoluer d'une année sur l'autre.

Ces informations et les résultats d'interprétation qui en découlent sont organisées en 2 écrans et plusieurs onglets

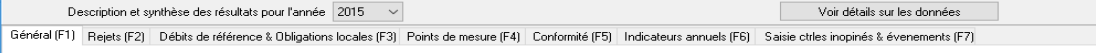

accessibles après avoir fait un double-clic sur une des stations de la liste du premier écran.

Ce premier écran spécifique de chaque STEP correspond à l'ensemble des données descriptives de la station et de sa chaîne de mesure. Ces informations sont historisées par année.

En cliquant sur « Voir détail des données », il apparaît un deuxième écran :

Période Année 2015  $\sim$  Du jeudi 1 janvier 2015  $\sim$  Au jeudi 31 décembre 2015 Retour à l'écran précédent  $\overline{\mathcal{L}}$ Mesures brutes eau (F1) Dest, boues et sous produits (F2) Com. & Evts (F3) Conc., rend. & flux (F4) Graphes Conc., rend. & flux (F5) Editions (F6) Déversements A2 (F7) Gestion Syst. Collecte (F8)

qui permet de consulter et d'analyser les données de mesure sur n'importe quelle période.

L'onglet « Général » contient les données d'identification, de dimensionnement, de localisation et de réglementation nationale (adaptation de la directive européenne) à respecter. A partir de ces données « générales », les obligations « européennes » sont automatiquement définies.

L'onglet « rejet » contient les informations sur le milieu récepteur et sa sensibilité aux paramètres phosphore et azote en fonction de la localisation du rejet de la station.

L'onglet « Valeurs de référence & obligations locales » contient les obligations fixées par l'arrêté préfectoral.

L'onglet « Points de mesures » contient la liste des points de mesures réglementaires, logiques et éventuellement physiques implantés sur la station. Si des points physiques sont définis, chacun contient la liste des données à mesurer. Dans ce cas, les points réglementaires et logiques contiennent des formules. Ces formules servent à calculer les mesures qui leur sont affectées à partir de celles réalisées sur les points de mesures physiques. Les informations liées aux points physiques ne servent que si la station est « paramétrée » par Mesurestep pour configurer le logiciel de saisie MesureStep.

L'onglet « Conformité » contient l'évaluation des conformités stations européenne et locale pour chaque paramètre et globale, et conformité réseau de collecte par temps sec et temps de pluie.

L'onglet « Indicateurs » contient les synthèses annuelles sur les pollutions entrantes et sortantes ainsi que sur les boues produites de la station.

L'onglet « Saisie des contrôles inopinés et des évènements » permet de compléter les mesures reçues des exploitants sous forme de fichiers « SANDRE » par les contrôles inopinés réalisés par la Police de l'Eau et par les évènements exceptionnels qui peuvent justifier d'un fonctionnement « hors conditions normales » de l'ouvrage.

Sur le deuxième écran :

L'onglet « Mesures brutes eau » contient les mesures transmises (par fichier SANDRE) à Mesurestep et portant sur les points de mesure réglementaires et logiques.

L'onglet « Boues et sous-produits » contient les destinations des boues et des sous produits transmises (par fichier SANDRE) à Mesurestep.

L'onglet « Commentaires » contient les commentaires et les évènements exceptionnels qui sont intervenus sur la stations et qui ont été transmis par fichier SANDRE (ou saisis directement dans l'application pour les évènements).

L'onglet « Conc\_Rend\_Flux » contient les résultats des calculs journaliers :

- Des concentrations de chaque paramètre dans l'effluent en sortie de station.
- Des charges rejetées dans le milieu naturel.
- Des rendements des ouvrages.

L'onglet « Graphes Conc\_Rend\_Flux » contient la représentation graphique des concentrations, rendements et flux.

L'onglet « Editions » contient :

- Toutes les procédures de création et de consultation :
	- Des courriers de relance à l'exploitant.
	- Des bilans mensuels, annuels et pluriannuels.
	- Des bilans de conformité.
	- Des synthèses des arrêtés préfectoraux.
- La consultation des textes réglementaires.

L'onglet « Déversements A2 » permet d'avoir une estimation de la conformité de la station (européenne ou locale) les jours de déversements sur le déversoir d'orage en tête de station (point A2), hors bilan d'AS.

Enfin, l'onglet « Gestion Syst. Collecte », permet d'afficher les données de déversement sur le réseau de collecte et de gérer, pour chaque donnée, l'état (temps sec ou temps de pluie) et le classement (déversement ou non). Un bilan sur la période sélectionnée est également proposé.

# **4 L'ONGLET GÉNÉRAL**

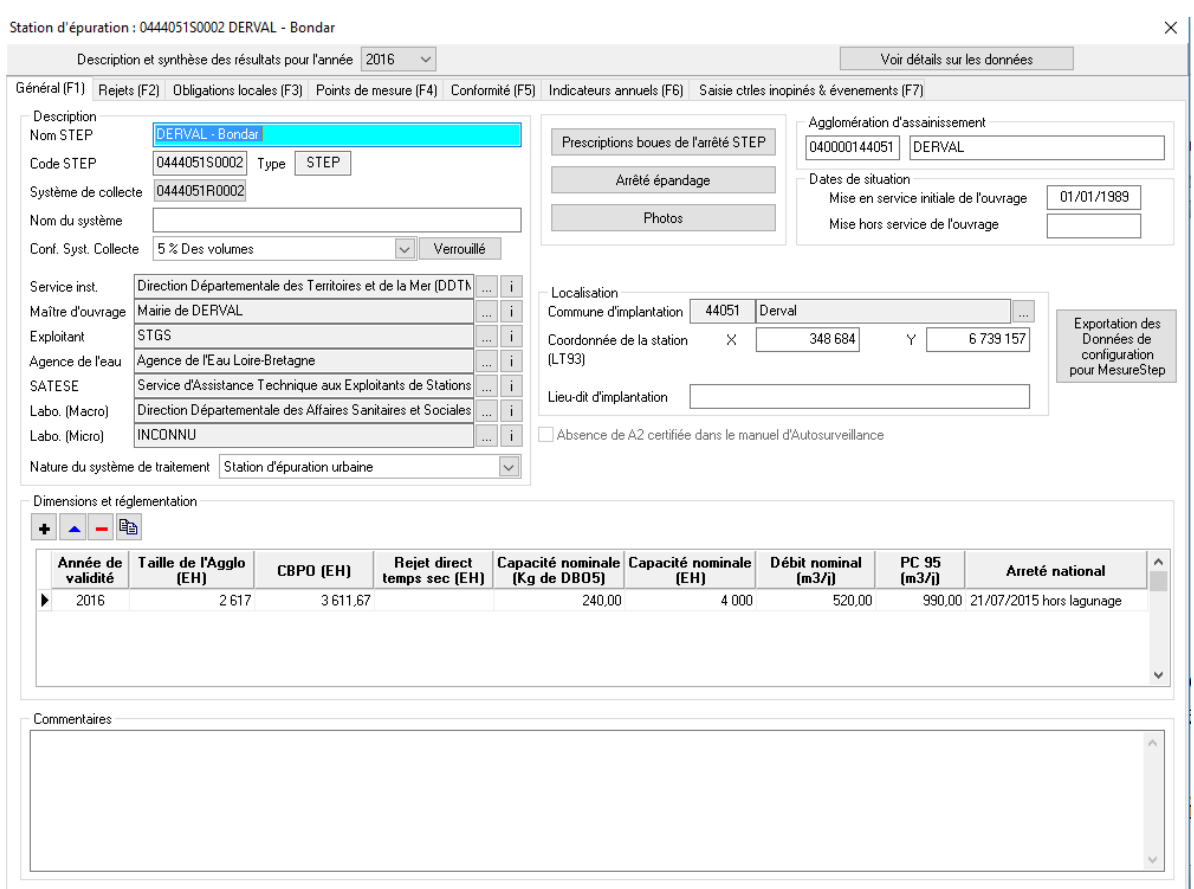

#### **4.1 Partie « Description »**

Les données modifiables sont le nom de la STEU, le code et le nom du système de collecte, le type de conformité du système de collecte, les intervenants (service instructeur, maître d'ouvrage, exploitant, agence de l'eau et SATESE) et la nature du système de traitement.

Le code SANDRE (code national) n'est modifiable qu'à partir de la liste de l'écran d'accueil (voir  $§$  2.6).

#### **4.1.1 Type de conformité du système de collecte**

Compte tenu des dispositions du nouvel arrêté (article 22.III), et de la nécessité de préciser le critère utilisé pour statuer sur la conformité du système de collecte, un nouveau champ dans la rubrique de descriptif général est à présent disponible. Ce champ permet de sélectionner le critère de calcul de conformité par temps de pluie parmi les trois possibles :

- Rejets du Système de collecte représentent moins de 5 % des flux de DBO5 produits par l'agglo.
- Rejets du système de collecte représentent moins de 5 % des volumes produits par l'agglo
- Moins de 20 jours de déversement constatés pour chaque DO de l'agglo ≥ 120 kgDBO5/j

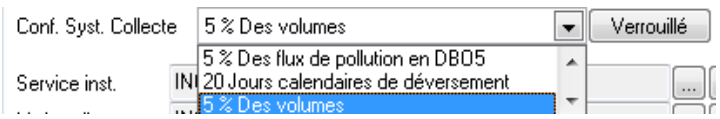

Une fois le choix effectué, il est possible de le verrouiller (bouton « verrouillé »).

#### **4.1.2 Code et nom du système de collecte**

Si certains déversoirs d'orage sur le système de collecte de la station sont surveillés, il faut indiquer le code national et le nom du réseau. Si ce n'est pas le cas, les données seront ignorées à l'importation des fichiers SANDRE. Un bouton a été ajouté pour le saisir :

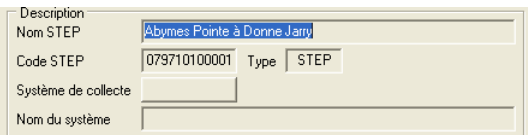

Dans MESURESTEP, cette information est nécessaire pour ajouter des points de mesures sur le réseau.

Le système de collecte d'une station peut devenir, un jour, le système de collecte d'une nouvelle station. Dans ce cas, il suffit de saisir son code national dans la nouvelle station et le logiciel vous permet de le déconnecter de l'ancienne et de le connecter à la nouvelle :

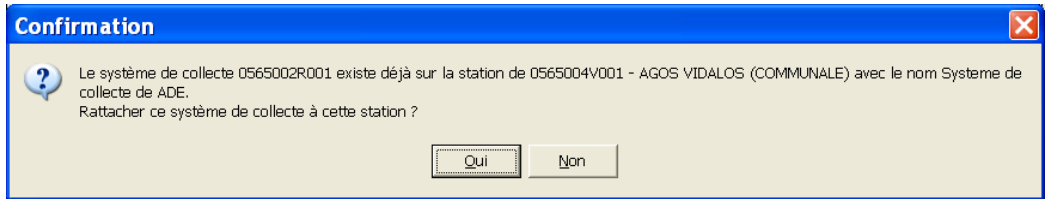

#### **4.1.3 Choix d'un intervenant**

Cliquer sur le bouton correspondant. Le logiciel affiche la liste des intervenants stockée dans la base de données :

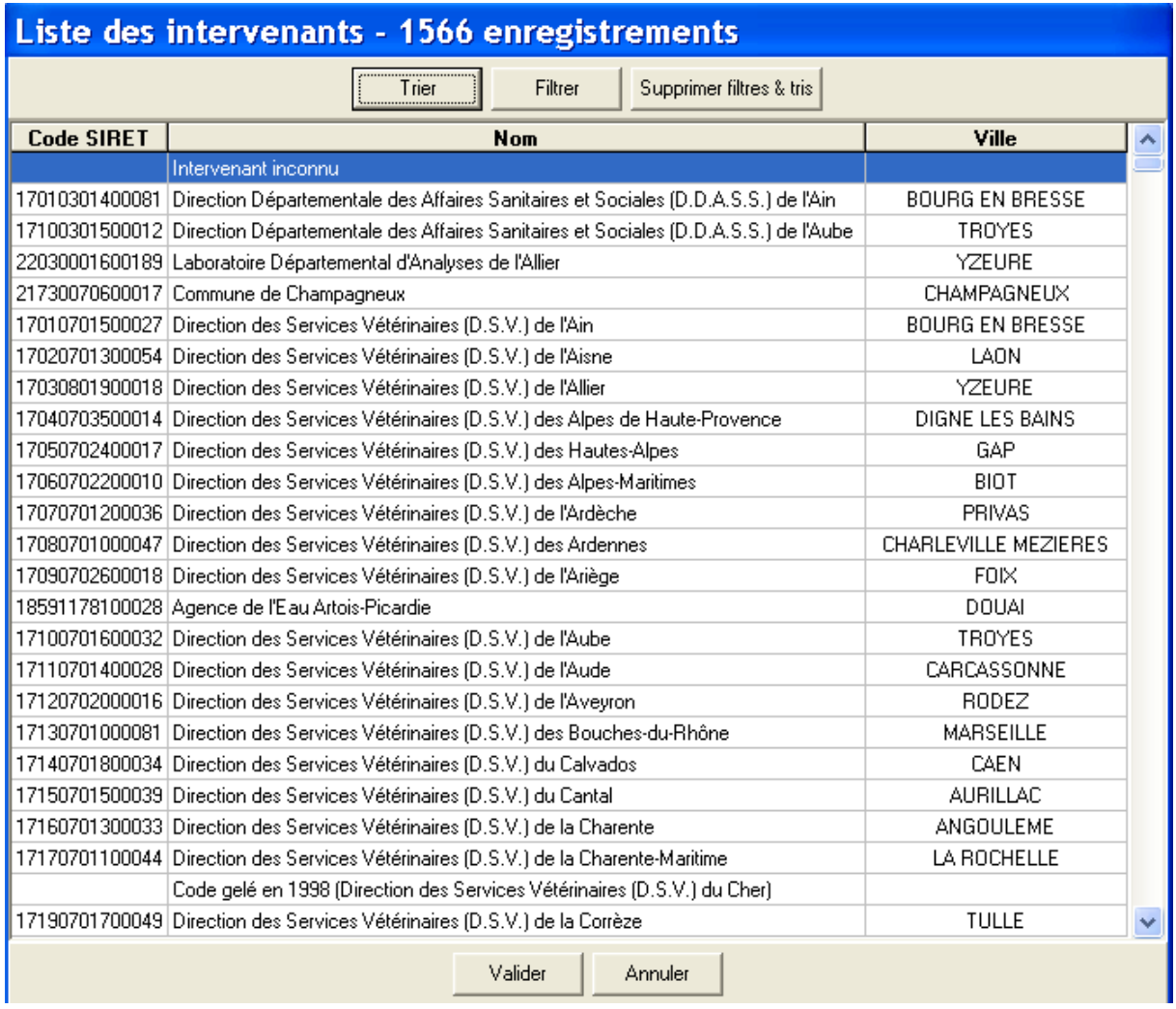

On retrouve les mêmes possibilités de tri et de filtrage que celles décrites pour la liste des stations : tri alphabétique en cliquant sur le titre de chaque colonne, tris et filtres plus complets en cliquant sur le bouton correspondant.

Une fois sélectionné, cliquer sur « Valider » pour insérer l'intervenant dans la description de la station.

#### **4.1.4 Pour ajouter un intervenant**

Si l'intervenant recherché n'est pas dans la liste, il est possible de l'ajouter en faisant un « clic droit », n'importe où sur la liste. Le logiciel affiche le menu contextuel :

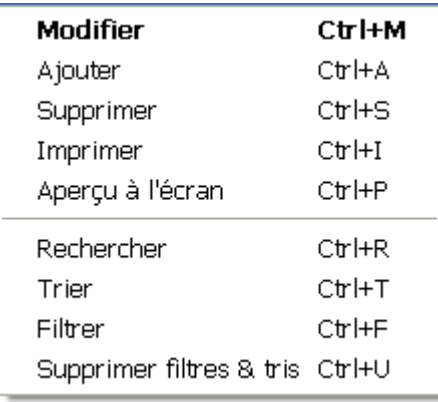

#### Puis choisir « Ajouter ».

Le programme affiche alors un écran vierge :

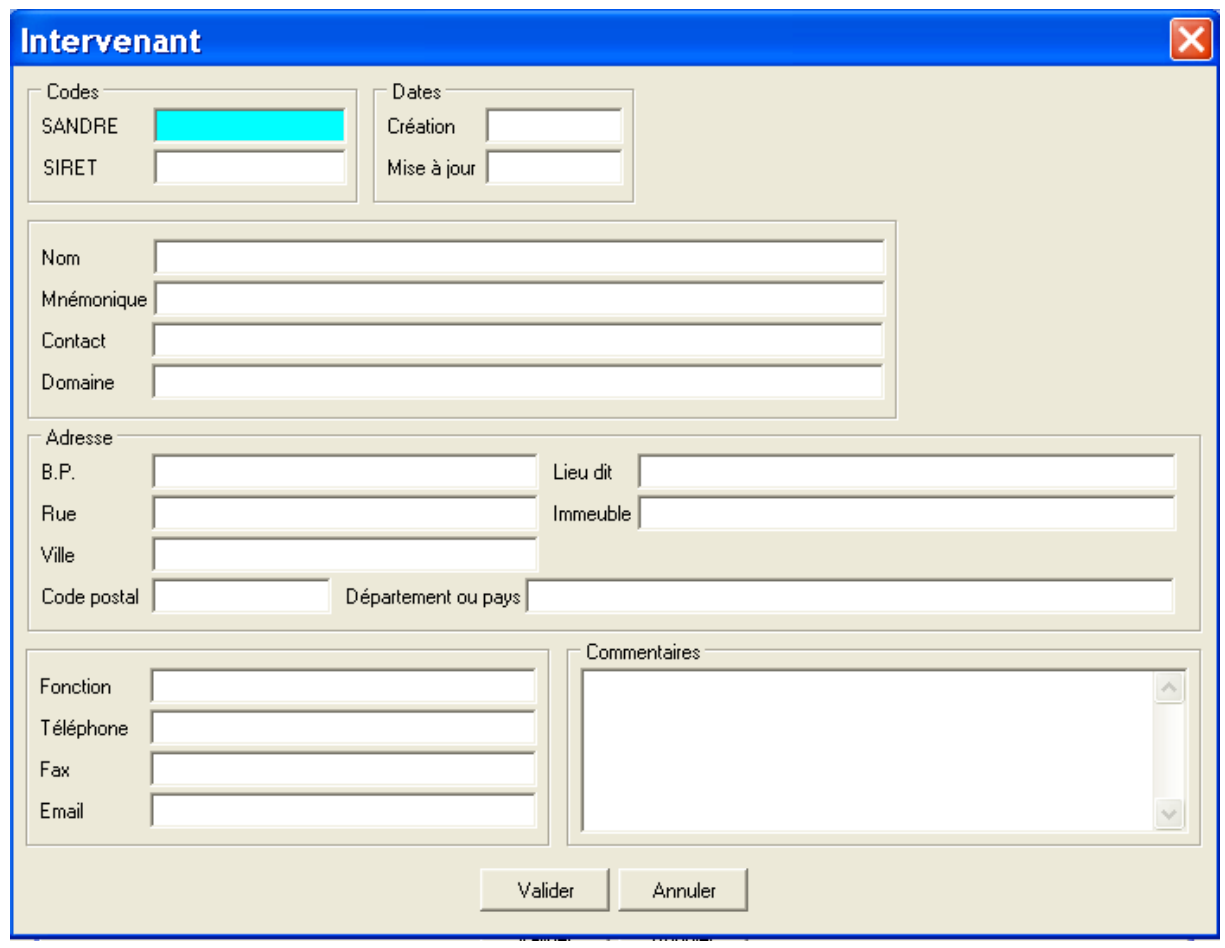

Il est alors possible de créer une nouvelle fiche intervenant.

Il est indispensable de saisir pour cet intervenant son code SIRET. A défaut, il est possible de demander au SANDRE de lui affecter un code national. Si l'on ne saisit, ni l'un ni l'autre, le logiciel ne permettra d'échanger cette information ni dans les exports de fichiers SANDRE, ni dans les exports de la configuration à destination de MESURESTEP

#### **4.1.5 Pour supprimer un intervenant**

Se placer sur l'intervenant à supprimer, faire un « clic-droit » puis choisir « Supprimer » dans le menu contextuel :

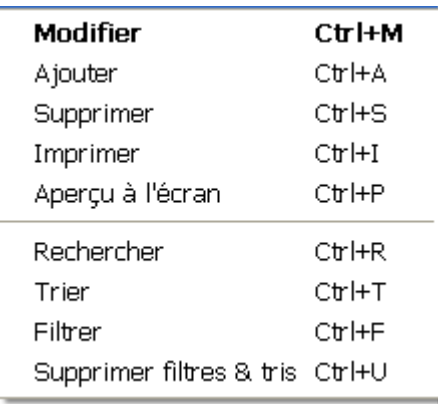

#### **4.1.6 Pour consulter et modifier les informations sur un intervenant**

Si l'on est sur l'écran « Onglet général », il suffit de cliquer sur le bouton **i** correspondant à l'intervenant correspondant.

Si l'on est sur la liste des intervenants, il faut faire un double-clic sur l'intervenant à modifier.

Dans les deux cas, le logiciel affiche toutes les informations enregistrées sur l'intervenant :

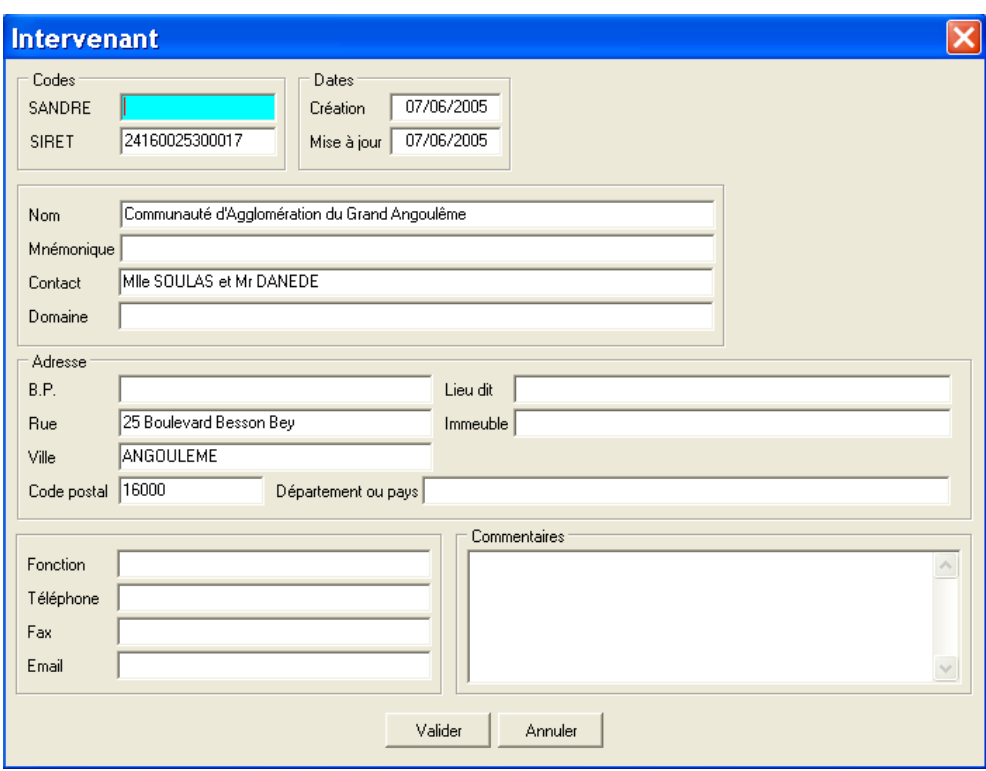

Tous les champs sont modifiables. Les nouvelles valeurs sont enregistrées en cliquant sur « Valider ».

#### **4.1.7 Nature du système de traitement**

Choisir le type de station dans la liste proposée :

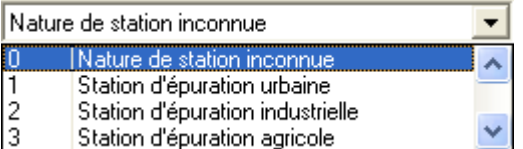

#### **4.2 Partie « Dimensions et réglementation »**

Il s'agit d'une liste d'informations de dimensionnement et de réglementation modifiables annuellement.

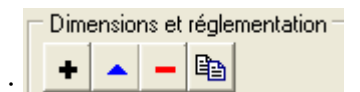

L'affichage est piloté par les boutons :  $\left| \bullet \right|$   $\left| \bullet \right|$   $\left| \bullet \right|$ 

La fenêtre déroulante sur les années permet de limiter l'affichage à une seule année ou de tout afficher.

Le bouton  $\left\| \bullet \right\|$  sert à ajouter des données (nouvelles années).

Le bouton sert à supprimer toutes les données concernées sur une année (l'année sélectionnée dans la liste).

Le bouton sert à modifier les données concernées d'une année sélectionnée. Remarque : Cette fonctionnalité est directement accessible en faisant un double-clic sur la ligne à modifier.

Le bouton sert à recopier les données concernées d'une année sur une autre année. Quand on clique sur ce bouton, le logiciel affiche une petite fenêtre avec deux listes d'années :

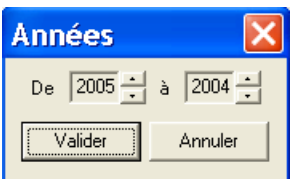

Dans l'exemple ci-dessus, quand on clique sur « Valider », toutes les données saisies pour 2005 sont recopiées sur 2004.

*Remarque : le logiciel effectue automatiquement une tacite reconduction de ces valeurs lors de sa première utilisation au cours d'une nouvelle année (à condition que les valeurs existent sur l'année N-1). Par exemple, à sa première utilisation en 2016, le logiciel recopiera (au démarrage) toutes les données historisées de l'année 2015.* 

#### Les données de dimensionnement et de réglementation sont les suivantes :

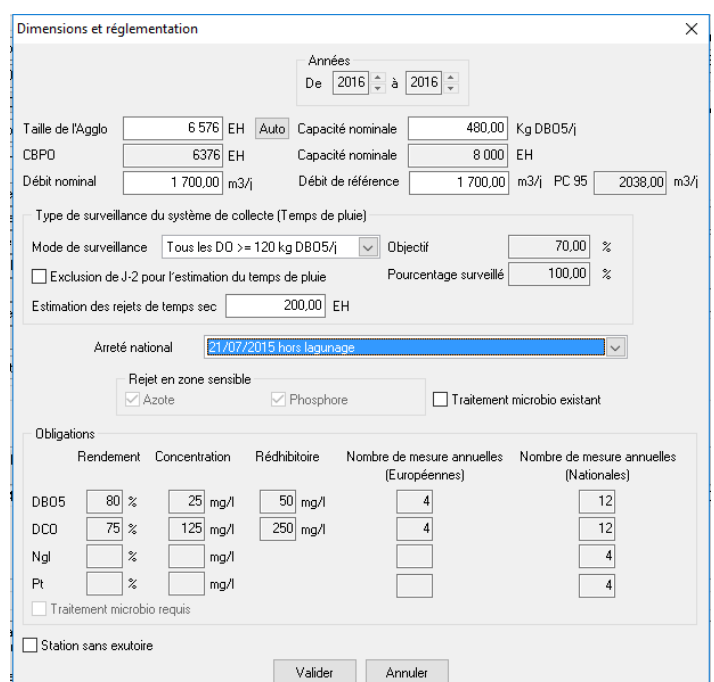

S'il s'agit d'une modification, les listes d'années sont verrouillées sur l'année concernée.

Par contre, s'il s'agit d'une nouvelle saisie, les données peuvent être affectées, en une seule Années<sup>-</sup>

opération sur plusieurs années. Par exemple : <br>  $\frac{De \left| \frac{2000 \div a}{2000} \right| \times 1000}{2000 \div 2000}$  permet d'enregistrer toutes les données pour les années 2000, 2001, 2002, 2003, 2004 et 2005.

Pour les stations de plus de 2000 EH, les obligations européennes se remplissent automatiquement en fonction de la réglementation concernée, de la taille de l'agglomération (pollution produite) ou de la capacité nominale de la STEU et des sensibilités du milieu (saisies dans l'onglet « Rejets »).

La case à cocher « Traitement Microbio existant » permet de préciser, si pour l'année concernée, un traitement de pollution microbiologique est installé sur la station.

**IMPORTANT : Depuis la version 5.0 de Mesurestep, le champ « Estimation des rejets par temps sec» a été ajouté. Ce champ permet de préciser les estimations des rejets par temps sec (mesure journalière en EH) et sera utilisé dans les calculs de conformité temps sec.** 

**Le calcul de la taille agglomération, champ « taille de l'Agglo », pourra être effectué**  automatiquement en cliquant sur le bouton « Auto » **Laute de l'Aggle Laute de l'Auto** et sera le résultat de **la somme entre le champ « CBPO » (calculé) et le champ « Estimation des rejets par temps sec» (saisie libre). Le champ « CBPO » donne le résultat du calcul de la CBPO sur l'année sélectionnée (charge moyenne en DBO5 de la semaine la plus chargée).** 

**La règle retenue dans la version 5.0.8.0 pour l'estimation des conditions normales de fonctionnement est la suivante (cf. chapitre 19 sur les calculs de conformité):** 

- **Pour les stations d'une capacité ≥ 2000 EH, un bilan sera considéré « hors conditions normales de fonctionnement » lorsque le débit entrant est supérieur au percentile 95 des débits entrants de l'année N-1 (calcul rappelé dans le champ « PC95 »).**
- **Pour les stations d'une capacité < 2000 EH, un bilan sera considéré « hors conditions normales de fonctionnement » lorsque le débit entrant est supérieur au débit de référence, champ « Débit de référence » (saisie libre).** 

Le choix du type de surveillance du système de collecte doit être précisé dans cette rubrique dimension et réglementation. Les types de surveillance possibles sont :

- Surveillance de l'intégralité des DO (≥ 120kg DBO5/j)
- Surveillance d'au moins 70% des flux en DBO5 déversés par les DO du système de collecte (avec précision du pourcentage exact de flux déversé)
- Surveillance d'au moins 70% des volumes déversés par les DO du système de collecte (avec précision du pourcentage exact de volume déversé)

Il est indispensable de préciser les % « objectif » et « pourcentage surveillé » si le type de surveillance est différent de « tous les DO ≥ 120kgDBO5/j », car les calculs de conformités en temps de pluie sont basés sur ces pourcentages.

Le calcul du volume (ou flux) déversé annuel, pris en compte dans les calculs de conformité, est alors réalisé à partir du % surveillé selon une règle de trois :

% déversé = (%calculé à partir des données d'autosurveillance / % surveillé) \* 100

Le champ « Objectif » permet de préciser l'objectif de surveillance à atteindre (% compris entre 70 % et 100 %) et le champ « Pourcentage surveillé » permet de préciser le % (en volume ou en flux) effectivement surveillé. A noter que si le % surveillé est inférieur à l'objectif alors le système de collecte ne sera pas conforme (conformité temps de pluie).

Par ailleurs, il est également possible de préciser si la caractérisation des données temps de pluie / temps sec s'effectue en prenant en compte les valeurs de pluie (paramètre 1553 « hauteur de précipitations ») du jour J-2 (en plus des valeurs du jour J et du jour J-1).

En pratique, si la case « exclusion de J-2 pour l'estimation du temps de pluie » est décochée, toute valeur d'un jour J sera considérée comme une valeur « temps de pluie » si le paramètre « hauteur des précipitations » est supérieur à 0 le jour J, le jour J-1 ou le jour J-2 (si la case est cochée, les valeurs du jour J-2 ne seront pas prises en compte).

## **4.3 Partie « Localisation »**

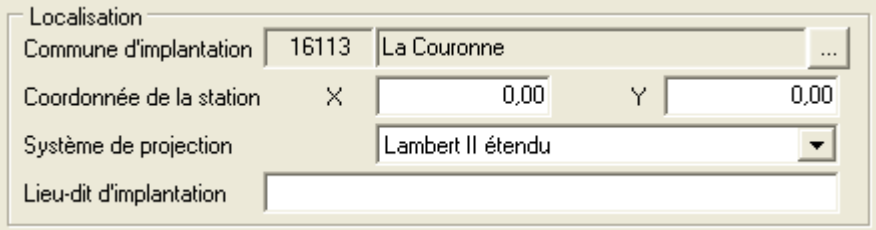

Tous les champs sont libres à la saisie sauf celui de la commune d'implantation.

Pour choisir la commune, cliquer sur  $\Box$ , le logiciel affiche la liste des communes :

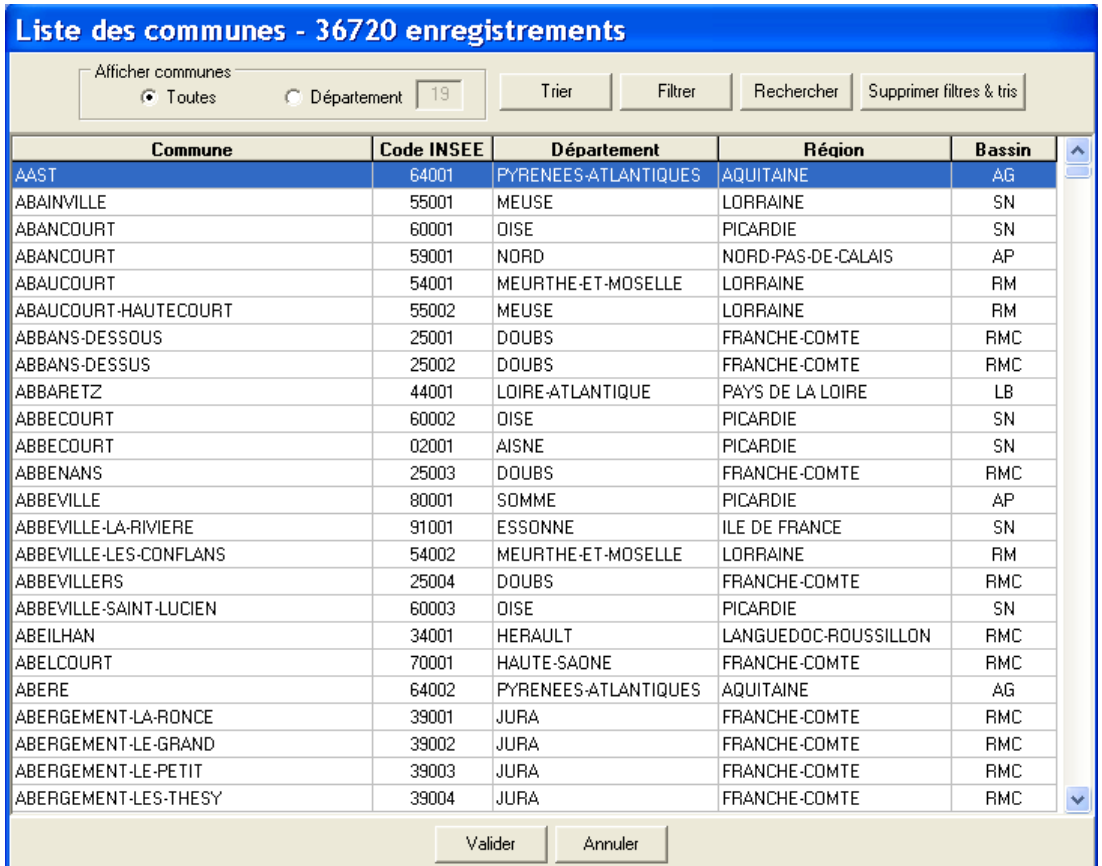

Il suffit ensuite de faire un double-clic sur la commune choisie ou de la sélectionner puis de cliquer sur « Valider ».

Pour trouver la commune, le logiciel offre diverses fonctionnalités.

En cliquant sur « Toutes », le programme affiche toutes les communes françaises. En cliquant sur « Département » puis en tapant son numéro, le programme affiche toutes les communes du département indiqué. (Pour les DOM, il faut taper 3 chiffres.)

**Le dernier filtre utilisé est mémorisé et lors de la prochaine utilisation de cette liste on retrouvera ce filtre par défaut. C'est particulièrement pratique pour Mesurestep qui est en général utilisé pour gérer les stations d'un même département. Après une première utilisation, ce sont seulement les communes du département qui s'affichent par défaut.** 

En cliquant sur : Rechercher le programme permet de rechercher une commune par son nom ou le début de son nom ou son code INSEE.

En outre, la liste affichée peut être triée (classée) par « Code INSEE », « Nom de la commune », « Nom du département », « Nom de la région » ou « Bassin » en cliquant sur l'en-tête de colonne.

Pour faire un tri plus complexe, il suffit de cliquer sur : Friet puis de choisir les critères avec l'écran suivant :

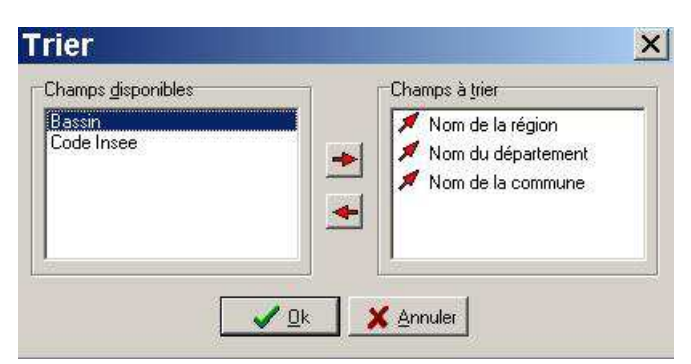

Dans cet exemple, la liste sera triée par ordre alphabétique croissant des régions, puis, pour une même région, par ordre alphabétique croissant des noms de département, puis, pour un même département, par ordre alphabétique croissant des noms de commune.

En cliquant sur : Filtrer, le programme permet de construire un filtre sur les champs de la liste :

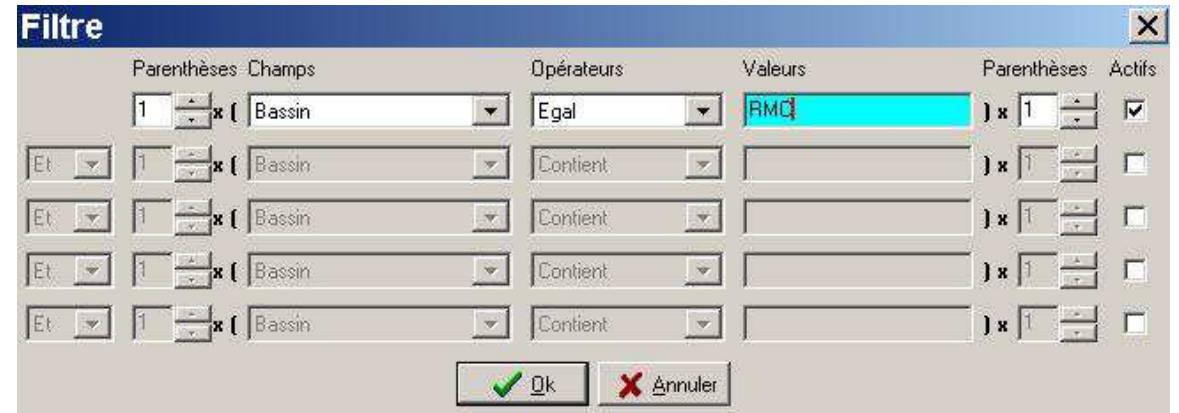

Dans cet exemple, la liste sera limitée aux communes du bassin « Rhône-Méditerranée-Corse ».

Enfin, en cliquant sur  $\frac{\text{Supprime filters } \& \text{tris}}{\text{sup}}$ , le programme annule tous les filtres ou tris effectués par l'opérateur de saisie, et revient au tri par défaut.

## **4.4 Partie « Agglomération d'assainissement »**

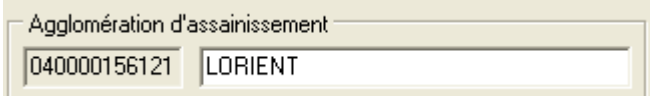

Sert simplement à saisir le nom de l'agglomération à laquelle est rattachée la STEU.

## **4.5 Données complémentaires sur l'arrêté de la station**

Le bouton **Frescriptions boues de l'ariêté STEP** permet d'accéder à l'écran de données complémentaires suivant :

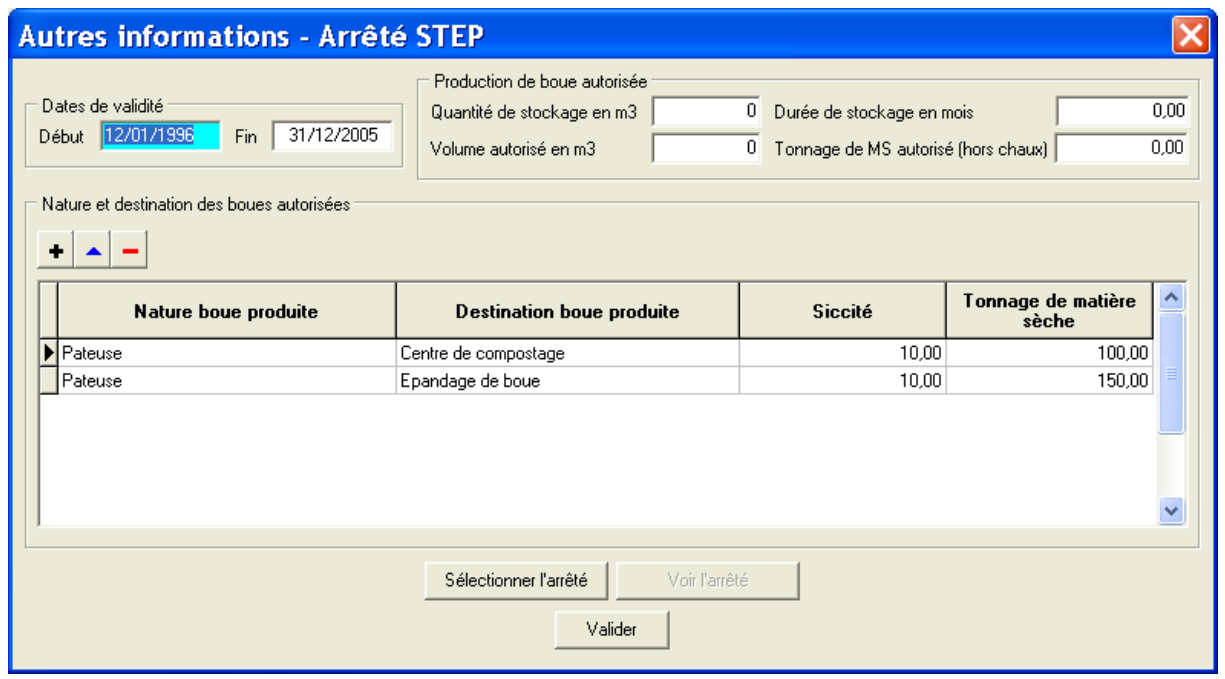

Outre les dates de validité de l'acte administratif, on y trouve notamment des informations complémentaires sur la production autorisée de boues. Ces données sont imprimées dans l'état « Synthèse des données ».

Cet écran permet également d'afficher le document original de l'arrêté s'il est sous forme de fichier informatique. Pour cela, cliquer sur « Sélectionner l'arrêté », choisir dans l'arborescence du poste de travail le fichier de l'arrêté puis valider en cliquant sur « ouvrir ». Ensuite, il suffit de cliquer sur « Voir l'arrêté » pour l'afficher.

L'opération « Sélectionner l'arrêté » n'est bien sur à faire qu'une seule fois, sauf s'il était nécessaire de modifier le fichier.

Le type de fichier contenant l'arrêté peut être de type WORD, PDF, .... Il faut simplement qu'il soit lisible sur le poste de travail.

## **4.6 Données sur un éventuel arrêté d'épandage**

S'il existe un arrêté d'épandage, on peut en saisir quelques données succinctes qui sont ensuite reprises dans l'état « Synthèse des données ». Il faut cliquer sur :  $\frac{\text{Anêté épandage}}{\text{Anête épandage}}$ . Le logiciel affiche alors :

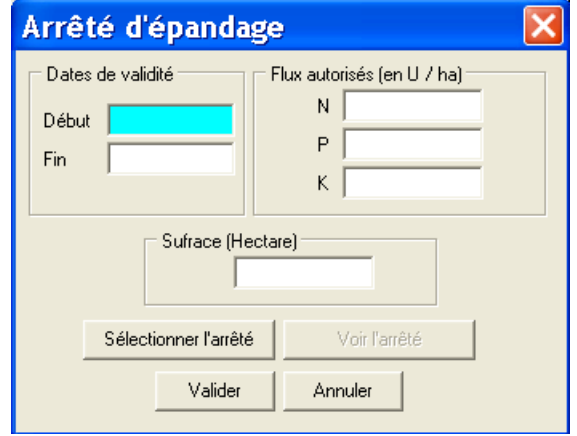

Il permet, comme ci-dessus pour l'arrêté de la station d'afficher le document original avec la commande « Voir l'arrêté ».

## **4.7 Stockage de photos dans la base de données**

Le bouton **permet de gérer** une collection de photos concernant la station. L'écran se présente de la façon suivante :

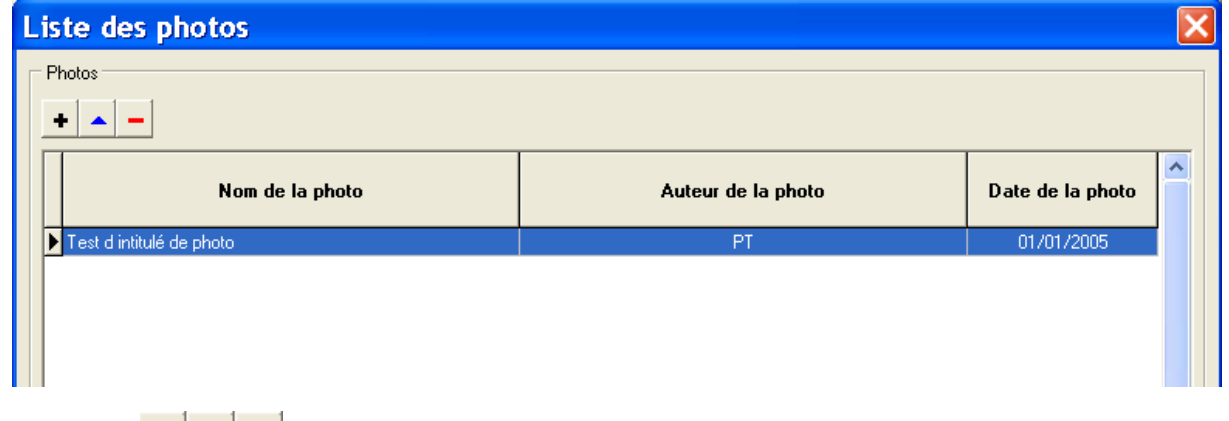

Les boutons  $\begin{array}{c|c|c|c|c} \hline \textbf{L} & \textbf{I} & \textbf{I} & \textbf{I} \\ \hline \end{array}$  permettent respectivement d'ajouter, de voir (ou modifier) et de supprimer des photos

Quand on ajoute une photo, le logiciel affiche :

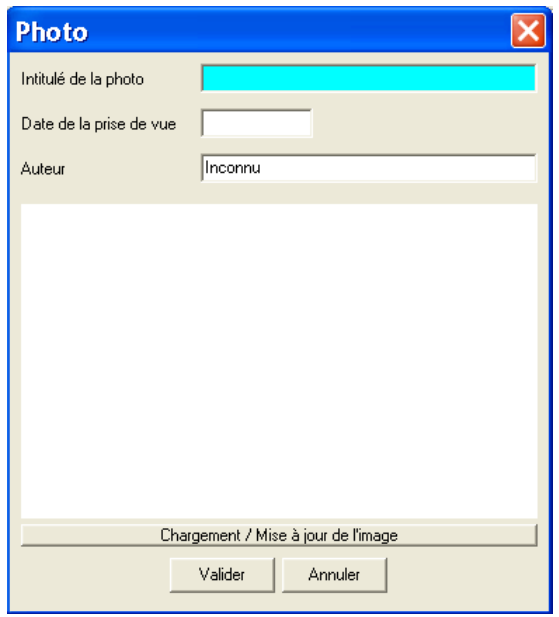

Le bouton « Chargement / Mise à jour » permet de choisir la photo dans l'arborescence du poste de travail.

Quand une photo existe, on y accède en faisant un double clic sur la liste ou en la sélectionnant puis en cliquant sur  $\triangle$ 

La photo s'affiche alors dans la fenêtre centrale. On peut l'agrandir à l'échelle 1/1 en cliquant dessus puis revenir à la taille fenêtre en cliquant de nouveau.

## **4.8 Absence de point A2**

Dans certains cas exceptionnels, il n'est techniquement pas possible de définir un déversoir d'orage en tête de station (point A2, par exemple pour certaines STEU de type lagunage). Dans ce cas, s'il n'existe pas de point A2 certifié dans le manuel d'autosurveillance, il est nécessaire de cocher la case « Absence de A2 certifiée dans le manuel d'autosurveillance » disponible sur l'onglet général.

La case cochée a pour effet de ne pas tenir compte du point A2 dans le calcul de l'indicateur percentile 95 (PC95 disponible dans l'onglet « indicateur (F6) »).

Pour plus d'information se reporter au commentaire technique partie3 « évaluation de la conformité réglementaire des systèmes d'assainissement ».

# **5 L'ONGLET REJETS**

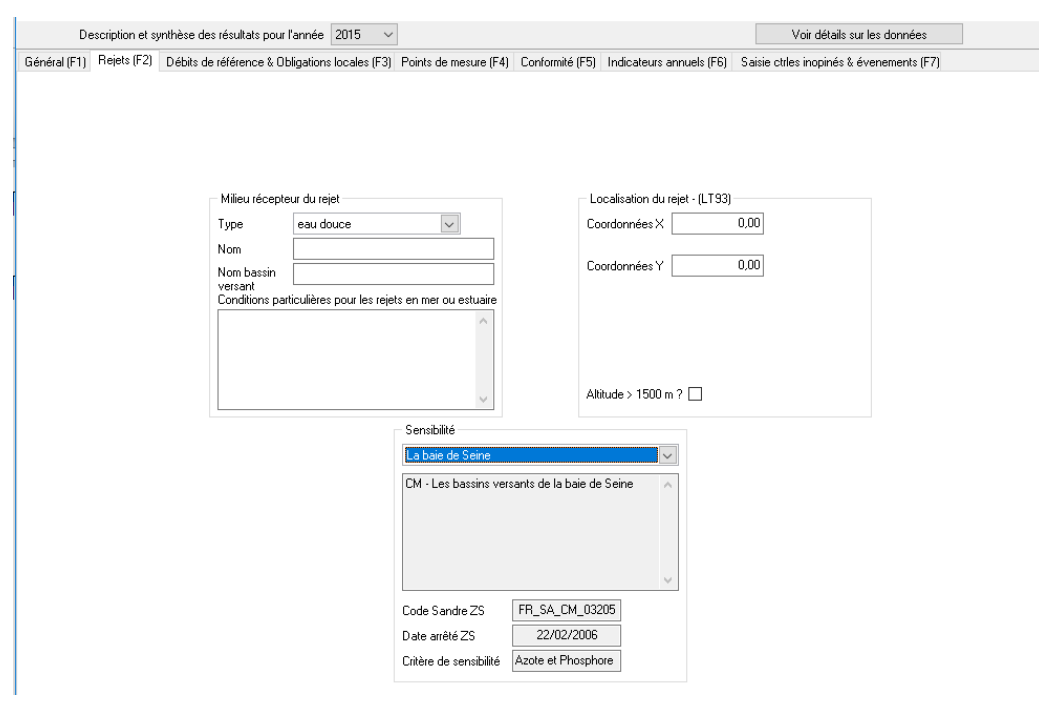

Cet onglet permet de préciser les informations sur le rejet principal de la station : Type de milieu récepteur, nom du milieu, nom du bassin versant, les coordonnées du rejet et le nom de la zone sensible.

La liste des zones sensibles a été révisée dans la version 5.0 de Mesurestep afin de correspondre à la liste des zones sensibles officielles mise à jour sur le portail assainissement http://assainissement.developpement-durable.gouv.fr/services.php (liste de 106 zones d'avril 2016).

# **6 L'ONGLET OBLIGATIONS LOCALES**

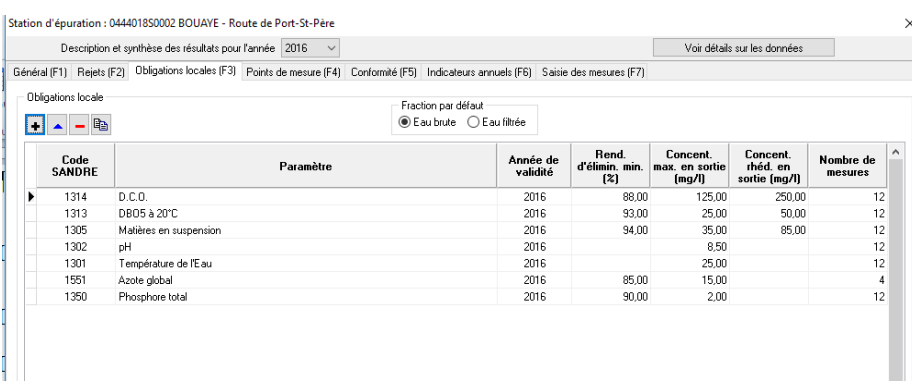

Il s'agit de listes d'informations modifiables annuellement.

L'affichage est piloté par les boutons :  $\boxed{\div}$   $\rightarrow$   $\boxed{\div}$   $\rightarrow$  Année [2005  $\boxed{\div}$ ]

La fenêtre déroulante sur les années permet de limiter l'affichage à une seule année ou de tout afficher.

Le bouton  $\left| \boxed{\bullet} \right|$  sert à ajouter des données (nouvelles années).

Le bouton sert à supprimer toutes les données concernées sur une année (l'année sélectionnée dans la liste).

Le bouton sert à modifier les données concernées d'une année sélectionnée. Remarque : Cette fonctionnalité est directement accessible en faisant un double-clic sur la ligne à modifier.

Le bouton sert à recopier les données concernées d'une année sur une autre année. Quand on clique sur ce bouton, le logiciel affiche une petite fenêtre avec deux listes d'années :

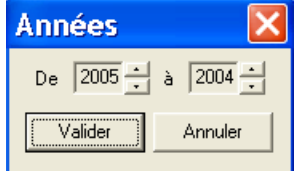

Dans l'exemple ci-dessus, quand on clique sur « Valider », toutes les données saisies pour 2005 sont recopiées sur 2004.

*Remarque : le logiciel effectue automatiquement une tacite reconduction de ces valeurs lors de sa première utilisation au cours d'une nouvelle année (à condition que les valeurs existent sur l'année N-1). Par exemple, à sa première utilisation en 2006, le logiciel recopiera (au démarrage) toutes les données historisées de l'année 2005.* 

Les obligations locales se présentent de la façon suivante :

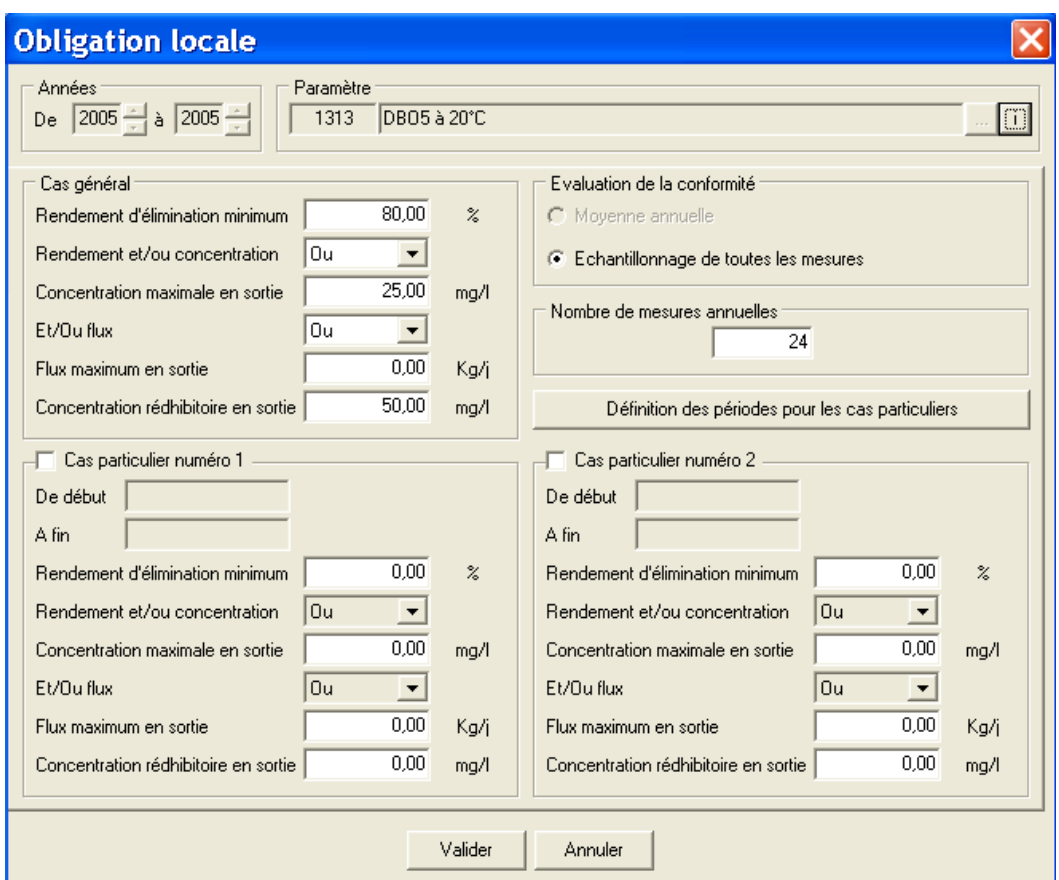

S'il s'agit d'une modification, les listes d'années sont verrouillées sur l'année concernée.

Par contre, s'il s'agit d'une nouvelle saisie, les données peuvent être affectées, en une seule  $\Box$  Années

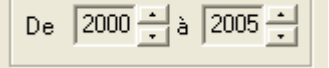

opération sur plusieurs années. Par exemple : permet d'enregistrer toutes

les données pour les années 2000, 2001, 2002, 2003, 2004 et 2005.

#### **6.1 Choix du paramètre**

En cliquant sur le bouton , le logiciel affiche la liste de tous les paramètres dont on peut calculer la concentration (mg/l) ou la numération (N/100ml) et qui sont utilisés en assainissement :

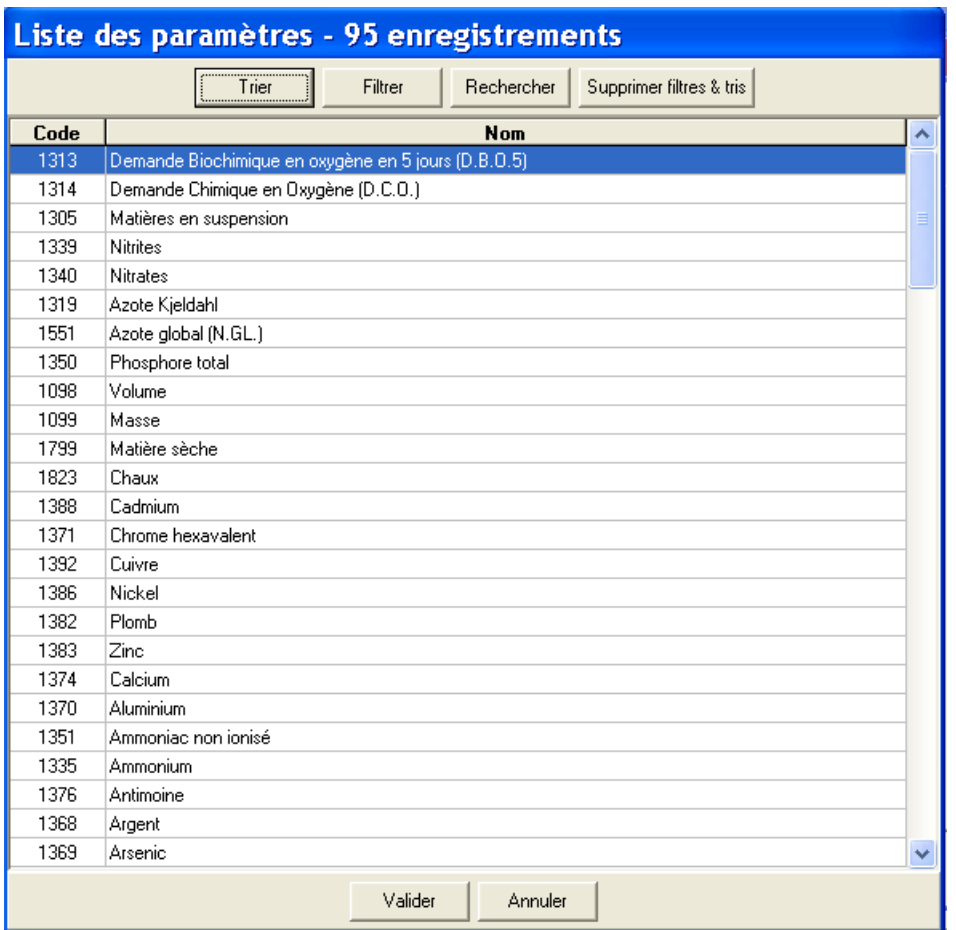

Cette liste peut être manipulée comme toutes les listes du logiciel par tri et par filtrage. Néanmoins, les 19 paramètres les plus utilisés en assainissement sont en tête de liste donc rapidement accessibles.

## **6.2 Cas général et cas particuliers**

Mesurestep permet, pour chaque paramètre, de gérer les obligations à respecter par l'ouvrage de traitement en terme de concentration maximale en sortie, rendement minimum et flux maximum en sortie.

Chacune de ces conditions peut être ignorée (valeur nulle). La condition générale à respecter est une combinaison des conditions élémentaires (saisies) sous forme de « ET » ou de « OU ».

Par exemple :

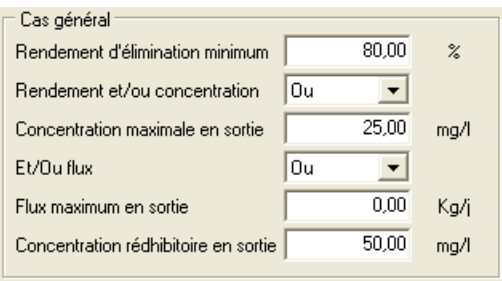

signifie que le rendement doit être supérieur ou égal à 80% **ou** que la concentration en sortie doit être inférieure ou égale à 25 mg/l et que la concentration rédhibitoire est égale à 50 mg/l. Dans cet exemple, il n'y a pas d'obligation sur le flux en sortie.

Dans l'exemple suivant :

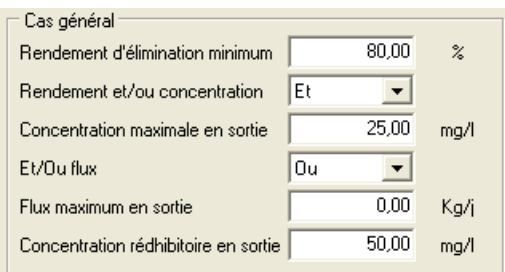

à la fois le rendement supérieur ou égal à 80% **et** la concentration en sortie inférieure ou égale à 25 mg/l doivent être respectées. Pour le reste, la concentration rédhibitoire est égale à 50 mg/l et il n'y a pas d'obligation sur le flux en sortie

Si la valeur du flux maximum en sortie est différente de zéro, le paramètre devra également respecter cette obligation. Par exemple, si :

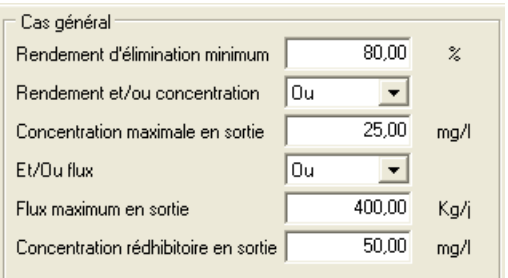

Il suffira que le flux maximum en sortie soit inférieur ou égal à 400 kg/j ou que le rendement soit supérieur à 80% ou que la concentration en sortie soit inférieure ou égale à 25 mg/l pour que le bilan soit correct.

On peut ainsi imaginer un très grand nombre de combinaisons possibles entre ces trois obligations.

Le programme permet de définir une ou deux périodes particulières dans l'année. Les dates de ces cas particuliers sont valables pour tous les paramètres de la station. Il est impossible, par exemple, d'avoir un cas particulier de juin à septembre pour le paramètre MES et d'août à septembre pour le paramètre DCO. Par contre, ces dates sont spécifiques à chaque station et peuvent évoluer d'une année sur l'autre.

Ces cas particuliers sont définis par mois entiers. Pour cela, cliquer sur : Définition des périodes pour les cas particuliers . Le logiciel affiche la fenêtre de saisie :

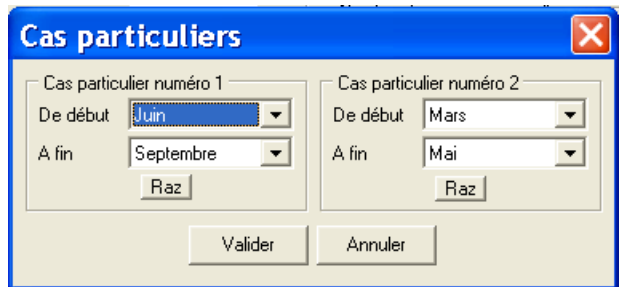

Les touches « Raz » permettent d'effacer la période.

Au moment de la validation, le logiciel vérifie qu'il n'y a pas de chevauchement de date.

Cette fenêtre est accessible à partir des écrans de saisie des obligations, quel que soit le paramètre. Mais, quand les dates sont modifiées, le changement s'applique à tous les paramètres de la station, pour l'année considérée.

L'existence d'un cas particulier est matérialisée par une case à cocher :

 $\overline{a}$   $\overline{a}$  Cas particulier numéro 2  $\overline{a}$ Cas particulier numéro 1

**ATTENTION : On ne peut cocher ces cases que si les périodes ont été définies (voir ci-dessus). On ne peut pas cocher « cas particulier N° 2 » si l'on a pas coché « Cas particulier N° 1 » et l'on ne peut pas cocher « cas particulier N°1 » si aucune obligation n'a été saisie pour le cas général.** 

Si l'on coche un cas particulier mais que l'on ne saisit pas de valeur, le logiciel signale l'anomalie quand on clique sur « Valider ».

Le choix de « ET » ou de « OU » pour combiner les obligations est réalisé dans le cas général. Il s'impose automatiquement aux cas particuliers s'ils existent.

## **6.3 Partie « Évaluation de la conformité »**

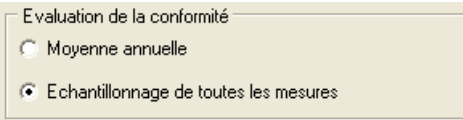

La conformité locale, pour un paramètre donné, peut être évaluée sur sa moyenne annuelle ou sur le nombre de bilans journaliers qui présentent un dépassement de la concentration et/ou du rendement et/ou du flux.

## **6.4 Nombre de mesures annuelles**

Le nombre de mesures annuelles qui doivent être réalisées pour un paramètre donné, au titre des obligations locales, doit être saisi manuellement.

#### **6.4.1 Récupération des normes de l'arrêté de 2015**

Le bouton « recup des Norme Ar 2015 » permet de récupérer les obligations de l'arrêté national du 21/07/2015 pour les paramètres DCO, DBO5 et MES.

# **7 L'ONGLET POINTS DE MESURE**

Cet onglet contient la liste des points de mesure.

**Si le paramétrage de ces points n'est pas géré par Mesurestep :** 

- **Les informations essentielles sont affichées dans la liste : code, localisation et nom du point.**
- **La liste est créée automatiquement lors de l'importation des fichiers SANDRE.**
- **L'utilisateur n'a normalement aucune raison d'intervenir sur ces données.** (Sauf, éventuellement, sur le nom du point si l'intitulé ne lui convient pas).

Si la saisie des données sur cette station doit être effectuée par MESURESTEP et que l'utilisateur de Mesurestep a la charge de paramétrer cette saisie :

- Les points doivent être créés par Mesurestep.
- Pour chaque point créé, l'opérateur doit définir soit la liste des mesures à faire, soit des formules de calcul.

## **7.1 Typologie des points de mesure**

La typologie des points de mesure est définie dans le fascicule 1 du scénario Sandre d'autosurveillance des systèmes d'assainissement :

http://www.sandre.eaufrance.fr/notice-doc/autosurveillance-des-stations-d%C3%A9puration-et-dessyst%C3%A8mes-de-collecte-0

On distingue trois types de points : les points « physiques », les points « logiques » et les points « réglementaires ».

#### **7.1.1 Les points physiques**

Les points physiques correspondent aux équipements de mesure qui sont implantés sur la station : débitmètre, pluviomètre, préleveur…

#### **7.1.2 Les points logiques**

Les points logiques sont définis par leur localisation et/où les paramètres qui les concernent. Cidessous un extrait du fascicule 1 du scénario d'échange Sandre sur l'autosurveillance de systèmes d'assainissement sur les types de points logiques :

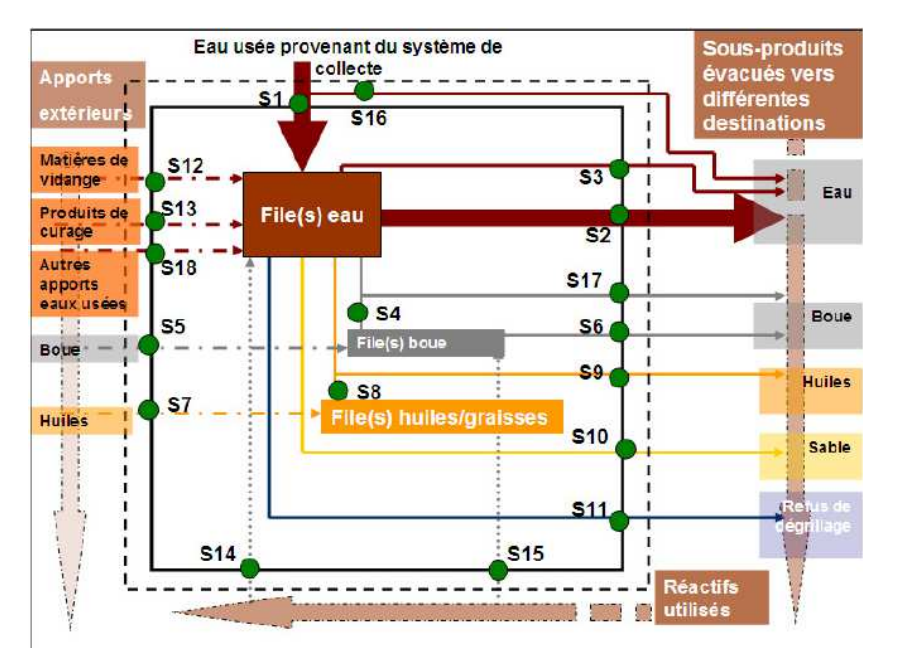

**R1** : Déversoir du système de collecte désigne tous les dispositifs du système de collecte à l'origine de déversements directs et exceptionnels dans le milieu naturel de tout ou partie des effluents drainés par le réseau en amont de ces derniers.

**S1** : L'entrée station (effluent «eau») désigne tous les effluents de type aqueux qui parviennent à la station pour y être épurés en provenance d'un ou plusieurs systèmes de collecte.

**S2** : La sortie station (effluent «eau») désigne tous les effluents de type aqueux épurés par la station de traitement des eaux usées et rejetés dans le milieu naturel.

**S3** : Le by-pass désigne toutes les eaux dérivées de la station de traitement des eaux usées vers le milieu naturel qui n'ont pas bénéficié de l'ensemble des traitements.

**S4** : La boue produite avant traitement est la boue produite par la ou les file(s) «eau» à destination de la ou des file(s) boue de la station.

**S5** : L'apport boue extérieur désigne tous les apports directs de boue en provenance d'autres stations d'épuration.

**S6** : Les boues évacuées après traitement désigne la boue en sortie de la ou des files boue de la station.

**S7** : L'apport extérieur en huiles/graisses est les huiles ou les graisses amenées à la station de traitement des eaux usées de provenance diverses (autre station de traitement des eaux usées, restaurants…) afin d'y être traitées.

**S8** : Les huiles/graisses produites avant traitement sont toutes les huiles et les graisses produites par la ou les files «eau» de la station et qui sont traitées par la file «huiles/graisses» de la même station.

**S9** : Les huiles/graisses évacuées sans traitement sont toutes les huiles et les graisses produites par la ou les files «eau», évacuées de la station pour être traitées dans un ou plusieurs autres ouvrages : file graisse d'une autre station, centre d'incinération...

**S10** : Le sable produit est le sable produit par la ou les files «eau» de la station et qui est évacué de la station pour être traité dans un ou plusieurs autres ouvrages : décharge...

**S11** : Le refus de dégrillage produit est formé par tous les matériaux solides amenés par les flux arrivant à la station (végétaux, ...) et retirés au niveau du ou des dégrilleurs de la ou des files «eau». Ces matériaux sont évacués de la station afin d'être traités dans un ou plusieurs autres ouvrages : décharge, centre d'incinération...

**S12** : Les apports extérieurs en matières de vidange sont notamment les vidanges des fosses septiques qui sont amenées à la station de traitement des eaux usées afin d'y être traitées.

**S13** : Les apports extérieurs en produits de curage sont notamment les matières récupérées lors des curages des réseaux d'assainissement qui sont amenées à la station de traitement des eaux usées afin d'y être traitées.

**S14** : Les réactifs utilisés (file «eau») sont toutes les substances chimiques employées dans l'épuration des effluents aqueux au sein des files «eau» de la station de traitement des eaux usées.

**S15** : Les réactifs utilisés (file «boue») sont toutes les substances chimiques utilisées dans le traitement des boues au sein des files «boues» de la station de traitement des eaux usées.

**S16** : Le déversoir en tête de station désigne l'équipement situé en amont de l'entrée de la station, utilisé pour dériver tout ou partie des effluents aqueux en provenance des systèmes de collecte lors de pannes sévères ou de périodes de maintenance programmées de la station de traitement des eaux usées qui nécessitent un arrêt total ou partiel de celle-ci.

**S17** : La boue évacuée sans traitement est la boue produite par la ou les file(s) «eau» à destination d'un ouvrage extérieur lorsque la station ne comporte aucune file boue ou que celle-ci est d'une capacité insuffisante pour traiter l'ensemble des boues produites.

**S18** : Autres apports d'eaux usées dans la file eau (par exemple effluents industriels arrivants par camion).

#### **7.1.3 Les points réglementaires**

Les points réglementaires permettent de modéliser tous les types de station en les ramenant au schéma fonctionnel suivant :

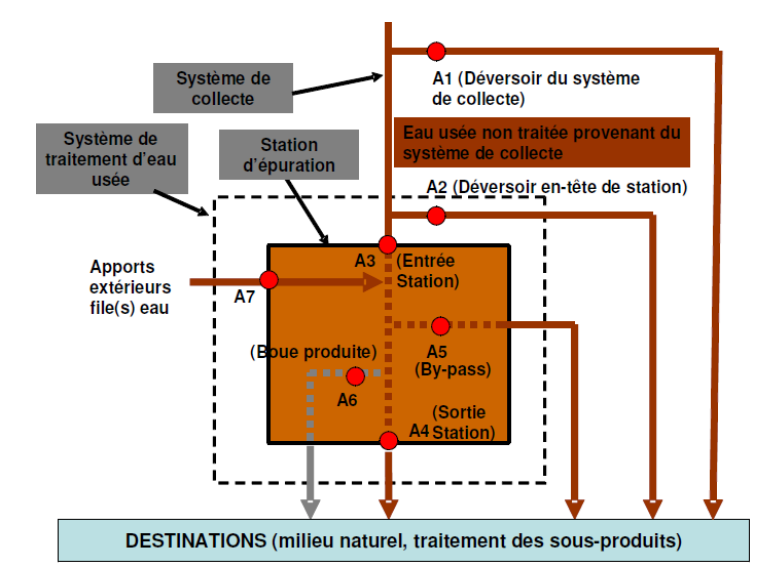

où (extrait du fascicule 1 du scénario d'échange Sandre sur l'autosurveillance de systèmes d'assainissement) :

**A1** : Déversoir du système de collecte désigne individuellement tous les dispositifs du système de collecte à l'origine de déversements directs et exceptionnels dans le milieu naturel de tout ou partie des effluents drainés par le réseau en amont de ces derniers, à surveiller dans le cadre de l'autosurveillance.

**A2** : Le déversoir en tête de station désigne l'équipement situé en amont de l'entrée de la station, utilisé pour dériver tout ou partie des effluents aqueux en provenance des systèmes de collecte lors de pannes sévères ou de périodes de maintenance programmées de la station de traitement des eaux usées nécessitant un arrêt total ou partiel de celle-ci.

**A3** : L'entrée station (effluent «eau») désigne globalement tous les effluents de type aqueux qui parviennent à la station pour y être épurés en provenance d'un ou plusieurs systèmes de collecte.

**A4** : La sortie station (effluent «eau») désigne globalement tous les effluents de type aqueux épurés par la station de traitement des eaux usées et rejetés dans le milieu naturel.

**A5** : Le by-pass désigne globalement toutes les eaux dérivées de la station de traitement des eaux usées vers le milieu naturel qui n'ont pas bénéficié de l'ensemble des traitements.

**A6** : La boue produite désigne globalement la boue générée par la ou les files «eau» traitées généralement sur place et/ou évacuées de la station sans traitement.

**A7** : Apports extérieurs dans la file eau (désigne notamment tous les apports extérieurs de types matières de vidanges et produits de curage).

## **7.2 Règles essentielles**

- *Les seuls points qui peuvent faire l'objet d'échanges de mesures sont les points logiques et réglementaires.*
- *Les points logiques et réglementaires doivent posséder un code qui sert à les identifier de façon unique lors des échanges de données.*
- *La conformité des stations est évaluée à partir des mesures transmises sur les points réglementaires.*
- *Les points réglementaires qui concernent l'ouvrage STEU sont uniques ou n'existent pas : Chaque station doit ne posséder qu'un seul point A2 (ou très exceptionnellement pas de point A2), un seul point A3, un seul point A4, un seul point A5 (ou pas de point A5), un seul point A6 et un seul point A7 (ou pas de point A7) .*

## **7.3 Méthodologie du paramétrage des points**

- 1. Identifier les équipements de mesure situés sur la station.
- 2. Définir les points de mesure logiques et réglementaires dont les mesures sont transmises dans les fichiers SANDRE.
- 3. Pour chacun de ces points, lister les paramètres à transmettre.
- 4. Si la station est correctement équipée en points de mesure physique, on peut alors définir :
	- Pour chaque appareillage (point physique), la liste des paramètres à mesurer.
	- Pour chaque point logique et réglementaire des formules de calcul permettant de calculer leur débit, leur concentration et autres paramètres. (Ces formules portent sur les mesures réalisées sur les points physiques.) *(Remarque : Les définitions évoquées ci-dessus sont, en général, intégrées au manuel d'autosurveillance.)*
- 5. Une fois ce travail effectué, le paramétrage des points de mesure dans Mesurestep consiste :
	- 1. A créer les points de mesures physiques, avec pour chacun d'eux la liste des paramètres à mesurer.
	- 2. A créer les points logiques et réglementaires, avec pour chacun d'eux :
		- o Un identifiant
		- o Une formule de calcul du débit et une formule de calcul de la concentration qui s'applique aux paramètres de type « Concentration/Numération ».
		- o Une formule de calcul qui s'applique aux paramètres de type « Quantité »
		- o Une formule de calcul qui s'applique aux autres types de paramètres.

## **7.4 Typologie des paramètres**

Les paramètres, dans Mesurestep, sont classés en 5 catégories.

- 1. Les paramètres de **type « Concentration/Numération »** comme DBO5, DCO, E. coli, … pour lesquels on peut évaluer soit une concentration (en mg/l) soit une numération (en N/100ml). Ils interviennent uniquement dans les formules dites de « concentration ».
- 2. Les paramètres **de type « Débit »**. En pratique, il n'y a qu'un seul paramètre de ce type : le volume moyen journalier (en m3/j). Il intervient dans les formules de calcul de débit et de concentration.
- 3. Les paramètres de **type « Quantité »** comme Masse, Volume, … que l'on peut additionner (ou soustraire) entre eux. Ils interviennent uniquement dans les formules dites de « quantité ».
- 4. Les paramètres de **type « Généraux »** (comme la pluviométrie) qui portent sur toute la station. Dans MESURESTEP, ils n'interviennent pas dans les formules et ils sont par défaut transmis avec le point réglementaire localisé en « A4 ».
- 5. Enfin, les **« Autres » paramètres** comme le PH ou la conductivité ne sont pas combinables dans des formules. Les formules de type « Autre » ne sont que de simples affectations.

## **7.5 Points Physiques**

#### **7.5.1 Ajout d'un point physique**

Pour ajouter un point physique il faut :

- 1. Cliquer sur le bouton  $\boxed{\blacksquare}$
- 2. Choisir le type de point physique : station ou système de collecte

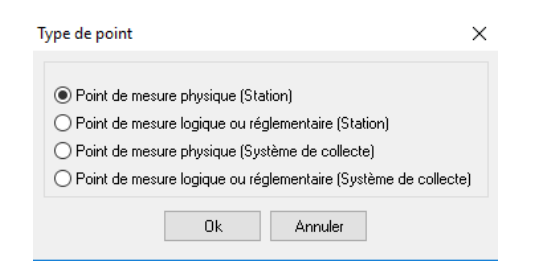

Note : pour pouvoir sélectionner l'option « point de mesure physique (système de collecte) », il faut au préalable avoir renseigner le code Sandre du système de collecte (rubrique description de l'onglet général)

3. Choisir sa localisation (type de support : file eau, file boue, réactif, matières de curage, refus de dégrillage, huiles et graisses, milieu, réactifs file eau, réactifs file boue, sables produits ou matières de vidange):

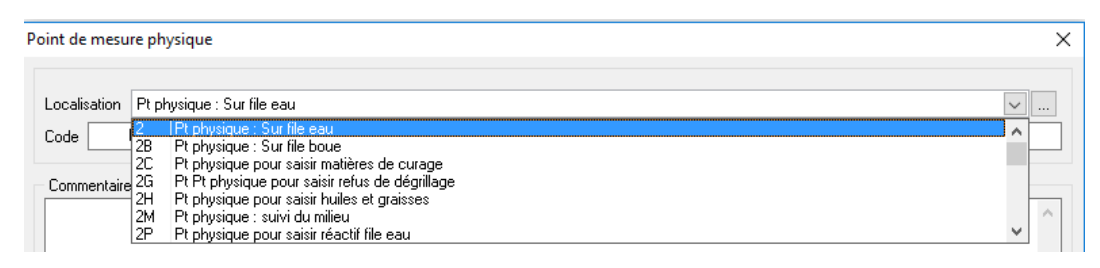

- 4. Le logiciel lui donne un code par défaut :  $\frac{\text{Code}}{\text{PP5}}$  qui peut être éventuellement modifié (déconseillé).
- 5. Donner un libellé (nom) au point pour l'utiliser ensuite plus facilement, par exemple : Libellé Pt mesure entrée file1 .
- 6. Établir la liste des paramètres à mesurer :

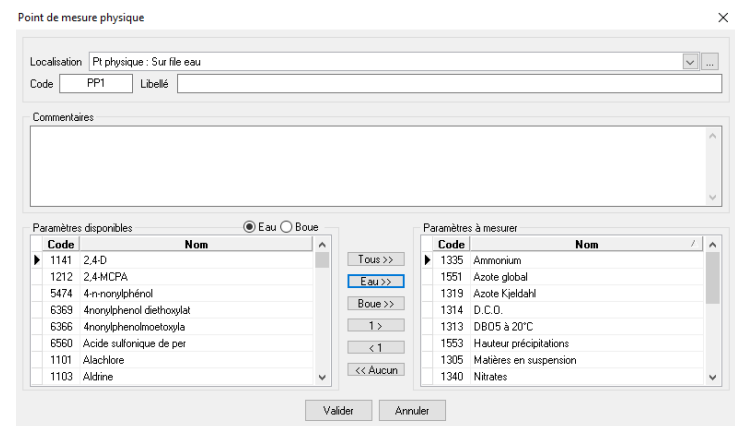

Les paramètres disponibles sont à gauche. La liste de gauche peut être classée avec une priorité aux paramètres « file eau » les plus utilisés (par défaut) ou avec une priorité aux paramètres « file boue » les plus utilisés (en cliquant sur « Boue » en haut à droite de la liste)

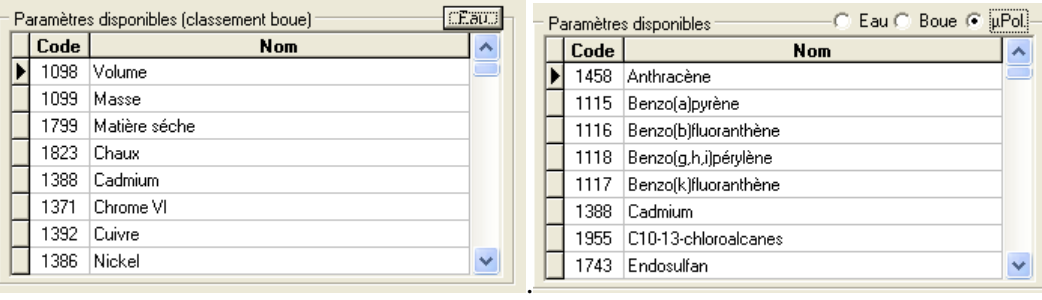

Pour faire passer un (ou plusieurs) paramètre(s) de gauche à droite, le(s) sélectionner dans la liste (de gauche) puis cliquer sur  $\frac{1}{\sqrt{1-\frac{1}{\sqrt{1-\frac{1}{$ 

Réciproquement, pour enlever un (ou plusieurs) paramètre(s) de la liste de droite, le(s) sélectionner puis cliquer sur **.** *Pour sélectionner plusieurs paramètres en même temps, il faut cliquer sur chacun d'eux en maintenant la touche « Ctrl » enfoncée*.

Le bouton  $\begin{array}{|c|c|c|c|c|}\n\hline \text{Eau} \rightarrow \text{Permet d'aiouter tous les paramètres usuels (file eau) à la liste de} \\
\hline\n\end{array}$ droite. Le bouton **Boule 22** permet d'ajouter tous les paramètres usuels (file boue) à la liste de droite.

7. Cliquer sur « Valider »

*Remarque : Il n'y a pas de contrôle logiciel dans le choix des paramètres. Il est permis, même si c'est absurde de choisir de mesurer la « Matière sèche » sur un point de mesure physique intitulé « Pluviomètre ». C'est à l'opérateur de paramétrer les points avec pertinence.* 

## **7.5.2 Duplication d'un point physique**

Le logiciel permet de dupliquer un point physique en changeant simplement son libellé (le code est calculé automatiquement). Dans ce cas, le nouveau point contient automatiquement la même liste de paramètres.

C'est particulièrement pratique pour dupliquer les points de type « préleveur » où l'on mesure les mêmes paramètres en entrée, en sortie, sur le déversoir de tête de station et sur les by-pass.

Pour dupliquer un point physique, il faut :

- 1. Le sélectionner dans la liste puis cliquer sur
- 2. Entrée son libellé dans la fenêtre qui s'affiche
- 3. Valider

On peut ensuite, modifier ses caractéristiques en utilisant la procédure décrite ci-dessous (§7.5.4)

## **7.5.3 Suppression d'un point physique**

Pour supprimer un point physique il faut :

- 1. Le sélectionner dans la liste puis cliquer sur le bouton
- 2. Entrer le mot de passe « MEDD » (ou taper sur « Echap » pour abandonner la procédure).

Si le point est utilisé dans une formule de calcul, le logiciel affiche un message pour prévenir l'utilisateur. Si on poursuit la procédure, le logiciel supprime le point et automatiquement toutes les formules de calcul qui l'utilisaient.

Si des mesures ont été saisies sur le point, elles sont effacées de la base ainsi que toutes les données calculées à partir de ces valeurs.

#### **7.5.4 Modification des caractéristiques d'un point physique**

Pour modifier un point, il faut le sélectionner dans la liste puis cliquer sur le bouton  $\Box$  ou faire un double clic.

Il est indispensable de respecter cette nomenclature permettant d'affecter aux mesures saisies le bon code « support » Cette donnée est analysée avant l'importation des données SANDRE3 et provoquent une non conformité si elle n'est pas correcte.

Concernant les points physiques existants, ils ont pu être créés sans respecter la typologie du code « localisation ». Il est indispensable de les corriger pour que les exportations génèrent des fichiers SANDRE3 corrects.

Par exemple, supposons qu'un point physique de type « 2 » (file eau) ait été créé dans une version précédente de MESURESTEP (version antérieure à la version 4.6) pour saisir les quantités de réactifs utilisés dans la file eau (qui seront ensuite transmises sur le point logique « S14 ») :

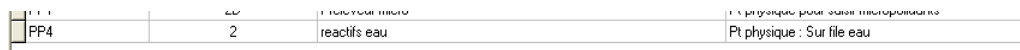

Il faut faire un double clic sur ce point et en corriger le type :

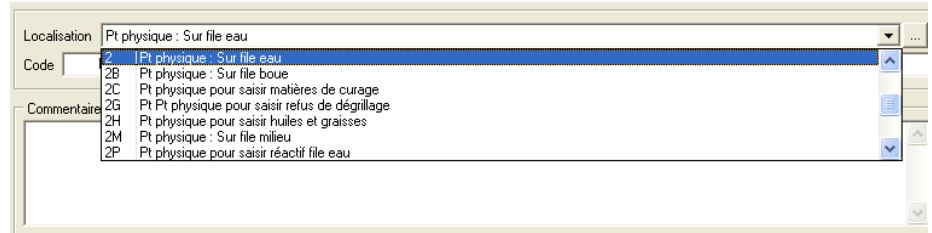

Dans ce cas, choisir le type « 2P » (Pt physique pour saisie réactif file eau).

Ainsi de suite pour tous les points physiques dont le type ne correspond pas au support.

On peut également modifier son code, son libellé et les paramètres à mesurer.

#### **7.5.5 Saisie des données générales**

Les données générales sur la station (Conditions météorologiques pendant le prélèvement, Consommation électrique et Pluviométrie) doivent être saisies sur un point de type « 2 » (file eau). Ces données sont ensuite automatiquement rattachées au point réglementaire A3.

Les conditions météorologiques sont codifiées par le SANDRE selon la nomenclature suivante :

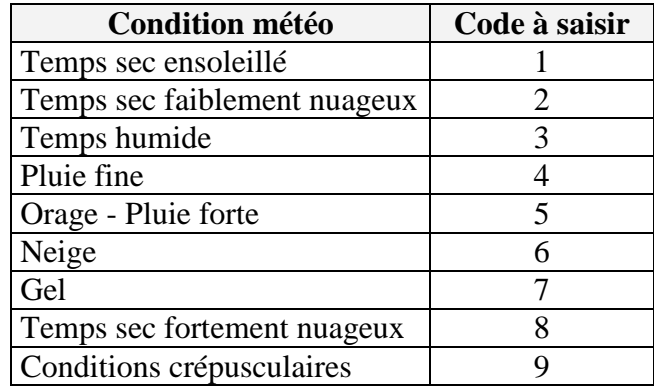

#### **7.5.6 Cas particulier des points de mesures sur le système de collecte**

Si le code du système de collecte est renseigné, il est possible d'ajouter des points de mesures physiques et réglementaires ou logiques sur le système de collecte :

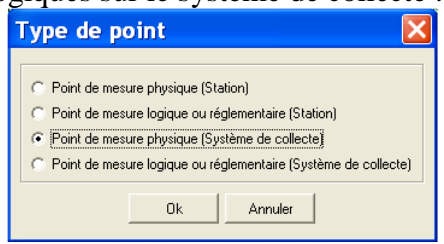

Il y a deux « localisations globales » de points physiques sur le réseau :

- 1. 3R pour saisir les mesures sur le réseau servant à calculer les points A1, R1, R2 et R3.
- 2. 3M pour saisir les mesures de suivi du milieu en amont et en aval du système de collecte. Ils servent à calculer les données sur les points M1, M2 et M3 attachés au système de collecte.

Les paramètres Conditions météorologiques pendant le prélèvement, Consommation électrique et Pluviométrie peuvent être saisis sur chaque point physique de type 3R ou 3M. Ils seront affectés au point réglementaire ou logique correspondant.

## **7.6 Points réglementaires ou logiques**

#### **7.6.1 Ajout d'un point réglementaire ou logique**

- 1. Cliquer sur le bouton  $\boxed{\blacksquare}$
- 2. Choisir le type de point réglementaire ou logique : station ou système de collecte

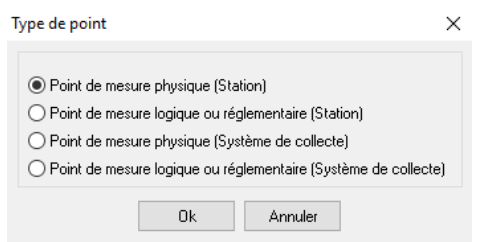

- 3. Note : pour pouvoir sélectionner l'option « point de mesure logique ou réglementaire (système de collecte) », il faut au préalable avoir renseigner le code Sandre du système de collecte (rubrique description de l'onglet général)
- 4. Préciser la localisation du point selon la nomenclature du SANDRE :

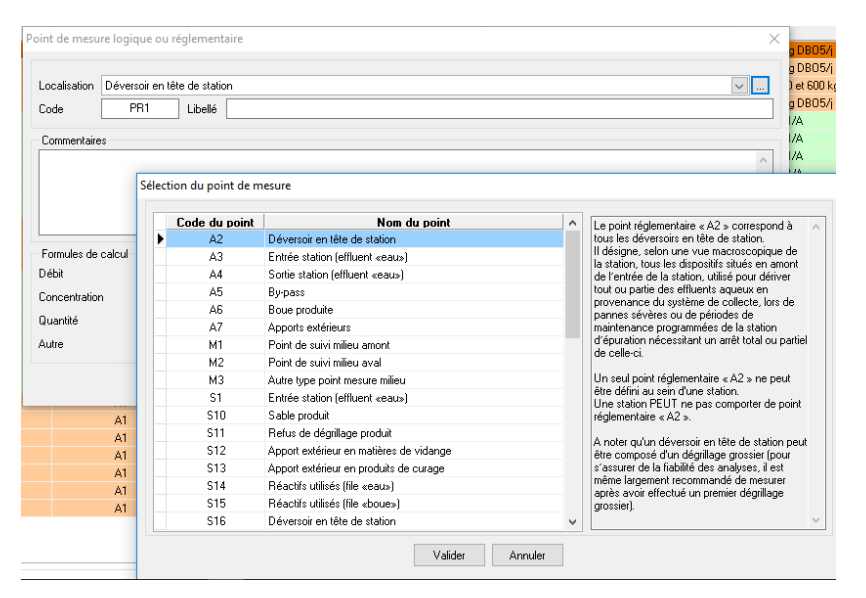

**La localisation du point de mesure est une donnée caractéristique essentielle. Elle sert dans les calculs de concentration, de rendement, de flux et d'évaluation de la conformité. Une fois que sa valeur a été transmise une première fois, il est fortement** 

**déconseillé de la modifier, au risque d'empêcher les échanges de mesures ultérieurs ou d'obtenir des résultats erronés.**

- 5. Le logiciel lui donne un code par défaut  $\frac{\log n}{\log n}$  qui peut être éventuellement modifié. **Attention, ce code sert d'identifiant lors des transferts par fichiers SANDRE. Une fois que sa valeur a été transmise une première fois, il est fortement déconseillé de la modifier, au risque d'empêcher les échanges de mesures ultérieurs.**
- 6. Donner un libellé (nom) au point pour l'utiliser ensuite plus facilement, par exemple : .
- 7. Entrer les formules de calcul en cliquant sur le bouton  $\mathbb{R}^n$  correspondant :

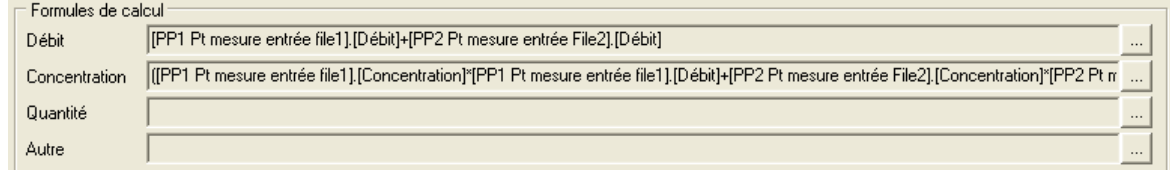

## **7.6.2 Formule de calcul du débit**

Le programme affiche la fenêtre suivante :

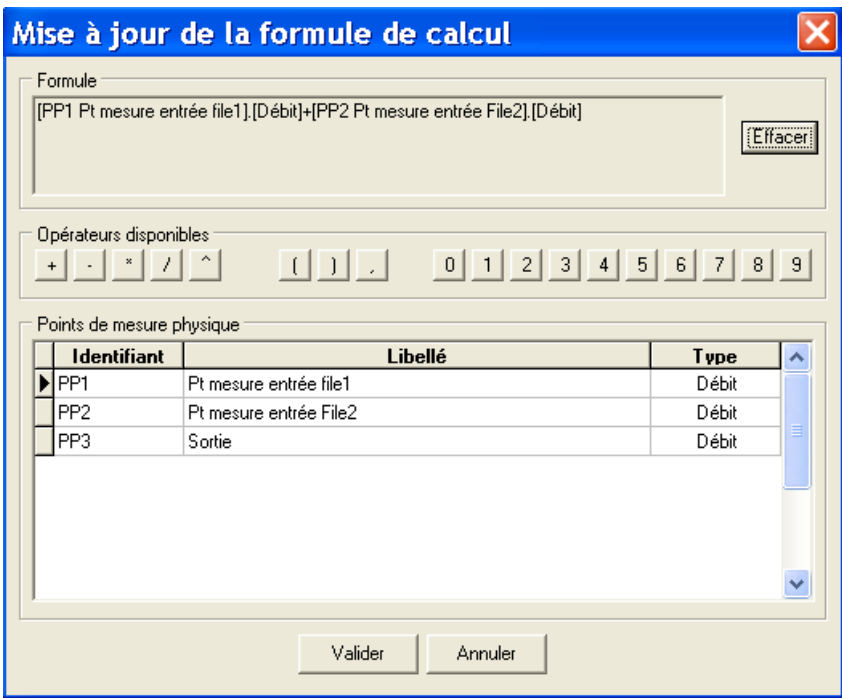

La formule s'affiche dans la partie haute de la fenêtre au fur et à mesure de sa saisie.

Le bouton « Effacer » permet d'effacer la dernière saisie.

La partie basse de la fenêtre contient la liste de tous les points physiques sur lesquels une mesure de débit a été programmée.

Manuel utilisateur de Mesurestep version 5.0.8.3 58 58 IGA – 19/07/2017

Pour construire la formule, il suffit de combiner les mesure (liste du bas) en utilisant les opérateurs :

 (essentiellement les 4 premiers). L'usage de parenthèses est permis et l'on peut multiplier par, diviser par ou ajouter des constantes directement écrites avec des chiffres. Pour mettre une des mesures (liste du bas) dans la formule, il faut faire un double-clic sur l'élément de la liste.

### **7.6.3 Formule de calcul de concentration**

Le programme affiche la même fenêtre que ci dessus :

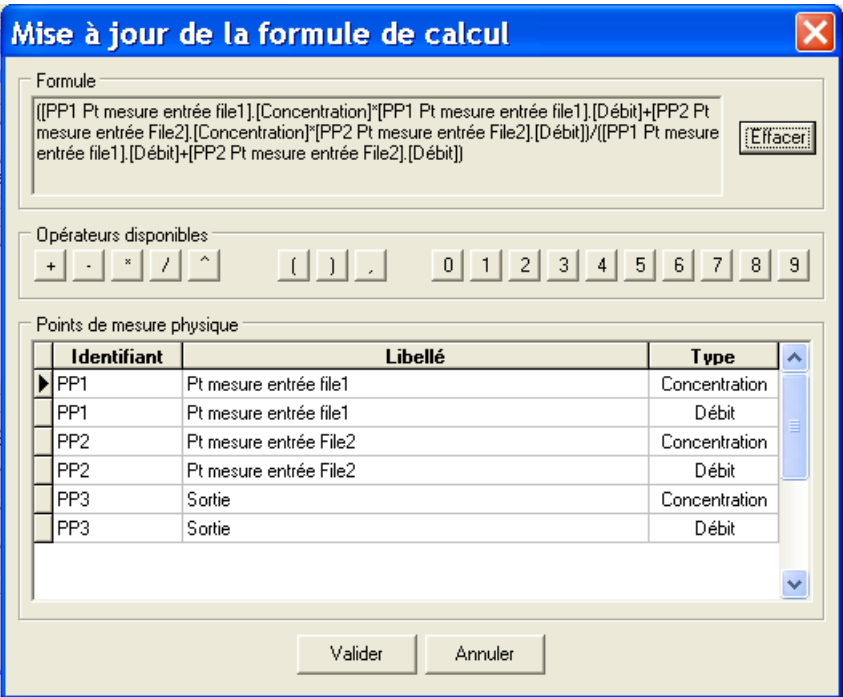

La différence est dans la liste du bas qui contient tous les points physiques ayant des mesures programmées de paramètres de type « concentration/numération » ou de type « débit ».

Si sur un même point physique, il y a des mesures de type « débit » et des mesures de type « concentration », sa présence est dédoublée dans la liste du bas. Cela permet de distinguer les deux types de paramètres pour construire la formule.

## **7.6.4 Formule de calcul de Quantité**

Le programme affiche la même fenêtre que ci dessus mais la liste des mesures ne peut être constituée que de points contenant ce type de paramètre (notamment les paramètres masse, volume ou quantité de matières sèches).

## **7.6.5 Formule de calcul « Autre »**

Dans ce cas, la formule est une simple affectation des paramètres de type « Autre » mesurés sur un point physique à un point logique ou réglementaire (tel que la température, la conductivité ou la siccité).

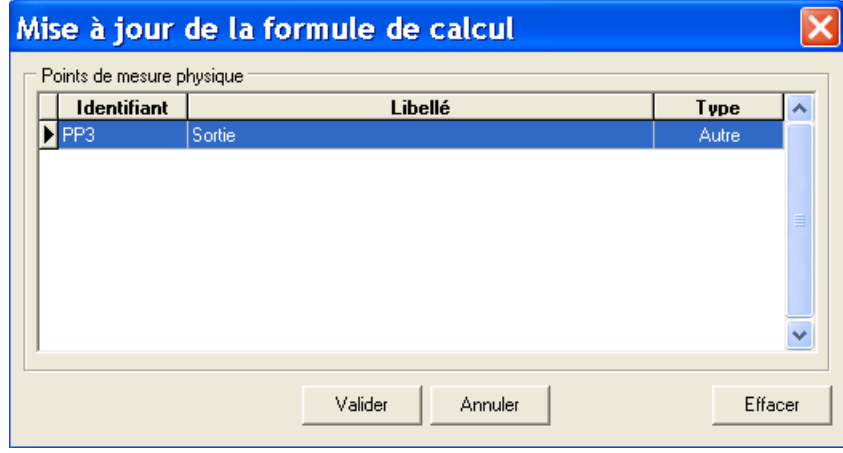

L'écran est alors réduit à une simple liste :

#### **7.6.6 Suppression d'un point logique ou réglementaire**

Pour supprimer un point physique il faut :

- 1. Le sélectionner dans la liste puis cliquer sur le bouton .
- 2. Entrer le mot de passe « MEDD » (ou taper sur « Echap » pour abandonner la procédure)

Si ce point comportait des mesures, le logiciel affiche un message. Si l'utilisateur poursuit la procédure, toutes ces mesures sont effacées de la base ainsi que tous les résultats qui en découlaient.

#### **7.6.7 Modification des caractéristiques d'un point logique ou réglementaire**

Pour modifier un point, il faut le sélectionner dans la liste puis cliquer sur le bouton  $\Box$  ou faire un double clic.

On peut alors modifier son code, son libellé, sa localisation et les formules de calcul.

**Attention, le code et la localisation du point de mesure sont des données caractéristiques essentielles. Le code sert dans les échanges de données au format SANDRE et la localisation sert dans les calculs de concentration, de rendement, de flux et d'évaluation de la conformité. Une fois que ces valeurs ont été transmises une première fois, il est fortement déconseillé de les modifier, au risque d'empêcher les échanges de mesures ultérieurs ou d'obtenir des résultats erronés.**

#### **7.6.8 Particularités des points logiques ou réglementaires du système de collecte**

Compte tenu de la nécessité de connaitre la taille des déversoirs d'orage pour les calculs de conformité des systèmes de collecte, il est demandé de préciser la tranche à laquelle appartient chaque déversoir d'orage.

Cette information est complétée au niveau de la fenêtre de description des points de mesures de type A1 et R1 (cf. copie d'écran ci-dessous).

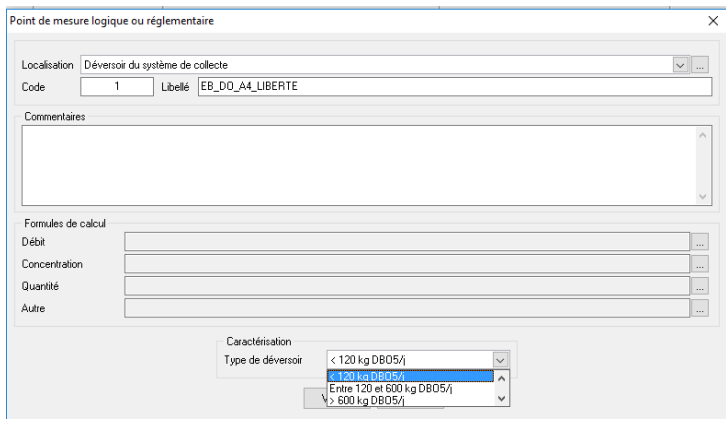

#### **7.6.9 Remarques sur les points réglementaires et logiques de la file boues**

Les deux points A6 et S6 sont les points les plus utilisés pour transmettre des données sur les boues d'épuration.

Le point A6 (boues produites) ne doit contenir qu'une seule information : la quantité de matière sèche produite. MESURESTEP permet de saisir d'autres données mais elle ne seront pas transmises dans les exportations SANDRE 3.0.

Le point S6 (boues évacuées après traitement), bien qu'il ne soit pas un point réglementaire, sert notamment à transmettre les mesures analytiques faites sur les boues évacuées.

Important : Les données quantitatives (volume, masse et quantité de matière sèche) sur les boues sont destinées à être cumulées. Par exemple, la quantité annuelle de matière sèche de boues produites sera la somme sur une année de toutes les données de code 1799 reçues sur le point A6 d'une station. Cela exige donc une certaine rigueur pour la saisie de ces informations : il ne faut ni redondance ni absence de données.

## **7.7 Contrôle**

Le bouton **Contrôle** de l'onglet « Points de mesure » sert à vérifier si tous les points physiques ont bien été utilisés dans les formules de calcul (un message d'alerte vous indiquera la liste des points de mesures physiques non utilisés).

# **8 L'ONGLET CONFORMITÉ**

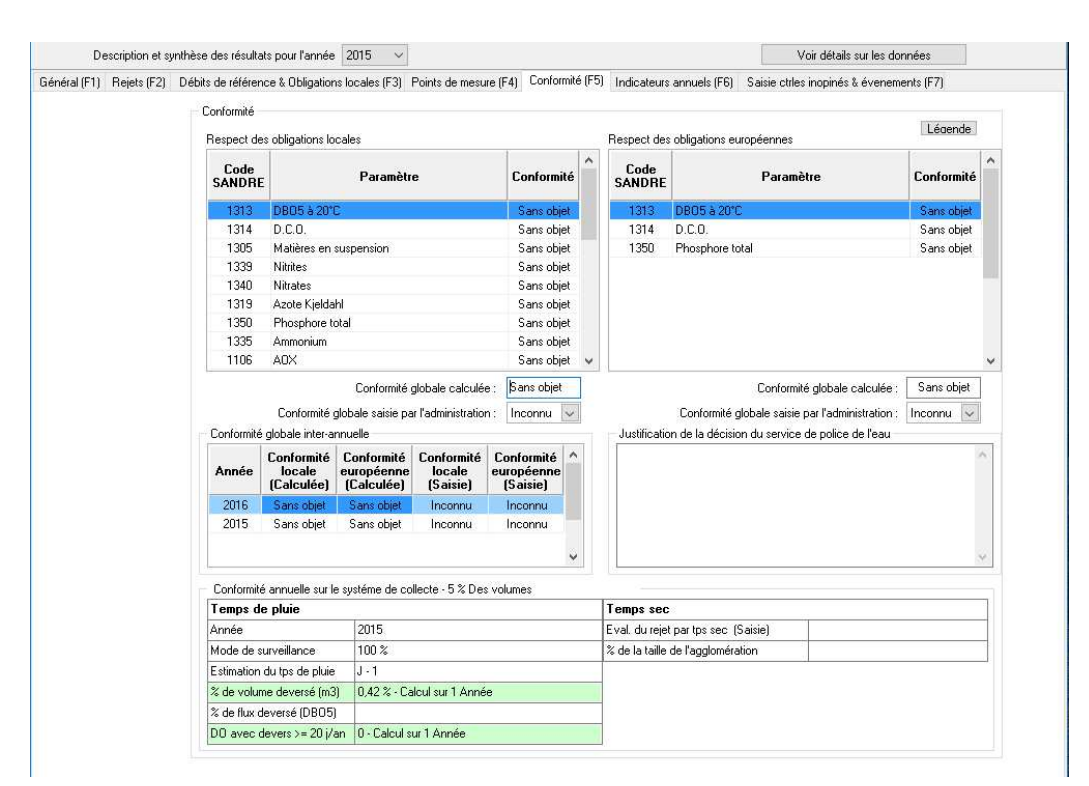

## **8.1 Conformité du système de traitement**

Cet onglet contient dans sa partie haute, le résultat annuel de l'évaluation de la conformité locale et de la conformité européenne pour le système de traitement. Il contient également un tableau récapitulatif, sur toutes les années contenues dans la base, des conformités globales locales et européennes de la station.

Le champ « Conformité globale calculée » correspond à la conformité globale de la station évaluée par les algorithmes implantés dans Mesurestep. Le service chargé de la police de l'eau concernant cette station doit saisir manuellement la conformité globale retenue. S'il contredit le résultat obtenu par l'application stricte des algorithmes, il faut le justifier dans le mémo situé au milieu, à droite de l'écran.

## **8.2 Conformité du système de collecte**

Depuis la version 5.0 de Mesurestep, une rubrique dédiée aux différents types de conformités du système de collecte a été ajoutée dans l'onglet « conformité ». Cette rubrique, partie basse de l'écran conformité, est scindée en deux parties : conformité temps de pluie et conformité temps sec.

## **8.2.1 Conformité temps de pluie**

Les calculs de conformité temps de pluie sont réalisés quel que soit le critère de conformité sélectionné (onglet « général »), c'est-à-dire conformité :

- Rejet < 5% des flux du système de collecte en DBO5
- Rejet < 5% des volumes du système de collecte
- Moins de 20 jours de déversement constatés pour chaque DO de l'agglomération à surveiller

Le critère est rappelé à la suite du nom de la rubrique « conformité annuelle sur le système de collecte ».

Le calcul de conformité est réalisé par année, en précisant :

- L'année du calcul
- Le mode de surveillance : cette ligne indique le % surveillé en flux ou en volume
- L'estimation du temps de pluie pris en compte (J-1 ou J-2)
- Le % pour les critères < 5% flux DBO5, ainsi que le nombre d'années prises en compte pour le calcul
- Le % pour les critères < 5% volumes, ainsi que le nombre d'années prises en compte pour le calcul
- Pour le critère «moins de 20 jours de déversements » : Le nombre de DO ≥ 120 kgDBO5/j avec 20 jours calendaires ou plus de déversement dans l'année

La conformité temps de pluie ne concerne que les DO ≥ 120 kgDBO5/j (cf. chapitre points de mesures réglementaires ou logiques du système de collecte).

Les lignes du tableau relatives aux trois critères sont coloriées selon le résultat des calculs :

- en rouge (non conforme)
- vert (conforme)
- blanc (inconnu ou sans objet)

Une conformité est sans objet si le nombre de données requis pour le calcul n'est pas atteint :

- Pour les DO≥ 120 kgDBO5/j : 1 donnée par jour pour les volumes déversés (paramètre 1552)
- pour les DO≥ 600 kgDBO5/j : 1 donnée par jour pour les volumes déversés (paramètre 1552) et 1 donnée par jour de concentration en DBO5 (paramètre 1313).

Une conformité est inconnue s'il n'existe aucun DO≥120 kgDBO5/j.

Le récapitulatif complet des informations relatives aux calculs de conformités sont disponibles dans les journaux (création d'un journal d'information à chaque calcul, ou recalcul, de conformité). Ces journaux sont disponibles via le bouton « voir journaux » de la page d'accueil.

#### **8.2.2 Conformité temps sec**

La partie droite du tableau de la conformité annuelle du système de collecte concerne la conformité par temps sec.

Dans ce cas est rappelé la valeur estimée de rejet par temps sec (valeur en EH saisie dans la rubrique dimension et réglementation de l'onglet général) et le calcul du % de rejet par temps sec. qui est le rapport entre la valeur de rejet temps sec estimé et la taille de l'agglomération (en EH).

Le système de collecte sera conforme (ligne coloriée en vert) si le % de rejet (ligne « % de la taille de l'agglomération ») est inférieur à 1% et si la valeur de rejet par temps sec est < 2000 EH.

# **9 L'ONGLET INDICATEURS**

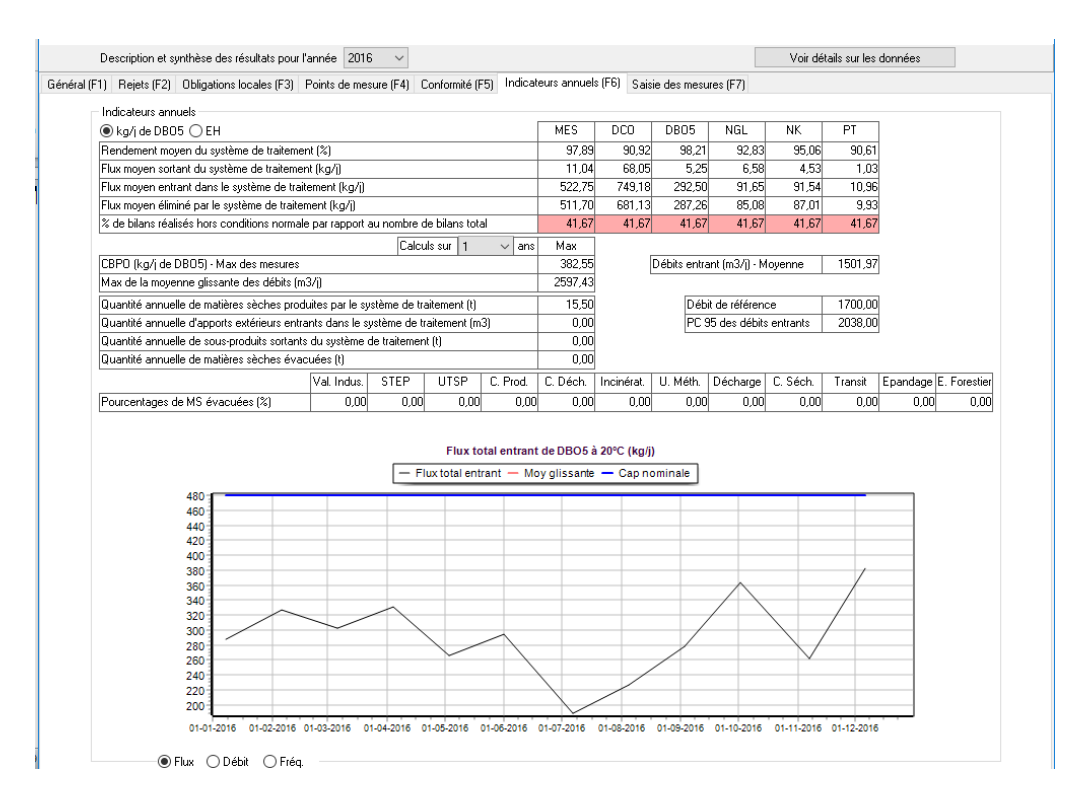

Cet onglet contient une synthèse annuelle des données sur les pollutions entrantes et sortantes de la station ainsi que sur les boues produites et évacuées.

## **9.1 Indicateur calculée sur une période**

L'indicateur CBPO peut être évaluée sur une ou plusieurs années (jusqu'à 5 ans). La valeur affichée correspond au flux journalier moyen de DBO5 entrant dans le système de traitement sur la semaine la plus chargée (selon la période considérée, de 1 à 5 ans). Le calcul s'effectue en faisant la moyenne glissante sur 7 jours pour l'ensemble de la période considérée, la valeur affichée est le maximum obtenu.

L'application calcule également le maximum journalier des débits entrants dans le système de traitement (moyenne glissante sur 7 jours sur l'ensemble de la période, la valeur affichée correspond au maximum obtenu), ainsi que le débit moyen journalier sur l'ensemble de la période.

Remarques :

- On peut afficher le graphique des flux, celui des débits ou celui des fréquences cumulées des débits entrants selon la position du bouton en bas à gauche du graphique.
- On peut copier le graphique et/ou les données qui le composent en faisant un « clic droit » sur celui-ci :

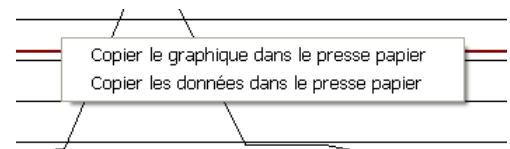

pour ensuite le « coller » dans Excel (ou CALC), Word ou tout autre logiciel.

De plus, l'application permet de calculer le percentile 95 des débits entrants dans le système de traitement (sur l'ensemble de la période choisie, de 1 à 5 ans). C'est-à-dire la valeur en dessous de laquelle 95 % des débits journaliers entrants dans le système de traitement se situent.

Avec la version 5.0 de l'application, le PC95 n'est calculé que lorsqu'au moins une valeur sur le point A2 existe pour l'année considérée. Ainsi, si pour année donnée aucune valeur de déversement sur le DO en tête de station n'est renseignée (ou si le point A2 n'existe pas), alors le PC95 ne pourra être calculé pour cette année et toutes les années précédentes.

De plus, le calcul du percentile 95 se fait à partir des données de l'année n-1 (ainsi le PC95 de l'année 2016 sélectionnée dans Autostep se fera à partir des valeurs d'autosurveillance de l'année 2015). Pour plus d'information se reporter au commentaire technique partie3 « évaluation de la conformité réglementaire des systèmes d'assainissement ».

Sauf cas exceptionnels pour lesquels il n'existe pas de point A2 certifié dans le manuel d'autosurveillance<sup>1</sup>, réglementairement les stations pour lesquelles il n'y a pas d'autosurveillance sur le point A2 doivent être déclarées non conformes.

Important : pour toutes les stations d'une taille ≥ 2000 EH, les bilans pour lesquels le débit entrant est supérieur au PC95 seront considérés comme « Hors conditions normales de fonctionnement » et pourront être exclu s'ils sont non conformes.

A noter que pour les indicateurs CBPO et PC95, seules sont exclues les données de bilans réalisés les jours d'évènements exceptionnels de type « pollution chimique » ou « catastrophe naturelle » (toutes les autres données entrantes sur la STEU sont prises en compte, notamment les données des points A2 et A7).

## **9.2 Calcul des indicateurs sur les boues**

Les boues produites sont calculées en faisant la somme sur l'année des mesures sur le paramètre 1799 (Matière sèche) contenues dans le point A6 (tonnes de matières sèches).

Les boues évacuées sont évaluées en faisant la somme sur l'année du paramètre 1799 (matière sèche) des trames VLC portant sur les boues. (Somme totale ou sommes partielles en fonction du type de destination en tonnes de matières sèches)

 $\overline{a}$ 

<sup>1</sup> En cas d'absence certifiée de point A2 sur la STEU, il est nécessaire de cocher la case « Absence de A2 certifiée dans le manuel d'autosurveillance » disponible sur l'onglet général (F1).

Manuel utilisateur de Mesurestep version  $5.0.8.3$  65  $65$ 

## **10 L'ONGLET SAISIE DES MESURES**

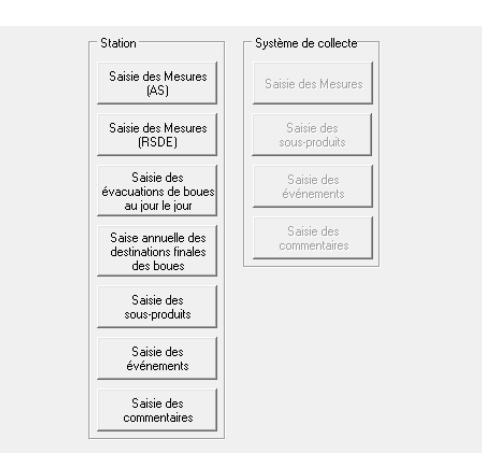

## **10.1 Saisie des mesures (AS)**

Ce bouton est utilisé pour la saisie des données d'Autosurveillance uniquement. La première étape consiste à sélectionner l'année pour laquelle les données sont saisies, par défaut l'année N et l'année N-1 sont proposée ainsi que le choix « autre » permettant de sélectionner n'importe quelle année

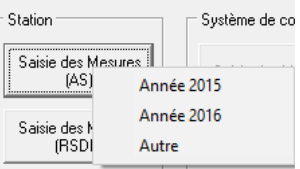

Une fois l'année sélectionnée, l'écran se présente sous la forme d'une grille mensuelle avec une colonne par paramètre à mesurer et une ligne par jour (et éventuellement l'année à modifier en haut à gauche de l'écran si le choix initial s'est porté sur « autre ») :

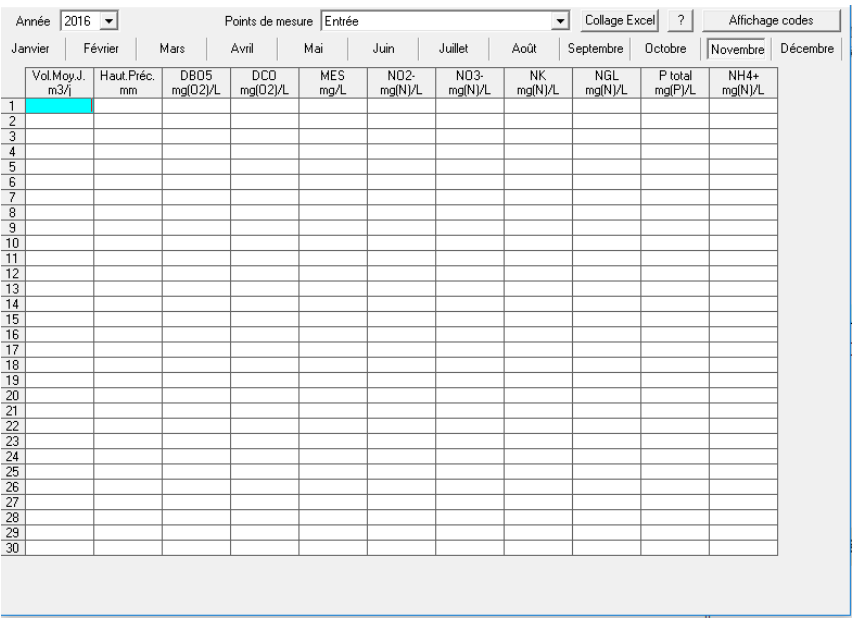

L'ensemble de boutons :

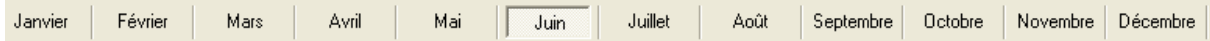

sert à sélectionner le mois de la saisie. Par défaut c'est le mois en cours.

La liste déroulante : Points de mesure F<sup>t mesure entrée file1</sup> sert à sélectionner le point de mesure physique.

Enfin, le bouton **E** Affichage codes **permet d'afficher les codes SANDRE** des paramètres au lieu de leur intitulé abrégé.

Pour saisir les mesures, se placer dans une cellule avec la souris puis taper le chiffre à saisir. Le signe « < » est permis pour saisir les valeurs du type « < xxx » (mesure inférieure à un seuil). Une fois saisie, les cellules contenant ce type de valeur sont coloriées en jaune.

Il est extrêmement commode de se déplacer dans la grille en utilisant des touches plutôt que la souris :

- 1. La touche « » (Tabulation) permet de valider la saisie et d'avancer dans le tableau de gauche à droite puis de haut en bas.
	- 2. Les touches «  $\uparrow$  » et «  $\downarrow$  » valident la saisie et permettent de se déplacer verticalement.
	- 3. La touche « $\leftrightarrow$ » (Entrée) valide la saisie mais laisse le curseur dans la même cellule. Une fois la saisie d'une cellule validée, les 4 touches de direction  $(1 \leftarrow 1 \rightarrow)$  permettent de se déplacer dans la grille.

*Remarque : à la fermeture de l'écran de saisie, le programme lance automatiquement les calculs des points réglementaires et logiques puis de tous les éléments pour estimer les conformités de la station.* 

## **10.2 Saisie des Mesures (RSDE)**

L'écran est strictement identique à celui présenté précédemment (même fonctionnalité). Ce bouton sera utilisé uniquement dans le cadre de la saisie des données RSDE (relatives aux substances dangereuses).

#### **10.3 Saisie des metadonnées**

C'est au niveau des écrans « saisie des mesures AS » et « saisie des mesures RSDE » que seront saisies également les métadonnées et règles spécifiques aux analyses. Ces fonctionnalités seront particulièrement utilisées dans le cadre du suivi des substances dansgereuses (RSDE, données siaisies via le bouton « saisie des mesures (RSDE) »).

Les métadonnées sur les analyses sont :

- Le support
- La date (et éventuellement l'heure) de l'analyse
- Le code remarque
- Si l'analyse a été faite in situ ou dans un laboratoire
- La fraction analysée
- La méthode d'analyse utilisée
- L'unité de mesure
- Le code et nom du laboratoire
- Le producteur de l'analyse
- La finalité de l'analyse
- La limite de quantification de la méthode utilisée
- L'accréditation de l'analyse
- Un commentaire

Toutes ces données sont décrites dans les documents « scénario d'échanges des données d'autosurveillance version 3.0 fascicules 1 et 2 ».

Vous pouvez les consulter et les télécharger à l'adresse :

http://www.sandre.eaufrance.fr/IMG/pdf/sandre\_sc\_fct\_assain\_fascicule1\_v3.pdf pour le premier et http://www.sandre.eaufrance.fr/IMG/pdf/sandre\_sc\_fct\_assain\_fascicule2\_v3.pdf pour le second

Les points essentiels sont les suivants :

- Le support est automatiquement défini par le type de point de saisie (il n'y a donc pas besoin de le saisir)
- La date de l'analyse n'est obligatoire que pour les micropolluants
- Le code remarque a été limité à
	- o 0 (analyse non faite) utilisé pour envoyer l'information qu'une mesure aurait due être faite mais n'a pas pu être réalisée (exemple, il y a eu un déversement en tête de station mais le débitmètre n'a pas fonctionné). Une telle saisie a des conséquences sur les calculs réalisés par MESURESTEP. Si elle concerne une des données utilisées dans les calculs, MESURESTEP considère que le bilan est incomplet et ne fait pas les calculs de flux et de rendement ce jour là.
	- o 1 (Domaine de validité) cas général
	- o 10 (< seuil de quantification) dans ce cas, la valeur du paramètre et la limite de quantification doivent être saisies et égales.
	- o 4 (Présence ou Absence) pour les paramètres microbiologiques
	- o 5 (incomptable) idem à code remarque 0 pour les paramètres de type microbiologiques.
	- o 8 (Dénombrement > Valeur) pour les paramètres de type microbiologiques
	- o 9 (Dénombrement < Valeur) pour les paramètres de type microbiologiques
- Analyse in situ ou en laboratoire est automatiquement défini par le paramètre concerné (il n'y a donc pas besoin de le saisir)
- La fraction analysée n'est à préciser que sur les points sur file eau (La valeur par défaut étant « eau brute »). Pour les autres points de mesures, elle est définie automatiquement.
- Pour les paramètres standards, l'unité de mesure est définie (et imposée) automatiquement
- Le laboratoire est par défaut celui qui a été saisi dans la liste des intervenants sur la station (labo(macro) pour le cas général et labo (micro) pour les micropolluants). Il est obligatoire pour les micropolluants.
- Le producteur de l'analyse est, par défaut, l'exploitant de la station
- La finalité est toujours 1 (autosurveillance) dans MESURESTEP
- La limite de quantification est obligatoire pour les paramètres d'autosurveillance standards si le code remarque est 10 et dans tous les cas pour les micropolluants.

• L'accréditation est celle du laboratoire utilisé pour les micropolluants.

Pour saisir les métadonnées, il faut faire un double clic dans la cellule de saisie de la valeur d'un paramètre

Exemple pour un paramètre standard :

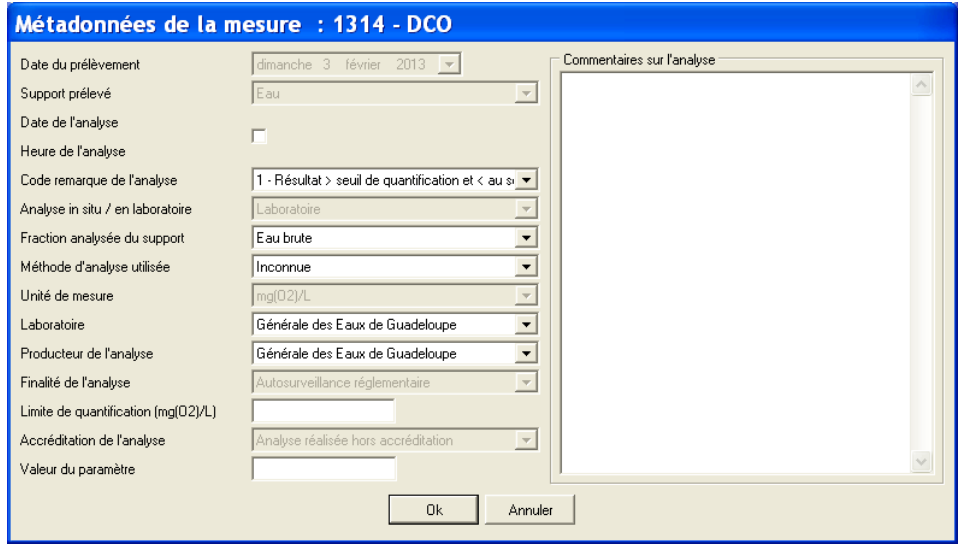

Si l'analyse a été faite dans le domaine de validité (code remarque = 1), on peut garder les métadonnées par défaut. Dans ce cas, il n'est même pas nécessaire d'ouvrir cette fenêtre.

Si la valeur de l'analyse est inférieure au seuil de quantification, il faut ouvrir cette fenêtre, modifier le code remarque et saisir le seuil de quantification. La « valeur » sera automatiquement mise égale au seuil de quantification. Quand on ferme la fenêtre, la cellule est coloriée en jaune.

Remarque importante : le logiciel stocke les limites de quantifications par paramètre et par laboratoire. Si l'on saisit ultérieurement une analyse sur le même paramètre faite par le même laboratoire, le seuil de quantification est connu et n'aura pas besoin d'être ressaisi.

Exemple pour un micropolluant :

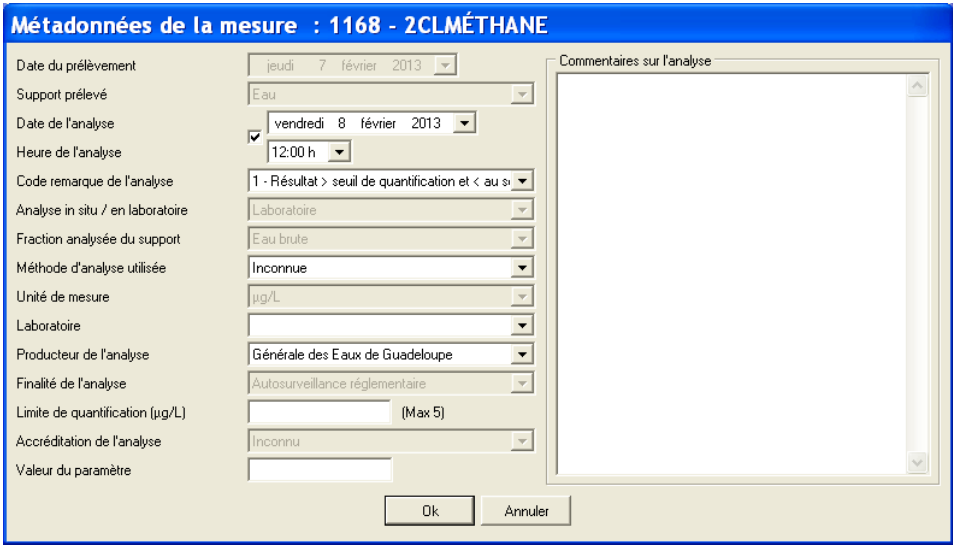

La différence concerne la date d'analyse, le laboratoire et la limite de quantification qui sont obligatoires pour les analyses de micropolluants. Le logiciel initialise automatiquement la date d'analyse au lendemain du prélèvement. Il est facile de la corriger en cliquant sur  $\blacksquare$ .

Le logiciel ne permet pas de valider cette fenêtre de métadonnées tant que les données obligatoires n'ont pas été saisies.

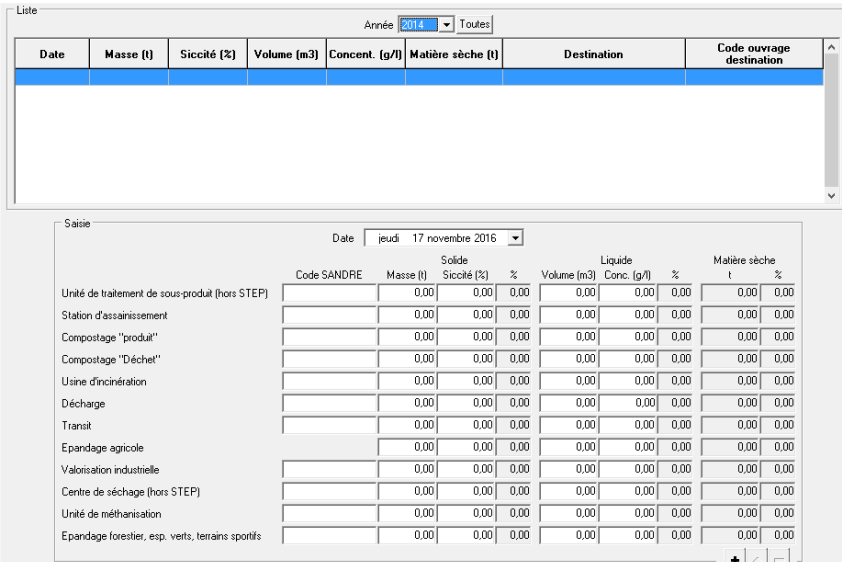

## **10.4 Saisie des évacuations de boues au jour le jour**

L'écran contient dans sa partie haute la liste des destinations déjà saisies et dans sa partie basse de la zone de saisie ou de correction des données. La liste peut être limitée qu'à une seule année ou contenir toutes les saisies stockées dans la base. Par défaut, la liste affiche les destinations de l'année la plus récente.

Pour un jour donné, la nature et la destination des boues peuvent être multiples. Il y a 8 destinations possibles et 2 natures de boues (liquides et solides).

**Pour ajouter une saisie**, cliquer sur  $\frac{\text{Ajouter}(H)}{\text{Ajouter}}$  ou taper sur la touche « + », puis :

- 1. Choisir la date.
	- 2. Entrer les valeurs masse et siccité s'il s'agit de boues solides ou volume et concentration s'il s'agit de boues liquides.
	- 3. (Les pourcentages inter-destination et les masses de matière sèche sont calculés automatiquement par le logiciel.)
	- 4. Cliquer sur **Valider** ou taper sur la touche « Entrée » pour valider la saisie.

*Remarque : le logiciel ajoute autant de lignes à la liste qu'il y a de destinations.* 

**Pour modifier une saisie**, faire un double clic sur la ligne à modifier ou la sélectionner puis cliquer sur Modifier l. Toutes les données du jour considéré sont reportées dans la partie basse de l'écran pour être modifiées.

Après validation, toutes les lignes sont régénérées.

**Pour supprimer toutes les destinations des boues saisies pour une journée donnée**, il faut faire un « clic droit » sur n'importe quelle ligne du jour considéré :

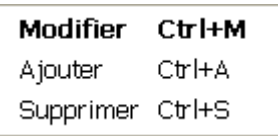

et choisir « Supprimer » dans le menu contextuel.

#### **10.5 Saisie annuelle des destinations finales des boues**

Cette fonctionnalité permet la saisie des données décrites au chapitre XII.E du premier fascicule du SANDRE 3 :

« L'exploitant transmet ainsi annuellement les informations relatives à la destination finale des boues.

La quantité totale annuelle de boue doit être répartie entre les différentes destinations de la liste suivante:

- Station d'épuration
- Epandage agricole
- Epandage forestier, espaces verts, terrains sportifs
- Compostage « produit »
- Usine d'incinération
- Décharge
- Valorisation industrielle (exemple: fabrication de briques de boues...)

Le paramètre transmis dans la déclaration annuelle des destinations est obligatoirement le paramètre « matière sèche » (code Sandre 1799) hors réactifs. Une même masse de boue ne peut pas être déclarée au titre de plusieurs destinations de la liste ci-dessus.

Par convention, la date à indiquer pour chaque transmission de quantités annuelles de boue évacuées par destination définitive est le 31 décembre de l'année considérée. »

## **10.6 Saisie des destinations des sous-produits**

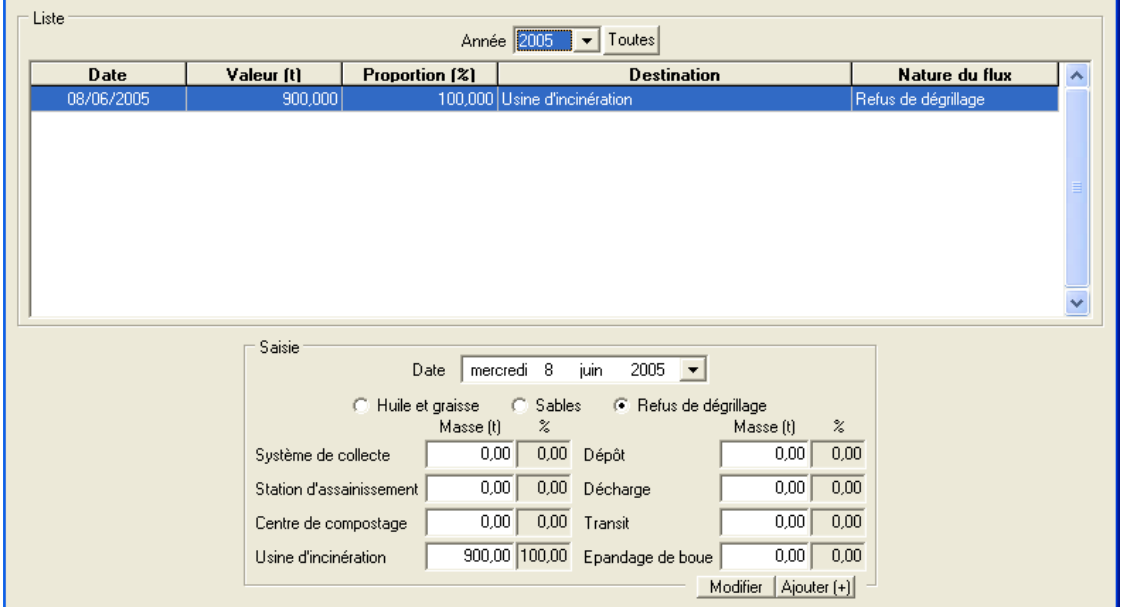

L'écran contient dans sa partie haute la liste des destinations déjà saisies et dans sa partie basse de la zone de saisie ou de correction des données. La liste peut être limitée qu'à une seule année ou contenir toutes les saisies stockées dans la base. Par défaut, la liste affiche les destinations de l'année la plus récente.

Pour un jour donné, la destination des sous produits et leur nature peuvent être multiples. Par contre, contrairement à la technique de saisie des destinations des boues, la saisie de la destination des sous-produits se fait sur un seul type à la fois.

**Pour ajouter une saisie**, cliquer sur  $\frac{\text{Ajouter}(\text{+})}{\text{Out}}$  ou taper sur la touche « + », puis :

- 6. Choisir la date.
- 7. Choisir la nature du sous produit (Huile, sable ou refus de dégrillage).
- 8. Entrer la masse par destination.
- 9. (Les pourcentages inter-destination sont calculés automatiquement par le logiciel.)
- 10. Cliquer sur **Valider** ou taper sur la touche « Entrée » pour valider la saisie.

*Remarque : le logiciel ajoute autant de lignes à la liste qu'il y a de destinations.* 

**Pour modifier une saisie**, faire un double clic sur la ligne à modifier ou la sélectionner puis cliquer sur Modifier l. Toutes les données du jour et du type de sous-produit considérés sont reportées dans la partie basse de l'écran pour être modifiées.

Après validation, toutes les lignes sont régénérées.

**Pour supprimer toutes les destinations des sous-produits saisies pour une journée donnée et un type donné**, il faut faire un « clic droit » sur n'importe quelle ligne du jour considéré :

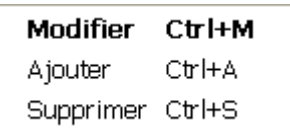

et choisir « Supprimer » dans le menu contextuel.
## **10.7 Saisie des évènements**

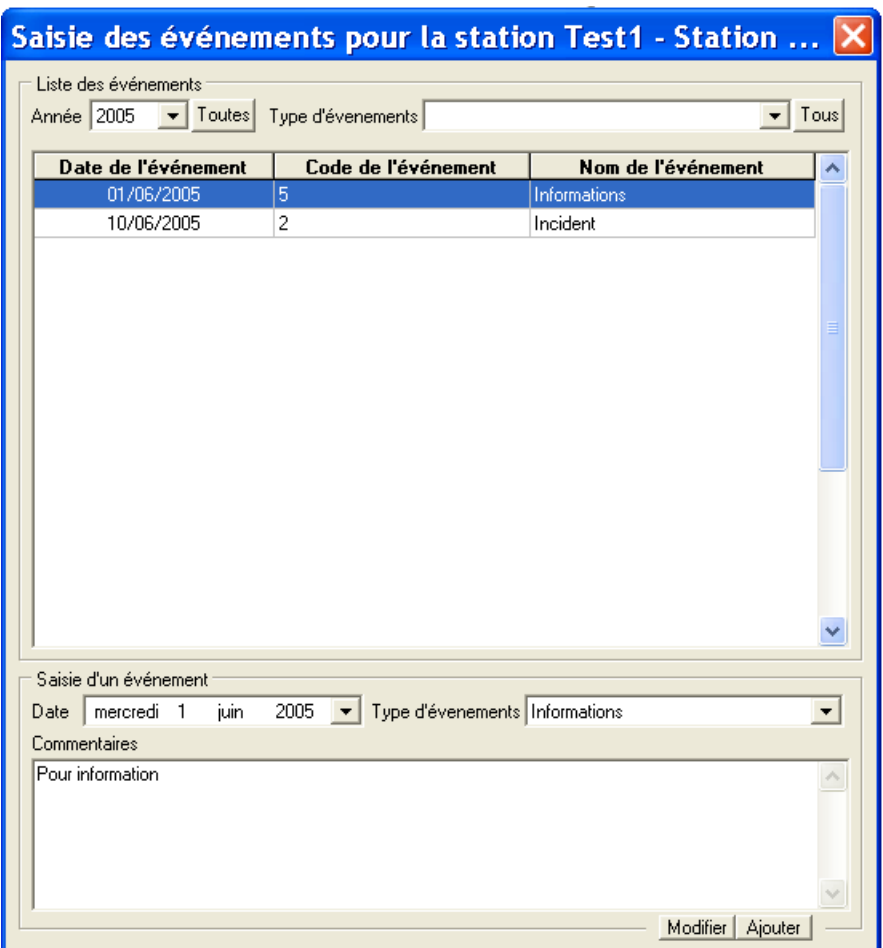

L'écran contient dans sa partie haute la liste des évènements déjà saisis et dans sa partie basse de la zone de saisie ou de correction des données. La liste peut être limitée qu'à une seule année où un seul type d'événement ou contenir toutes les saisies stockées dans la base. Par défaut, la liste affiche les évènements de l'année la plus récente.

**Important : Pour un jour donné, il ne peut y avoir qu'un seul événement. Il faut donc saisir le plus significatif.** Le champ commentaire permet d'apporter une explication et d'indiquer éventuellement les autres qui se sont produits sur la station le jour considéré.

Les types d'évènements sont maintenance, incident, pollution, catastrophe et information. Seuls les évènements maintenance et catastrophe auront pour conséquence d'exclure éventuellement les mesures réalisées ce jour là du calcul de la conformité. Les 3 autres types d'évènements ne sont qu'informatifs.

**Pour ajouter un évènement**, cliquer sur  $\frac{Ajouter}{H}$  ou taper sur la touche « + », puis :

- 11. Choisir la date.
- 12. Choisir le type d'événement.
- 13. Saisir une explication dans le champ commentaires.
- 14. Cliquer sur **Valider** pour terminer la saisie.

**Pour modifier un évènement**, faire un double clic sur la ligne à modifier ou la sélectionner puis cliquer sur Modifier . Toutes les données sont reportées dans la partie basse de l'écran pour être modifiées.

Cliquer sur **Valider** pour terminer la modification.

Pour supprimer un évènement, il faut faire un « clic droit » sur son enregistrement dans la liste :

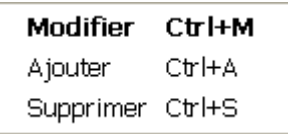

et choisir « Supprimer » dans le menu contextuel.

### **10.8 Saisie des évènements sur une période**

Quand un évènement porte sur plusieurs jours consécutifs, le logiciel permet de créer le même événement répété tous les jours d'une période donnée.

Supposons par exemple une maintenance programmée du 27 mai 2009 au 3 juin 2009.

Saisir dans un premier temps l'événement « maintenance » le premier jour de la période :

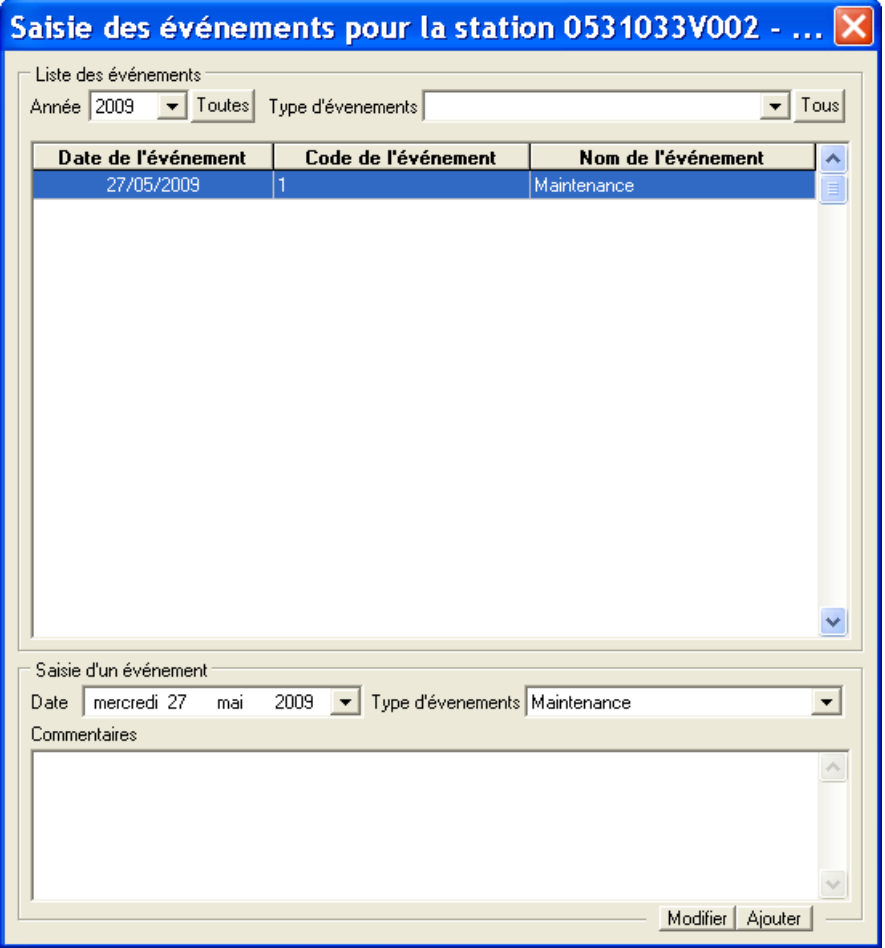

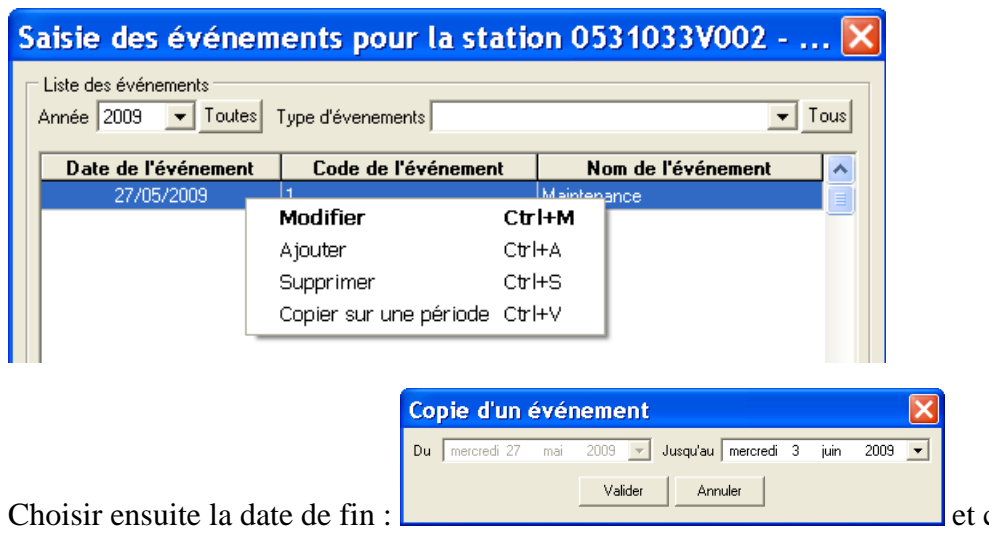

Faire ensuite un clic droit sur l'événement et choisir « Copier sur une période » :

cliquer sur « valider ».

Le logiciel répète l'évènement tous les jours de la période :

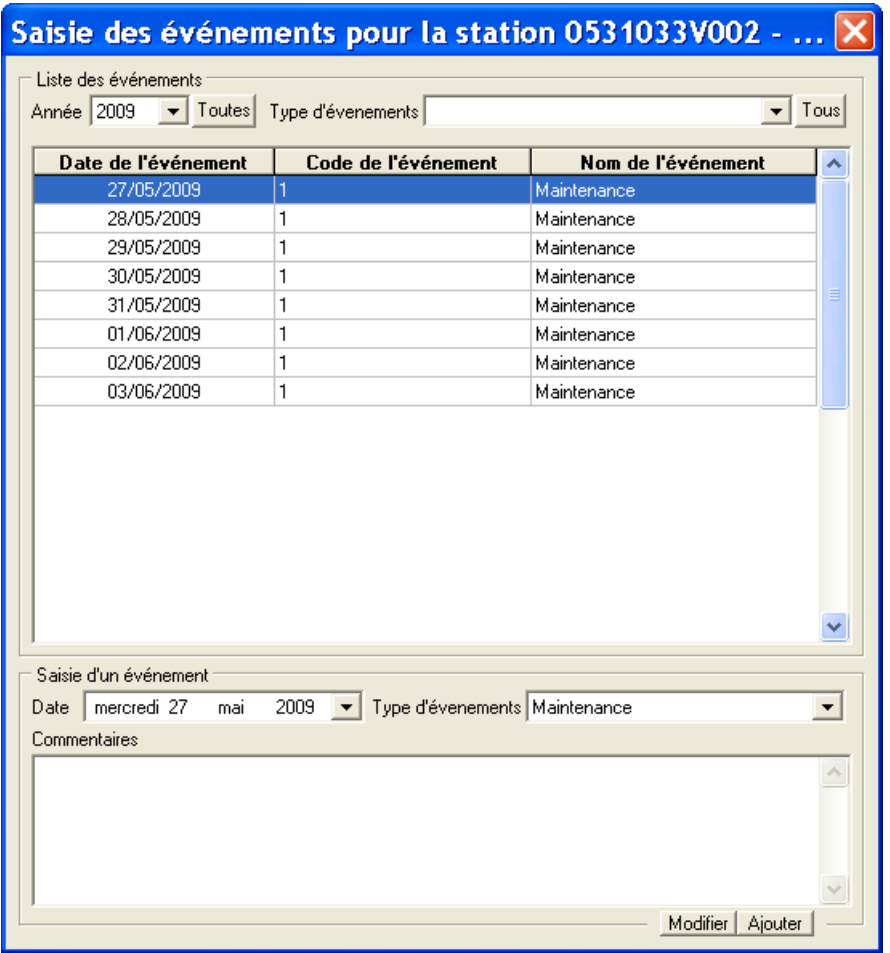

### **10.9 Saisie des commentaires**

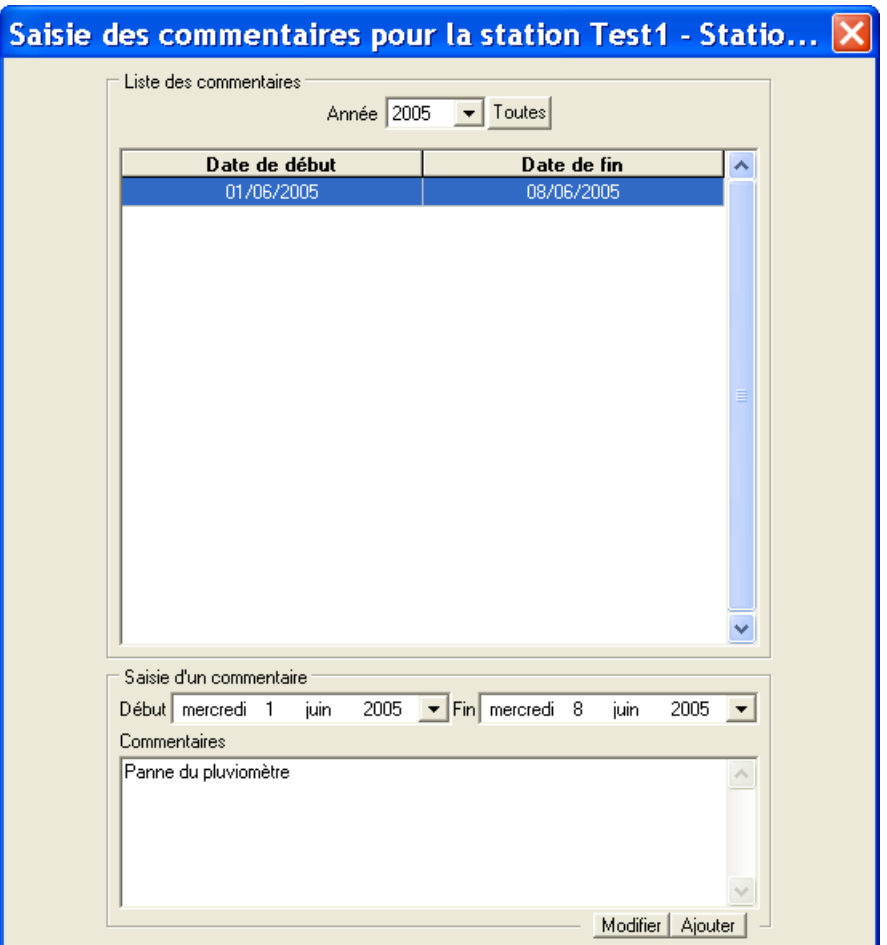

L'écran contient dans sa partie haute la liste des commentaires déjà saisis et dans sa partie basse de la zone de saisie ou de correction des données. La liste peut être limitée qu'à une seule année ou contenir toutes les saisies stockées dans la base. Par défaut, la liste affiche les commentaires de l'année la plus récente.

**Pour ajouter un commentaire**, cliquer sur  $\frac{Aj_{\text{outer}}(+)}{Aj_{\text{outer}}}$  ou taper sur la touche « + », puis :

- 15. Choisir les dates de début et de fin.
- 16. Saisir le commentaire.
- 17. Cliquer sur **Valider** pour terminer la saisie.

**Pour modifier un commentaire**, faire un double clic sur la ligne à modifier ou la sélectionner puis cliquer sur **Modifier** Toutes les données sont reportées dans la partie basse de l'écran pour être modifiées.

Cliquer sur **Valider** pour terminer la modification.

**Pour supprimer un commentaire**, il faut faire un « clic droit » sur son enregistrement dans la liste :

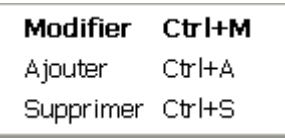

et choisir « Supprimer » dans le menu contextuel.

### **10.10 Saisie de données sur le réseau de collecte**

Depuis la version 4.8 de Mesurestep, il est possible de saisir des informations sur le système de collecte. Pour que les boutons de saisies soient actifs, il est nécessaire de remplir le champ « code du système de collecte » de l'onglet général (F1).

De même pour pouvoir saisir des mesures sur le système de collecte, il est nécessaire d'avoir au préalable créé un point physique associé au système de collecte (onglet Points de mesures (F4)).

Les boutons proposés sont les suivants :

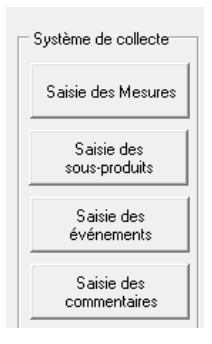

Les écrans de saisies sont strictement identiques à ceux proposés pour le système de traitement.

L'unique différence est la possibilité de saisir des sous-produits de type « Matières de curage » à partir de l'écran « Saisie des sous-produits » :

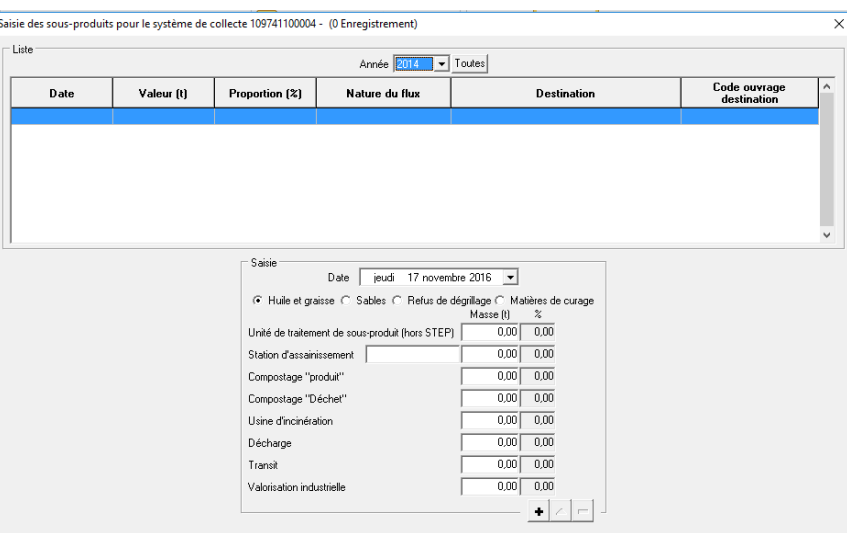

# **11 L'ONGLET MESURES BRUTES EAU**

Pour afficher les détails sur les mesures, il faut basculer sur un nouvel écran en cliquant sur « Voir détails sur les données ».

Il faut ensuite choisir la période en utilisant le menu déroulant. Le choix « Personnalisé » (que l'on a rarement besoin d'utiliser) nécessite de choisir en plus la date de début et la date de fin de période.

Ensuite, si l'on choisi un point de mesure et un paramètre, le logiciel affiche un graphique représentant ce paramètre sur le point considéré :

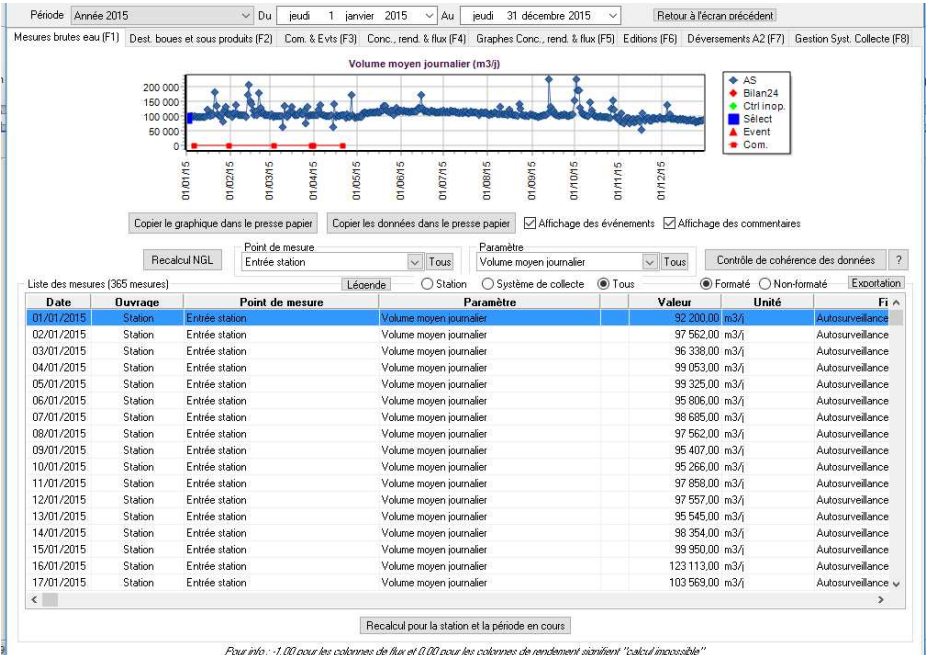

L'onglet affiche également la liste de toutes les mesures telles qu'elles ont été transmises à Mesurestep. *Remarque : Les concentrations, flux et rendements calculés par le logiciel apparaissent dans l'onglet « Conc\_rend\_flux » et dans les graphiques associés de l'onglet « Graphe conc\_rend\_flux ».*

Le tableau des mesures peut être personnalisé comme celui de la liste des stations en déplaçant les colonnes et/ou en modifiant leur largeur.

Le trait bleu correspond aux données d'autosurveillance.

Les triangles rouges sur l'axe horizontal signalent l'existence d'un évènement exceptionnel.

Un trait rouge sur l'axe horizontal signale l'existence d'un commentaire sur la période considérée.

S'il existe des mesures de bilan 24h ou de contrôle inopiné dans la base de données elles apparaissent avec un point noir ou un point vert sur le graphique.

Les deux boutons : Copier le graphique dans le presse papier Copier les données dans le presse papier permettent de copier graphique + données ou simplement les données dans le presse papier (équivalent de la fonction « copier » des logiciels bureautique). Ces données peuvent ensuite être « collées » dans un autre logiciel, en particulier Word (ou WRITER), Excel (ou CALC) ou PowerPoint.

Affichage des événements

En cochant ou décochant ces cases :  $\overline{V}$  Affichage des commentaires, le logiciel affiche ou non les données correspondantes dans le graphique.

Depuis la version 3.4, les mesures sont complétées d'informations de qualification : Qualification, Méthode, Fraction analysée et Statut. Ces données ne sont renseignées qu'en important des fichiers de mesures au format SANDRE V2.0. Dans les autres cas, le logiciel applique des valeurs par défaut. La liste des méthodes d'analyse et celle des fractions analysées sont gérées par le SANDRE : http://sandre.eaufrance.fr/app/References/client.php . La description des données de validation fait l'objet de l'annexe **Erreur ! Source du renvoi introuvable.**.

Le bouton **Contrôle de cohérence des données** sert à vérifier si les données respectent le contrôle de cohérence sur 5 points :

- $2 < pH < 12$
- $\bullet$  DCO > DBO
- NTK  $>$  N-NH4
- NGL ≥ NTK
- $\bullet$  Pt > P-PO4

Quand on fait un double clic sur une ligne du tableau autre que volume moyen journalier ou hauteur de précipitation, le programme affiche toutes les informations de bilan du paramètre considéré. Par exemple, en faisant un double clic sur la ligne « Ammonium » du 04/02/2008, le programme affiche :

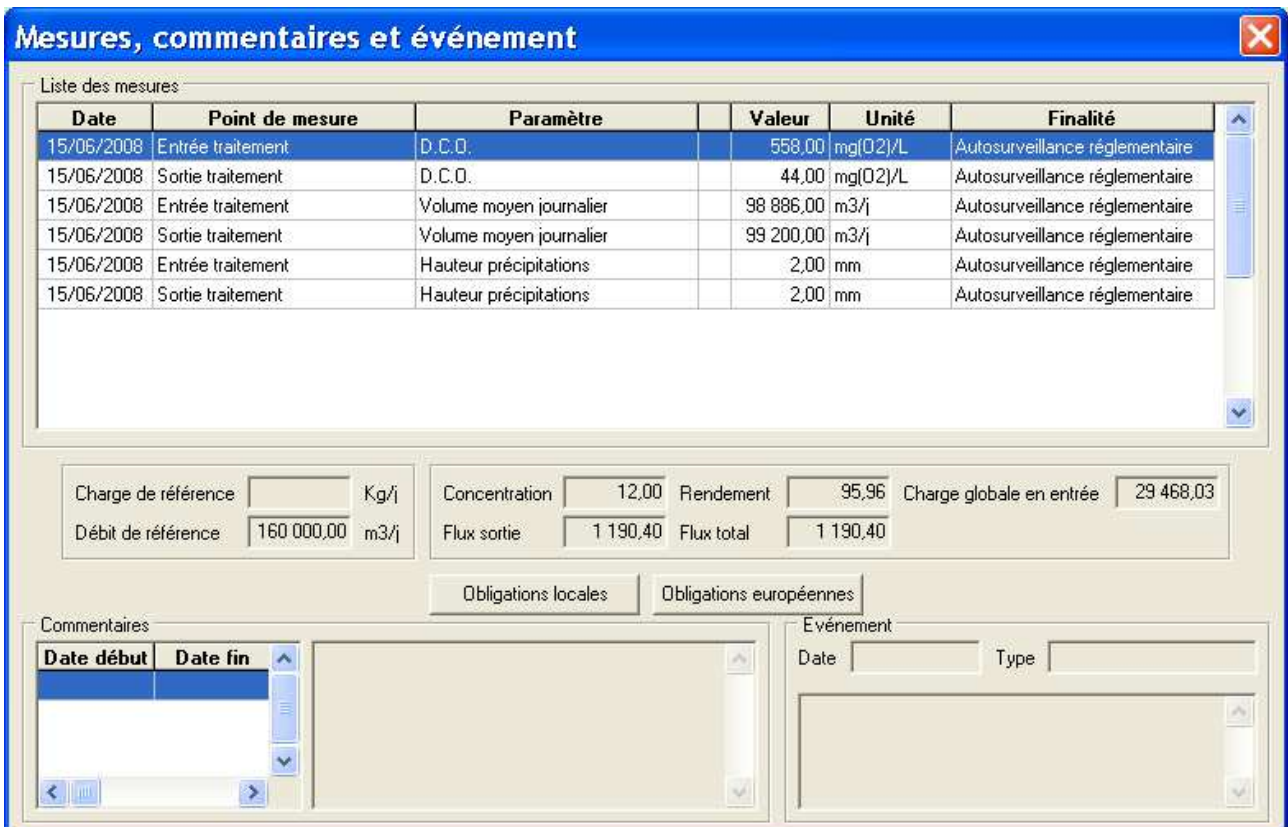

Cet écran comporte, outre les mesures brutes du jour donné, les calculs de rendement et de flux ainsi que les éventuels commentaires ou évènements valides au jour considéré.

Le bouton Recalcul pour la station et la période en cours relance les calculs pour la station et la période considérée :

- du passage des points physiques aux points réglementaires et logiques,
- suivi des calculs de concentrations, flux et rendements,
- suivi des calculs de statistiques mensuelles et annuelles
- et suivi des calculs de conformité.

L'usage de cette fonction est normalement exceptionnel. Ces calculs devant se faire automatiquement à chaque modification de donnée ayant des conséquences sur les résultats.

Enfin le bouton Exportation permet d'exporter la liste des mesures affichées dans le tableau sous Excel ou sous CALC :

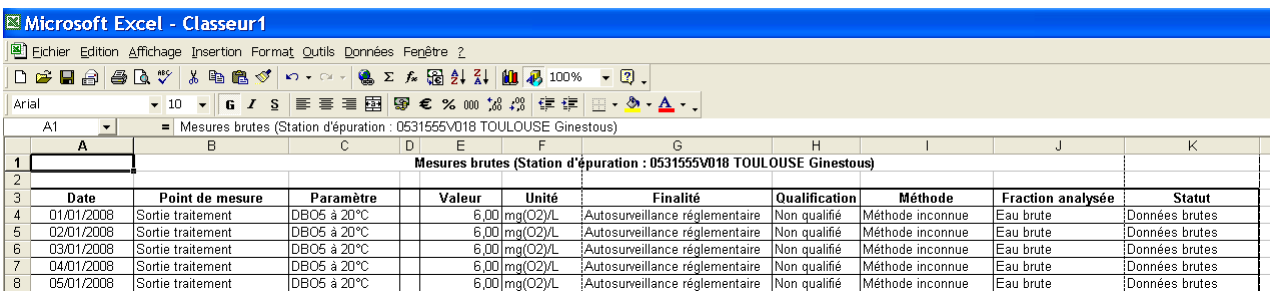

## **12 L'ONGLET BOUES ET SOUS PRODUITS**

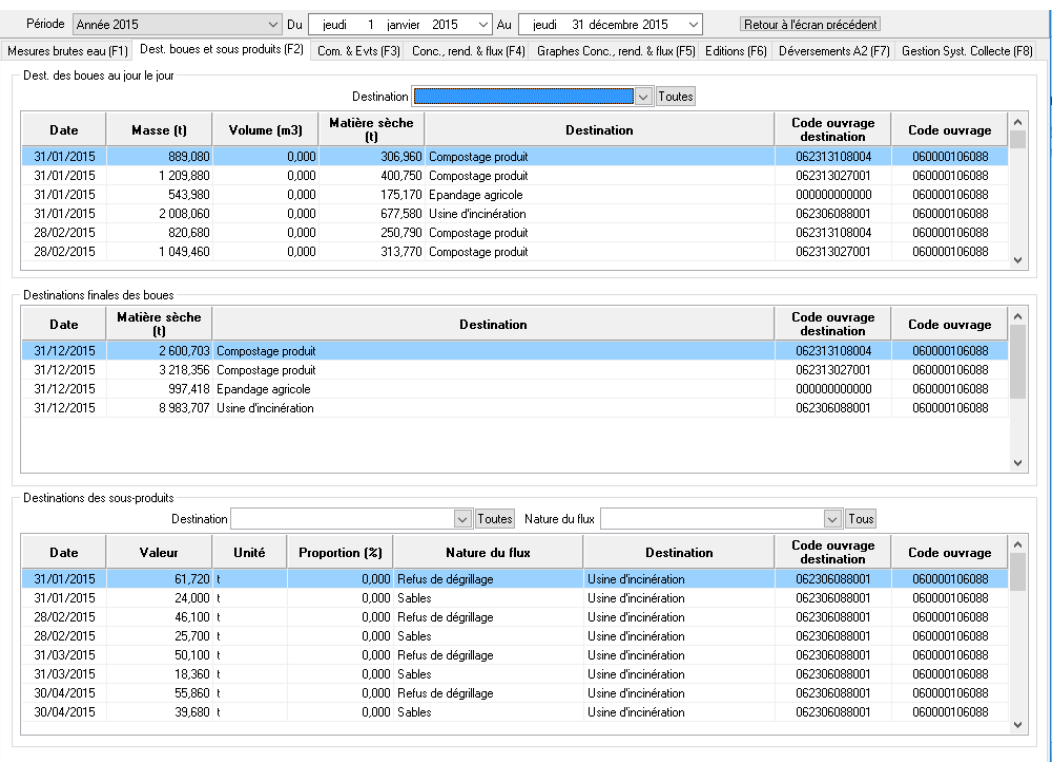

Cet onglet affiche la liste des destinations des boues (destinations au jour le jour et destinations finales) et des sous-produits évacués de la station.

Ces listes peuvent être filtrées sur une période donnée, sur une destination donnée ou sur la nature du sous-produit.

## **13 L'ONGLET COMMENTAIRES ET EVENEMENTS**

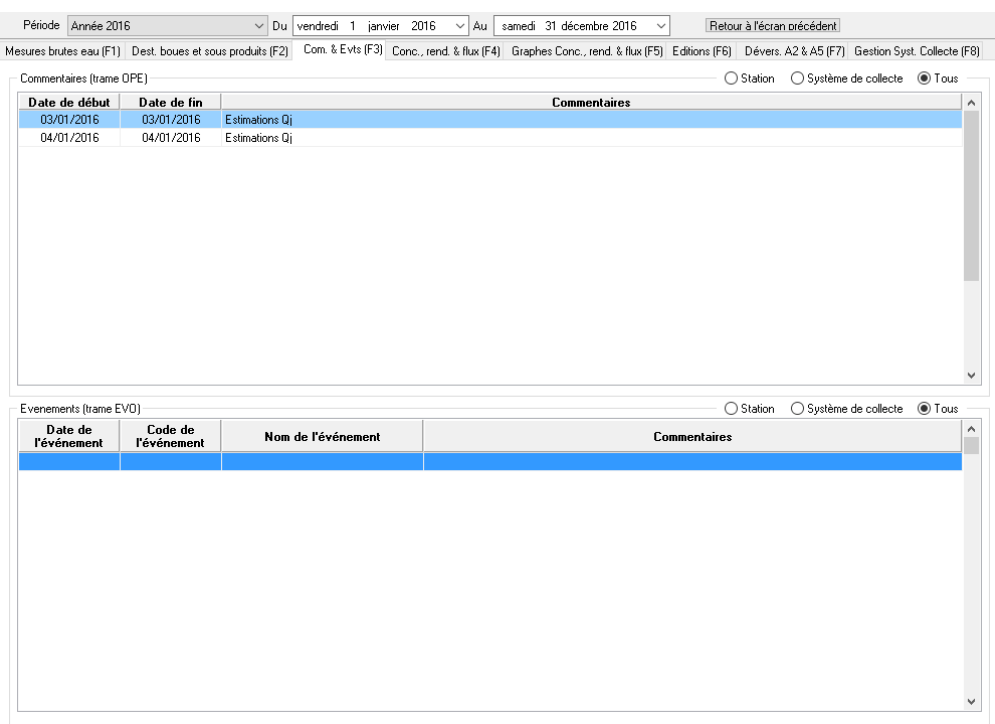

Cet onglet contient tous les commentaires et évènements qui ont été transmis à Mesurestep.

Les commentaires portent sur une période alors que les évènements portent sur une seule journée. Les commentaires et évènements peuvent être affichés pour la station uniquement, pour le système de collecte uniquement ou pour les deux ouvrages (boutons radio).

Les commentaires sont le simple envoi d'une information sous forme de texte non structuré alors que les évènements sont caractérisés par leur type. Si le commentaire est long, il suffit de faire un double clic sur la ligne considérée pour l'afficher sous forme de mémo.

## **13.1 Prise en compte des évènements dans les calculs de conformité**

Les types d'événement font l'objet d'une nomenclature définie par le SANDRE. Ils sont au nombre de 7 : Maintenance, Incident, Pollution, Catastrophe, Informations, dépassement débit de pointe et Température dans le réacteur des steu de type boues activées.

Mesurestep utilise les évènements « Maintenance », « Incident », « Pollution » et « Catastrophe » dans l'évaluation de la conformité. En effet, le jour où de tels évènements se produisent, la station est considérée « hors conditions normales de fonctionnement ».

## **13.2 Déclassement d'un évènement**

Depuis la version 5.0.8.0, il est possible de déclasser un évènement sur la STEU (mais pas sur le système de collecte). Il suffit pour cela de faire un double-clic sur la ligne concernée, une nouvelle fenêtre apparait avec une case « Déclassé » (en bas de cette nouvelle fenêtre) :

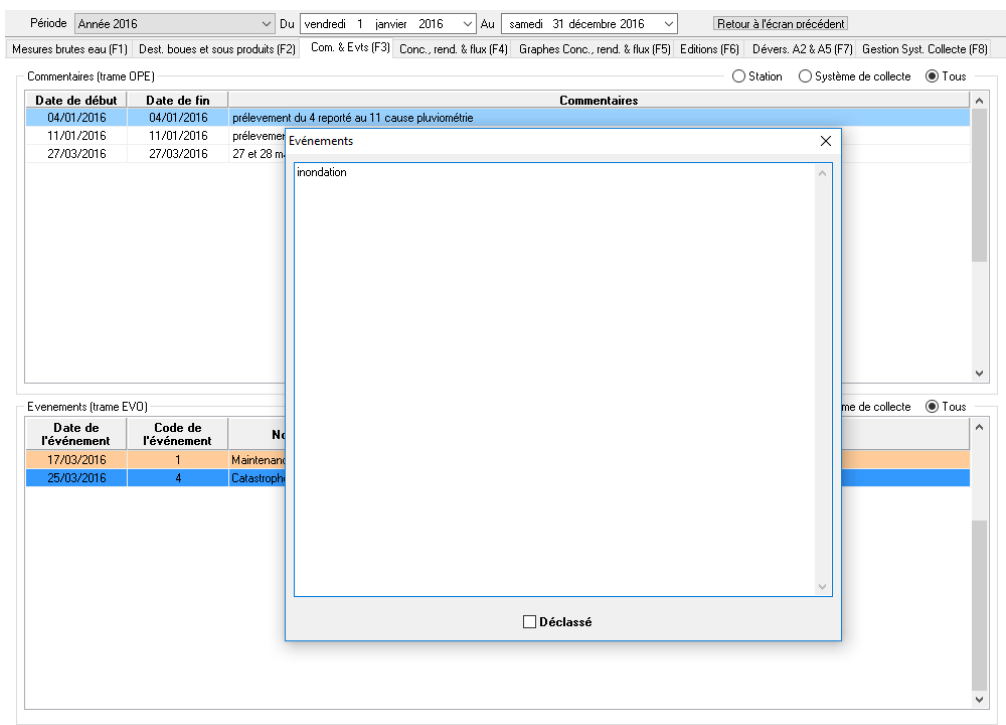

Pour les évènements de types « Maintenance », « Incident », « Pollution » et « Catastrophe », le fait de cocher la case « Déclassé » permet de ne pas prendre en compte cet évènement dans le calcul de conformité (par défaut ces 4 types d'évènements permettent d'exclure un bilan non conforme réalisé le même jour).

Pour les évenements de type « information », « débit de pointe » et « Réacteur < 12°C », le fait de cocher la case « Déclassé » permet de prendre en compte cet évènement dans le calcul de conformité (par défaut ces 3 types d'évènements n'ont pas d'incidence sur les calculs de conformité).

## **14 LES ONGLETS CONC\_REND\_FLUX (F8 ET F9)**

Il s'agit des deux onglets « Conc\_Rend\_Flux » et « Graphe Conc\_rend\_flux ».

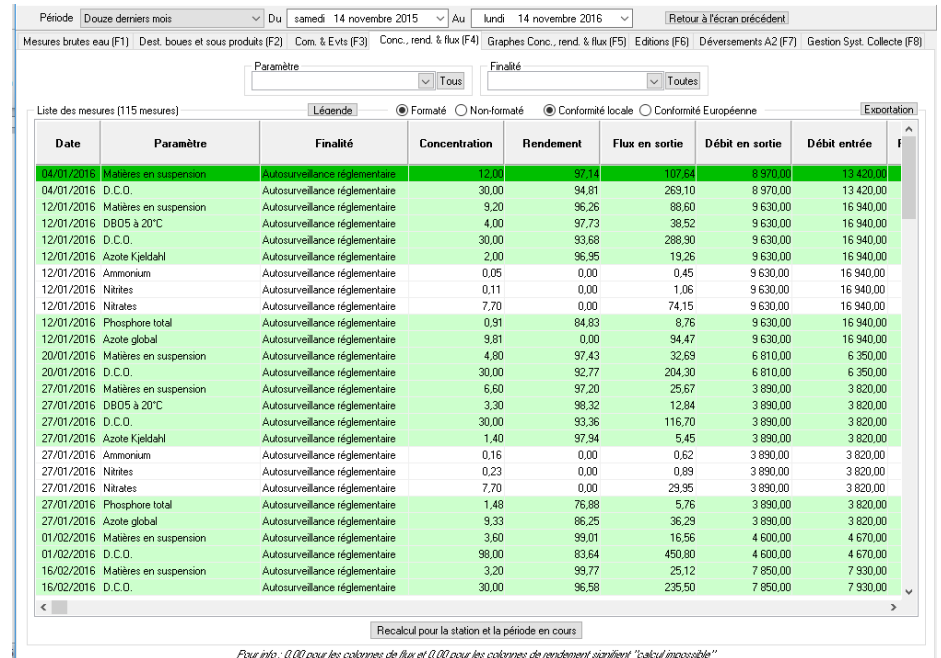

## **14.1 En terme de conformité locale**

Cet onglet contient, sur une période donnée, les résultats des calculs de bilans journaliers pour chaque paramètre mesuré.

Par défaut, la liste est établie sur tous les paramètres et les codes « couleurs » de chaque enregistrement correspondent à un jugement partiel de la conformité locale, paramètre par paramètre, jour par jour.

La légende, accessible par le bouton  $\frac{\text{Légende}}{\text{R}}$  est la suivante :

- En vert, « Paramètre conforme » correspond à un bilan journalier où les obligations locales sont respectées.
- En jaune, « Paramètre exclu » correspond à un bilan non conforme mais réalisé hors conditions normales de fonctionnement.
- En rouge pale, « Paramètre rédhibitoire » correspond à un bilan journalier où la concentration rédhibitoire a été dépassée.

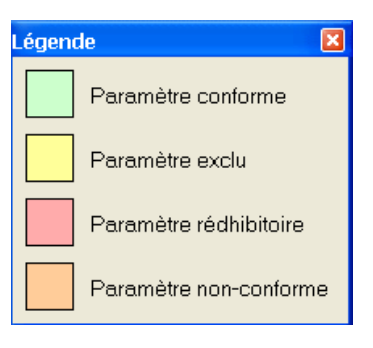

- En orange, « Paramètre non-conforme » correspond à un bilan journalier où les obligations locales n'ont pas été respectées.
- Les lignes en blanc correspondent aux bilans dont la conformité n'est pas évaluée, soit parce qu'aucune obligation n'a été saisie, soit parce que leur conformité est évaluée par moyenne annuelle.

La liste peut être filtrée par date, paramètre et finalité. La finalité est soit l'autosurveillance réglementaire, soit les bilans 24h, soit les contrôles inopinés.

Quand on limite la liste à un seul paramètre, l'onglet « Graphe conc\_rend\_flux » permet d'afficher 3 graphiques :

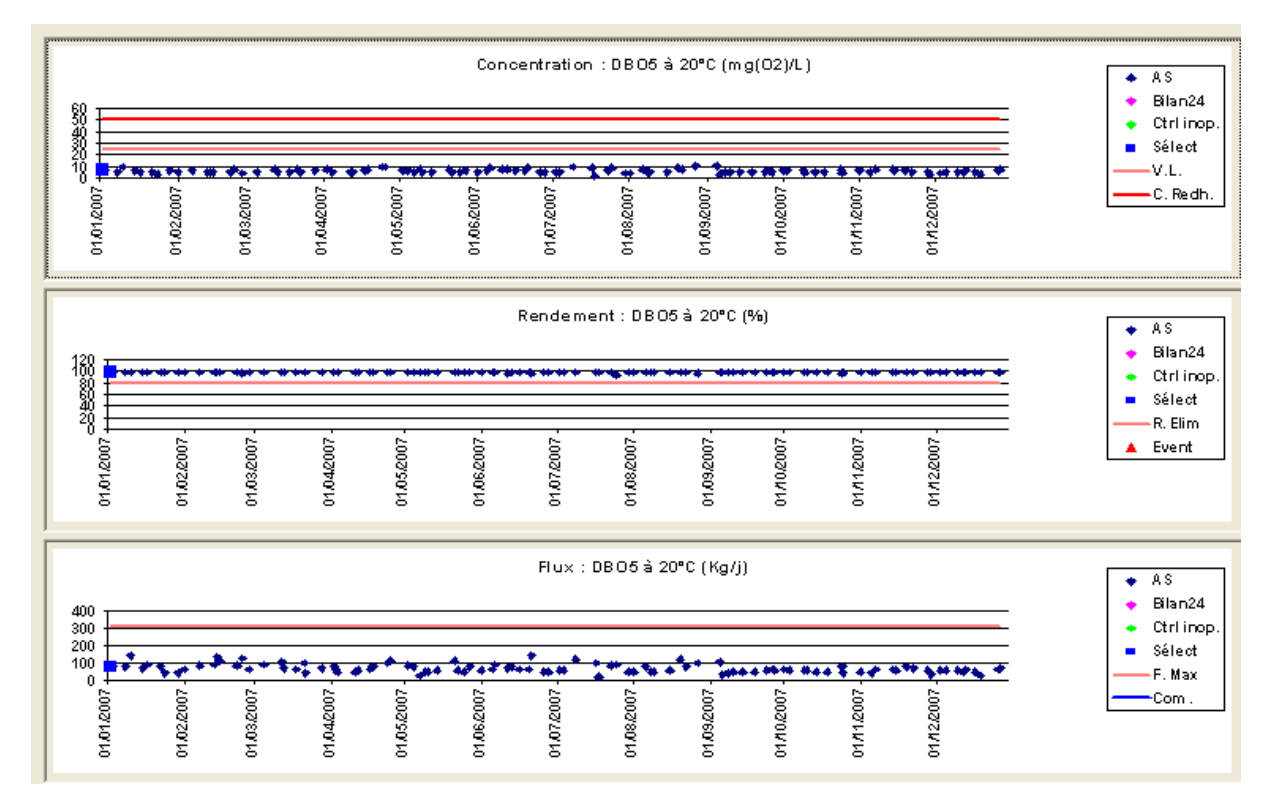

Le premier contient le graphique des concentrations en sortie et leur comparaison avec la valeur maximum autorisée et la valeur rédhibitoire. Dans l'exemple ci-dessus, aucune valeur rédhibitoire n'avait été saisie. AS signifie « Autosurveillance », V.L. signifie « Valeur limite » et C. Redh. Signifie « Valeur rédhibitoire ».

Le deuxième graphique contient les rendements, leur comparaison avec le rendement d'élimination minimum et les évènements intervenus sur la station. Dans l'exemple, aucun rendement minimum n'avait été saisi. R.Elim signifie « Rendement d'élimination minimum », Event signifie « Evènement ».

Le troisième graphique contient les flux en sortie, leur comparaison avec le flux maximum permis et les commentaires transmis. F.Max signifie « Flux maximum permis » et Com. Signifie « Commentaire ».

Pour chacun des graphiques, le carré bleu (correspondant à Select dans la légende) sert à repérer la mesure sélectionnée dans l'onglet Conc\_rend\_flux (F8).

Chaque graphique (ou simplement ses données) peut être « copié » dans le presse papier pour être ensuite « collé » dans un autre logiciel comme Word (ou WRITER), Excel (ou CALC), PowerPoint, … Il suffit pour cela de faire un « clic droit » sur le graphique et de choisir la commande du menu contextuel.

Les évènements du deuxième graphique et les «commentaires affichés sur le troisième peuvent être supprimés en faisant un « clic droit » sur le graphique correspondant. Par exemple, avec un clic droit sur le troisième, on obtient le menu contextuel suivant :

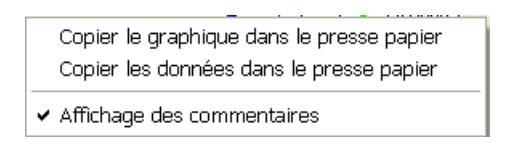

Par défaut, « Affichage des commentaires » est coché. Il suffit de cliquer dessus pour le décocher (ou pour le re-cocher ensuite).

## **14.2 En terme de conformité européenne**

En modifiant le bouton  $\frac{1}{n}$  Conformité locale  $\frac{1}{n}$  Conformité Européenne, la liste n'affiche que les paramètres pris en compte dans le calcul de la conformité européenne (DCO, DBO5, PT et NGL).

Les obligations à respecter qui sont traduites par les codes « couleurs » sont les obligations européennes définies automatiquement par le dimensionnement de la station.

De la même façon, si les données sont limitées à un seul paramètre, l'onglet « Graphe Conc\_rend\_flux » permet d'afficher les graphiques correspondants :

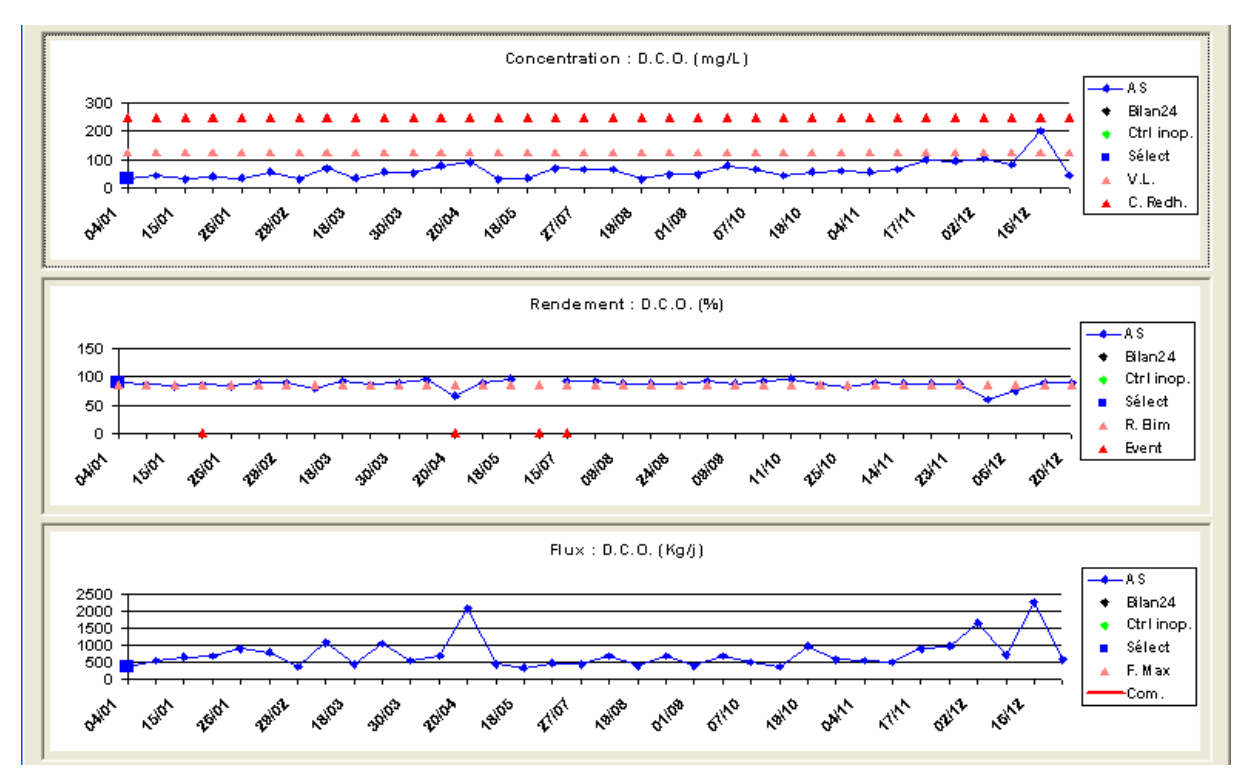

Dans ce cas, ce sont les valeurs limites et rédhibitoires des obligations européennes qui sont prises en compte.

## **14.3 Détails sur les calculs de bilan**

En faisant un double clic sur une ligne du tableau, le logiciel affiche tous les éléments qui ont servi au calcul du bilan :

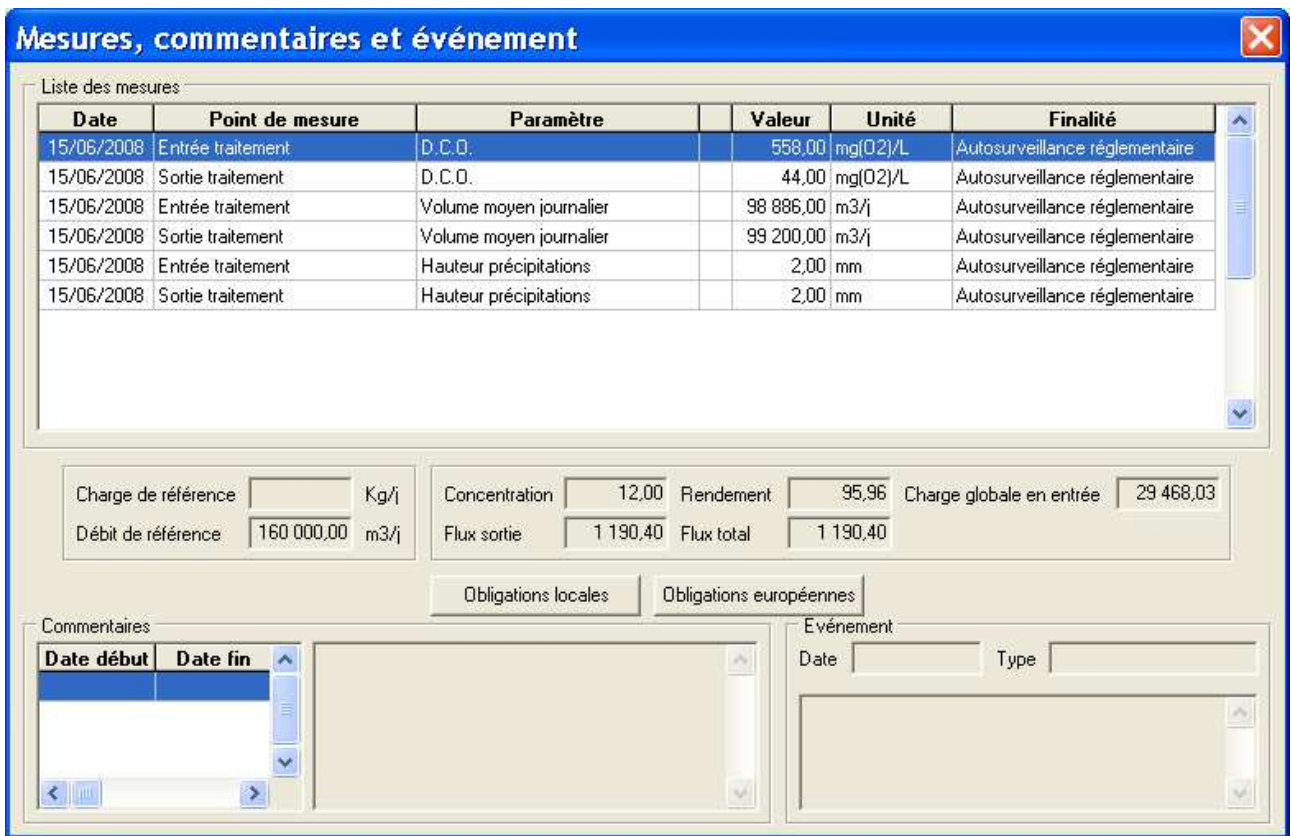

La liste contient toutes les mesures réalisées ce jour là, pour le paramètre concerné plus les mesures de débit et de pluviométrie.

L'écran contient également :

- Les résultats des calculs (concentration, rendement, charge en entée et flux).
- La charge de référence du paramètre concerné.
- Le débit de référence.
- Les éventuels commentaires transmis par l'exploitant.
- Si un événement est intervenu sur la station le jour du bilan.

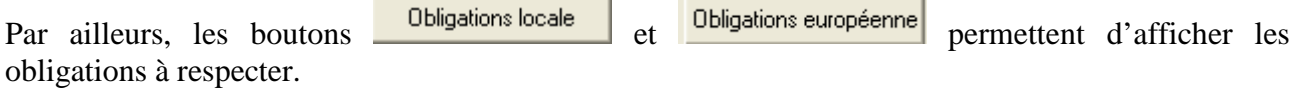

## **14.4 Pour forcer les calculs**

En cas de doute ou dans des cas particuliers non prévus par le logiciel, il est possible de « relancer » tous les calculs à partir des données « brutes » transmises sur une période donnée. Il s'agit des calculs des bilans journaliers, des statistiques mensuelles et annuelles et d'évaluation de la conformité.

Il suffit de choisir la période et de cliquer sur : Recalcul pour la station et la période en cours

# **15 L'ONGLET ÉDITIONS**

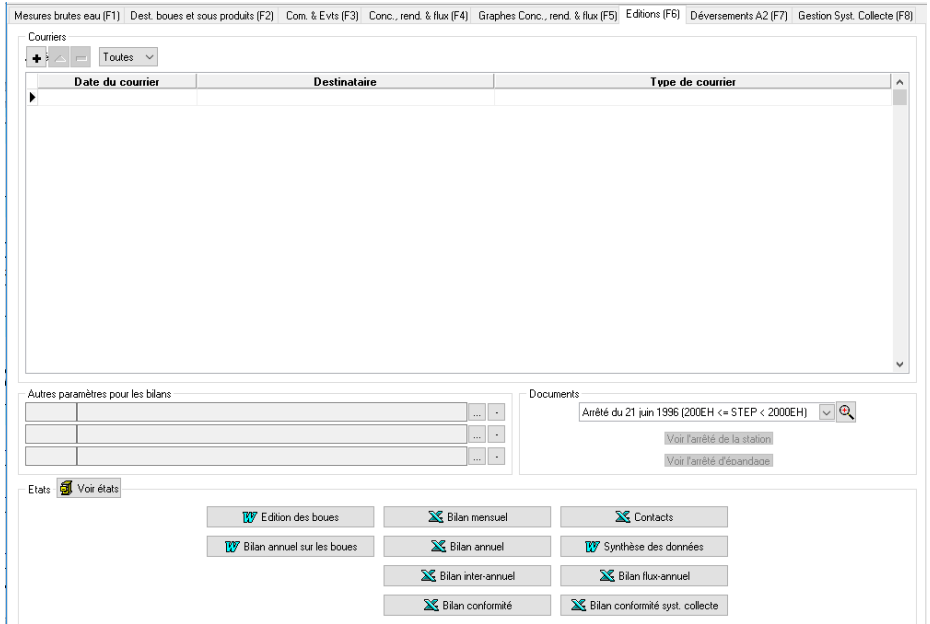

Cet onglet regroupe pratiquement toutes les procédures d'édition de courriers et de bilans et permet d'accéder aux documents réglementaires qui concernent l'autosurveillance.

## **15.1 Courriers de relance**

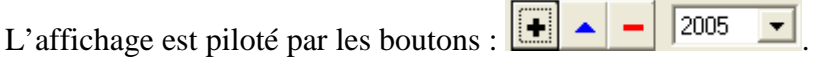

La fenêtre déroulante sur les années permet de limiter la liste à une seule année ou de tout afficher.

Le bouton  $\left| \bullet \right|$  sert à créer un nouveau courrier de relance à l'exploitant de la station suite à un retard dans l'envoi de mesures.

Cette procédure suppose que l'intervenant « exploitant » a bien été saisi dans l'onglet général et que ses coordonnées postales sont bien remplies.

Le signataire de la lettre est celui qui a été saisi au moment de la configuration du poste de travail (voir § 1.7). Le texte de la signature peut être modifié en utilisant la procédure « Configuration » des outils accessibles sur l'écran d'accueil du logiciel (voir § 18.2).

Le bouton  $\boxed{\phantom{0}}$  sert à supprimer le courrier sélectionné dans la liste.

Le bouton sert à afficher (sous Word (ou WRITER)), à éventuellement modifier et à imprimer le courrier sélectionné. Remarque : Cette fonctionnalité est directement accessible en faisant un double-clic sur la ligne correspondante.

### **15.2 Paramètres affichés dans les bilans mensuels, annuels et interannuels**

Les bilans mensuels annuels et inter-annuels sont conçus pour afficher les mesures et résultats de calculs pour les paramètres suivants : MES, DCO, DBO5, NK, NH4, PT et trois autres paramètres programmables.

Pour programmer ces trois paramètres supplémentaires, il suffit de les ajouter à la liste :

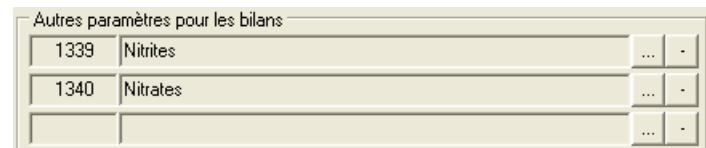

Le bouton permet d'ajouter ou de modifier un paramètre et le bouton  $\frac{d}{dt}$  de le supprimer de la liste.

### **15.3 Documents administratifs**

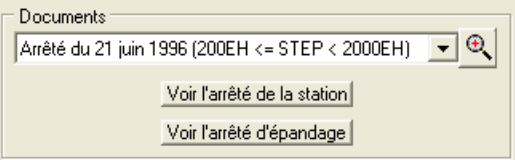

La liste déroulante permet de choisir un des documents réglementaires fournis avec l'application puis, le bouton  $\left|\mathbf{\theta}\right|$  set à l'afficher.

#### Voir l'arrêté de la station

Les boutons *Voir l'arrêté d'épandage* servent à visualiser l'acte administratif réglementant la STEU et l'arrêté d'épandage s'il existe. Ces boutons sont grisés si les documents correspondants n'ont pas été sélectionnés dans l'onglet « général » (voir § 4.5 et § 4.6).

Remarque : Si les documents de la liste déroulante ne s'affichent pas, vérifiez que le logiciel « Acrobat Reader » est bien installé sur votre ordinateur.

## **15.4 États et bilans**

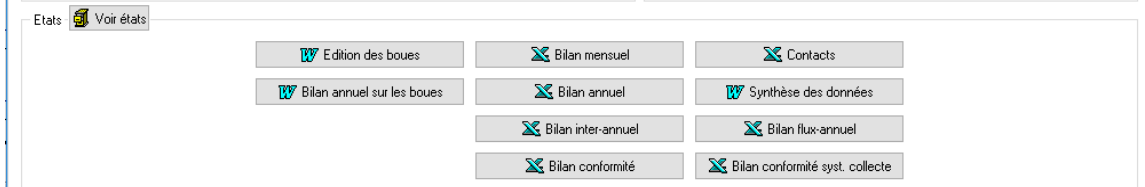

En cliquant sur un des boutons, le logiciel génère automatiquement un document WORD (ou WRITER) ou EXCEL (ou CALC) selon le cas. Ils permettent d'extraire et présenter de façon imprimable la plupart des informations traitées par Mesurestep.

### **15.4.1 Edition des boues et sous produits**

Le logiciel demande de fixer une période :

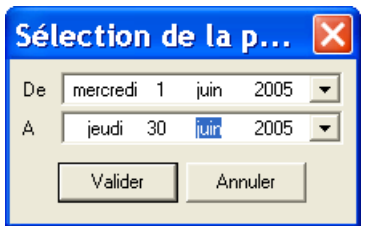

puis génère un document Word (ou WRITER) contenant la liste des données transmises concernant la destination des boues et des sous produits sur la période donnée.

### **15.4.2 Bilan annuel sur la destination des boues et sous produits**

Le logiciel demande de choisir l'année du bilan :

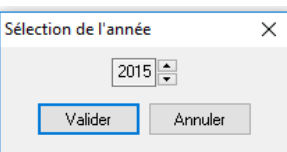

puis génère pour les boues et les sous produits :

- La liste des destinations transmises.
- Un tableau statistique des destinations des boues sur les 12 mois de l'année
- Un récapitulatif par destination.

### **15.4.3 Bilan mensuel de l'autosurveillance**

Le logiciel demande de choisir le mois du bilan :

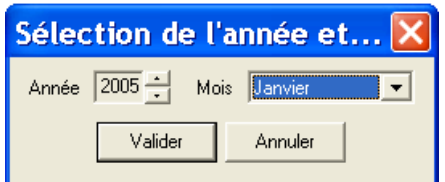

puis génère un classeur EXCEL (ou CALC) contenant les données transmises sur les points A2, A3, A4 et A5 ainsi que les résultats des bilans par paramètres (concentration rendement et flux) et un tableau de bilan hydraulique.

### **15.4.4 Bilan annuel de l'autosurveillance**

Le logiciel demande de choisir l'année du bilan :

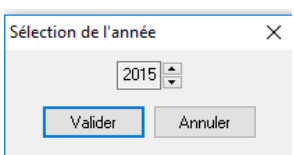

puis génère un classeur EXCEL (ou CALC) contenant les statistiques mensuelles et annuelles, paramètre par paramètre, sur les concentrations, rendements et flux calculés.

### **15.4.5 Bilan inter-annuel de l'autosurveillance**

Le logiciel demande de choisir la dernière année du bilan :

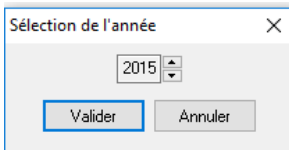

puis génère un classeur EXCEL (ou CALC) contenant pour les 5 dernières années, les statistiques annuelles, paramètre par paramètre, sur les concentrations les rendements et les flux.

#### **15.4.6 Bilan conformité**

Le logiciel demande de choisir l'année du bilan :

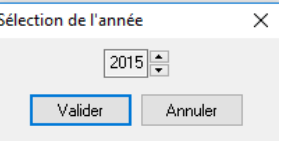

#### **15.4.7 Bilan flux annuels**

Le logiciel demande de choisir l'année du bilan :

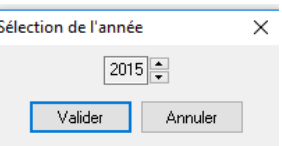

puis génère un classeur EXCEL (ou CALC) contenant les flux annuels entrants et sortants par paramètre.

### **15.4.8 Bilan conformité système de collecte**

Le logiciel demande de choisir l'année du bilan :

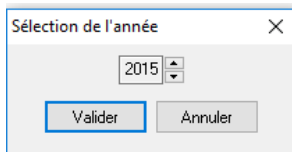

Puis génère un fichier Word (ou WRITER) contenant les principales informations sur la conformité du système de collecte.

## **16 L'ONGLET DEVERSEMENTS A2/A5**

Un nouvel onglet dédié à la simulation de calcul des conformités les jours de déversements sur le déversoir d'orage en tête de station (point A2) ou sur le by-pass (point A5), en dehors des bilans réglementaires, a été ajouté.

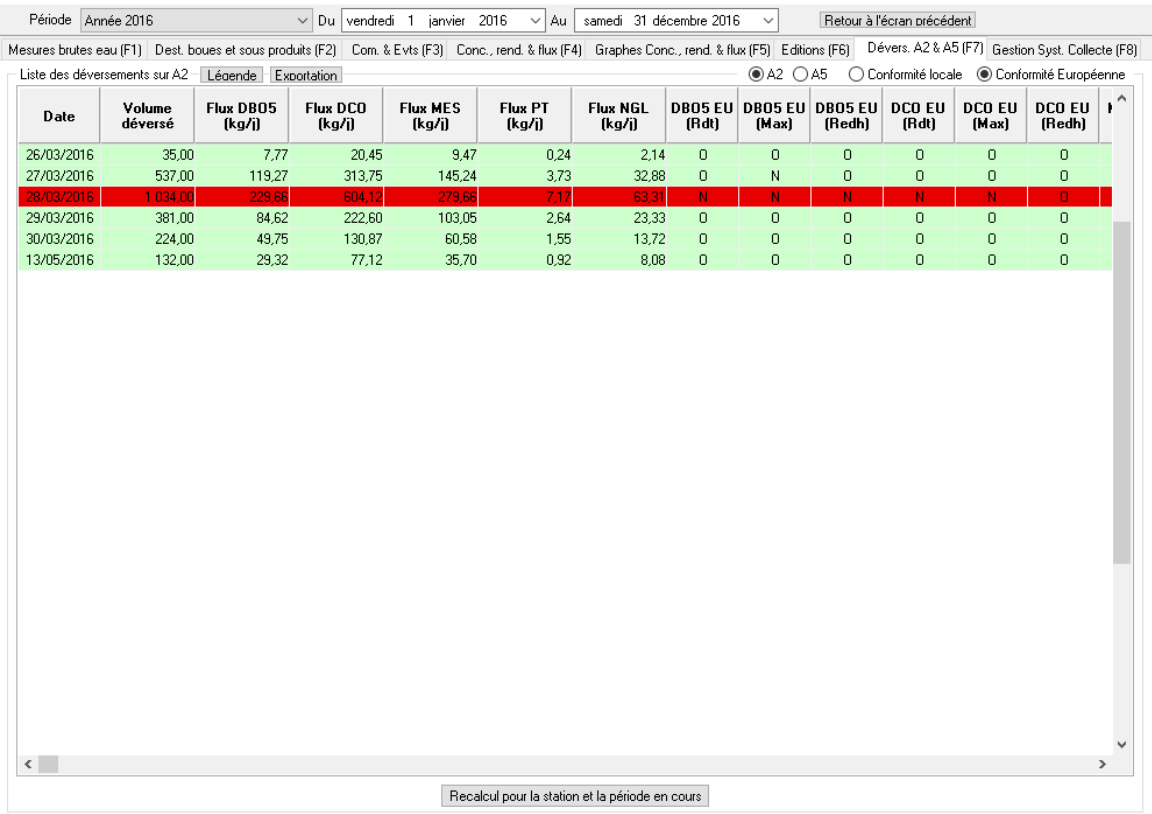

Ce onglet a été ajouté avec la version 5.0 de l'application, il permet d'afficher les calculs de conformité les jours où un déversement sur le DO en tête de station a été mesuré (hors jours de bilans réglementaires). Ainsi à chaque jour de déversement sur A2 ou sur A5 est affiché :

- La date
- Le volume déversé (en m<sup>3</sup>)

Et pour les cinq paramètres principaux (DBO5, DCO, MES, Ptot et NGL) :

- Les flux calculés (flux établis à partir des concentrations moyennes de l'année)
- Simulation de conformité en rendement (oui/non/sans objet)
- Simulation de conformité vis-à-vis de la concentration maximale (oui/non/sans objet)
- Simulation de conformité vis-à-vis de la concentration rhédibitoire (oui/non/sans objet)

Selon l'option choisie, les conformités affichées prennent en compte soit les normes locales (conformité locale), soit les normes européennes (conformité européenne). L'ordre d'affichage des colonnes de cet onglet peut être modifié par l'utilisateur.

La simulation du calcul de conformité pour des déversements s'effectue en prenant en compte les valeurs moyennes entrée (A2, A3 et A7) et sortie (A2, A4 et A5) de l'année choisie. Les valeurs au point A7 ne sont prisent en compte que s'il existe au moins une valeur de débit au point A3 le même jour.

Les simulations de conformité le jour d'un déversement hors bilan se font en comparant les exigences en concentrations de sortie et en rendement à :

- La concentration de sortie estimée = (Flux A2 + flux A4 + flux A5) / (débit A4 + débit A5 + débit A2)
- Le rendement estimé =  $(1 (Flux A2 + flux A4 + flux A5) / (Flux A2 + flux A3 + flux A7))^*100$

Avec :

Flux Ax = (Somme des flux de l'année sur le point Ax / somme des débits de l'année sur le point  $Ax<sup>2</sup>$ )\* débit en Ax du jour

Règles de comblement :

- Si le débit en A4 le jour du calcul n'existe pas, il est alors remplacé par le débit en A3. De même, si le débit en A3 le jour du calcul n'existe pas, il est alors remplacé par le débit en A4. Par contre si aucun débit n'est renseigné en A3 et A4, les calculs ne sont pas réalisés.
- S'il n'existe pas de concentration sur le point A2, elle est alors remplacée par la concentration moyenne sur le point A3.

Les concentrations moyennes sont celles de l'année sélectionnée et sont calculées à partir des bilans réglementaires.

Le résultat « S » (sans objet) indique qu'il manque des informations pour réaliser les simulations de calcul de conformité, soit par absence de données sur les normes (obligations locales ou absence d'information sur les dimensions de la station) ou sur les résultats de mesures (absence de données à l'année sur les points entrée A3 ou sortie A4 par exemple).

A noter que lorsque la date d'échéance des zone sensibles est > à l'année en cours alors les résultats sur les paramètres concernés (Pt et/ou NGL) sont sans objet.

Il est possible, en faisant un double-clic, d'afficher l'ensemble des résultats de calculs pour une ligne :

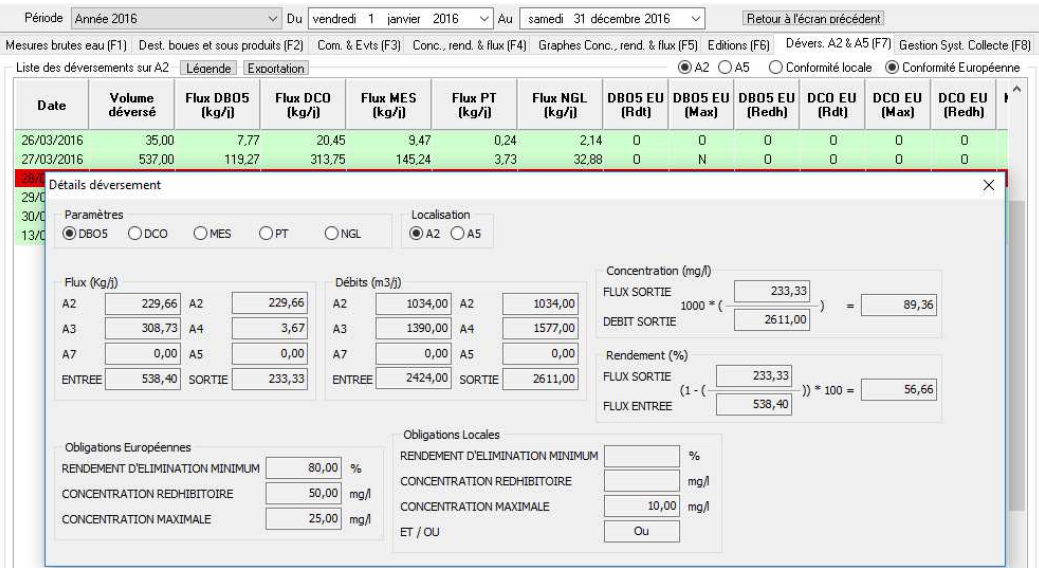

 $\overline{a}$ 

 $2$  Ne sont pris en compte dans ce cas que les débits pour lesquels il y a une concentration le même jour (il s'agit de la somme des débits des jours pour lesquels il a été possible de calculer un flux).

Manuel utilisateur de Mesurestep version 5.0.8.3 95 95 95 PM 3.0 and 2012 10 19/07/2017

Les conditions normales de fonctionnement sont également prises en compte dans les calculs. Aisni si la somme des débits en entrée (A2+A3+A7) est supérieure au débit de référence (stations < 2000 EH) ou au PC95 (stations ≥ 2000 EH), alors le bilan est « exclu » (couleur jaune).

# **17 L'ONGLET GESTION SYSTEME DE COLLECTE**

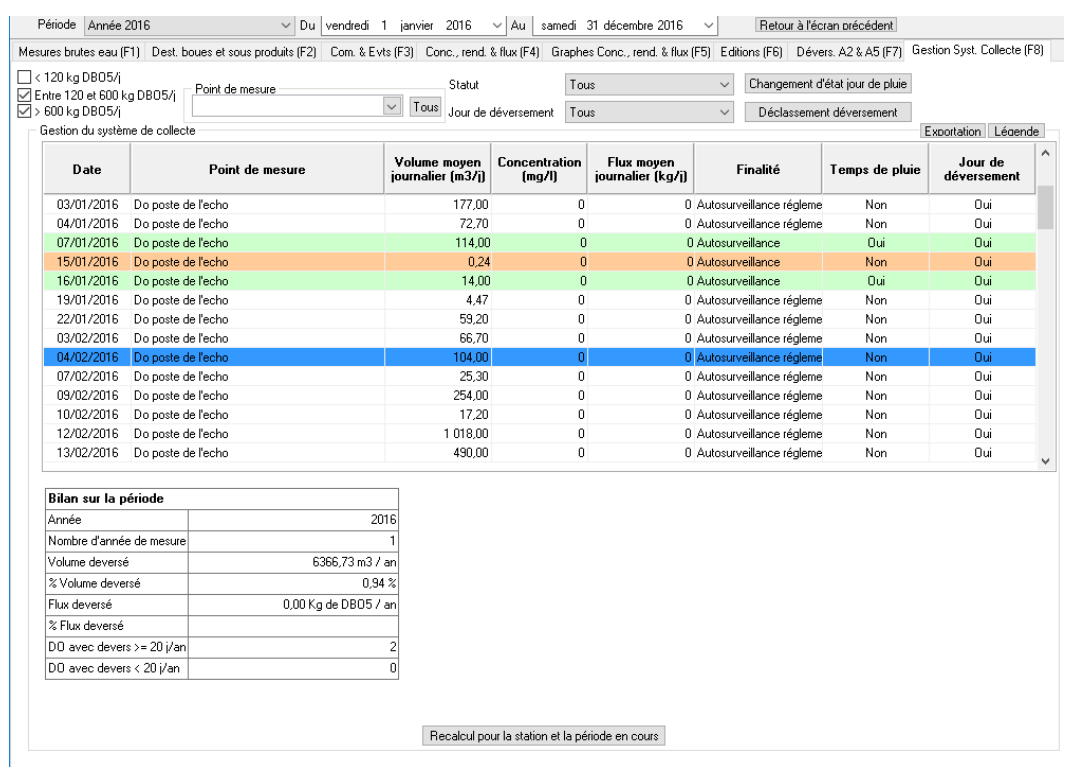

Cet onglet ajouté avec la version 5.0 de l'application permet d'afficher l'ensemble des déversements des DO du système de collecte. Il est possible de trier les données :

- Par catégorie de taille de DO (< 120 kgDBO5/j, entre 120 et 600 et ≥600 kgDBO5/j)
- Par points de mesures (choix du point dans la rubrique « point de mesure »)
- Par temps de pluie/temps sec (rubrique « temps de pluie »)
- Par jour de déversement (déversement ou deversement déclassé, cf. chapitre 7.3)

Il est également affiché dans la partie basse de l'onglet, un bilan complet sur la période sélectionnée et sur les filtres effectués. Ce bilan affiche :

- Le nombre d'année de mesures
- Le volume déversé (en m3) et le % de volume déversé
- le flux déversé en DBO5 (en kg, si des données en concentrations en DBO5 des déversements sont disponibles) et le % de flux déversé
- Le nombre de  $DO \geq 20$  déversement/an
- Le nombre de DO < 20 déversement/an

Les formules de calculs pour les % de volume / flux déversés sont basées sur la période sélectionnée, et est la suivante :

% volume déversé = (1 - (Somme Volume déversé sur les points A1 sur la sélection) / (Somme Volume déversé sur les points A1 + Somme Volume déversé en A3 + Somme Volume déversé en A2))\*100

% de flux déversé = (1 - (Somme Flux déversé sur les points A1 sur la sélection) / (Somme Flux déversé sur les points A1 + Somme Flux moyen déversé en A3 sur la période + Somme Flux déversé en A2))\*100

Avec Somme Flux moyen déversé en A3 sur la période = Somme des flux en A3 sur la période / nombre de flux sur la période \* nombre de jour de la période.

A noter que les données du numérateur (volume et flux) sont basées sur la sélection des points effectuée au niveau du filtre alors que les données du numérateur prennent en compte l'ensemble des points de mesures.

Pour plus d'information sur les formules de calculs, se reporter au commentaire technique partie3, évaluation de la conformité réglementaire des systèmes d'assainissement.

### **17.1** *Modification temps de pluie / temps sec*

L'utilisateur a la possibilité dans cet onglet de modifier la caractérisation temps sec/temps de pluie calculée automatiquement pour chaque donnée, en sélectionnant la ligne concernée puis en cliquant sur le bouton « changement d'état jour de pluie ».

*Pour rappel si la valeur du paramètre 1553 « hauteur des précipitations » est supérieure à 0 le jour J ou le jour J-1, voire le jour J-2 si l'option est sélectionnée, alors la valeur est considérée en « temps de pluie ».* 

Toutes les modifications effectuées sont visibles (cf. le bouton « légende »), permettant de savoir si une donnée est calculée ou modifiée par l'utilisateur. Les calculs de conformité prennent bien sûr en compte les données modifiées.

### *17.2 Déclassement des déversements*

Il est offert la possibilité aux utilisateurs de « déclasser » un déversement, en sélectionnant la ligne concernée puis en cliquant sur le bouton « déclassement déversement ». Ceci a pour conséquence de considérer qu'il n'y a pas eu de déversement le jour du déclassement (et donc de ne pas prendre en compte cette valeur dans les calculs de conformité).

A chaque déclassement, il est demandé de préciser la raison pour laquelle ce déclassement a été effectué (cf. écran ci-dessous). Il est possible de revenir en arrière en cliquant à nouveau sur le bouton « déclassement déversement » (ce qui aura pour effet également de supprimer le commentaire).

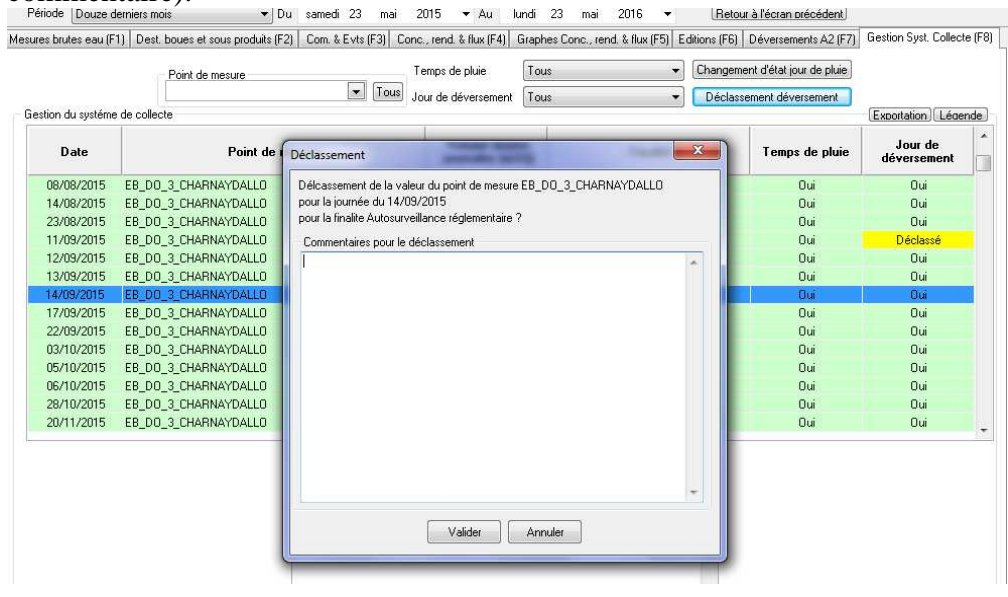

## **18 OUTILS**

Les outils de Mesurestep sont accessibles à partir du premier écran en cliquant sur :  $\frac{1}{\sqrt{1-\frac{1}{n}}}\cos(\theta)$ 

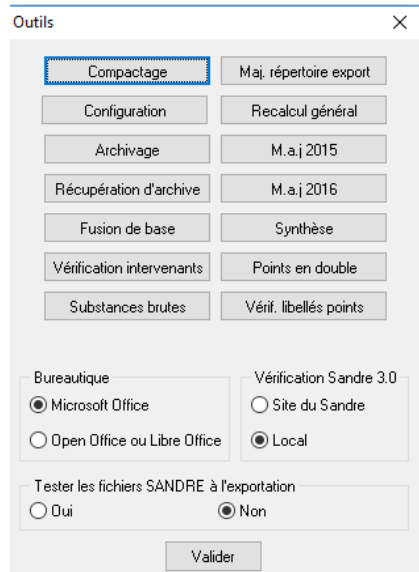

Ils permettent :

- De compacter la base de données.
- De changer ou modifier le paramétrage de l'organisme utilisant le poste de travail.
- De gérer l'archivage et la récupération de données.
- De modifier le répertoire par défaut de stockage des fichiers d'exportation SANDRE.
- De relancer tous les calculs de concentrations, rendements, flux et conformités de toutes les stations de la base de données.
- De palier à d'éventuels dysfonctionnements des tacites reconductions annuelles des paramètres (dimensionnement de la STEU, obligations à respecter, débit de référence, …)
- De choisir la suite bureautique à utiliser pour générer les bilans.
- De choisir où est évaluée la conformité des fichiers du scénario SANDRE 3
- De choisir si les fichiers exportés sont vérifiés en ligne sur le site du Sandre

## **18.1 Compacter la base de données**

Les opérations d'importation de fichiers SANDRE conduisent à de nombreuses opérations de remplissage et d'effacement d'enregistrements dans la base de données. Cela conduit à augmenter la taille de la base de données de façon inutile. L'outil de compactage permet de supprimer tous les espaces inutiles dans le fichier. Cette opération est à faire de temps en temps.

Pour cela, il suffit de choisir la procédure **et compactage** et d'attendre le message indiquant que la procédure s'est déroulée avec succès.

## **18.2 Mise à jour de la configuration du poste de travail**

La « configuration » du poste de travail sert à remplir :

- La trame EMT (émetteur) des fichiers d'exportation de données au format SANDRE.
- Le champ signature des courriers de relance.

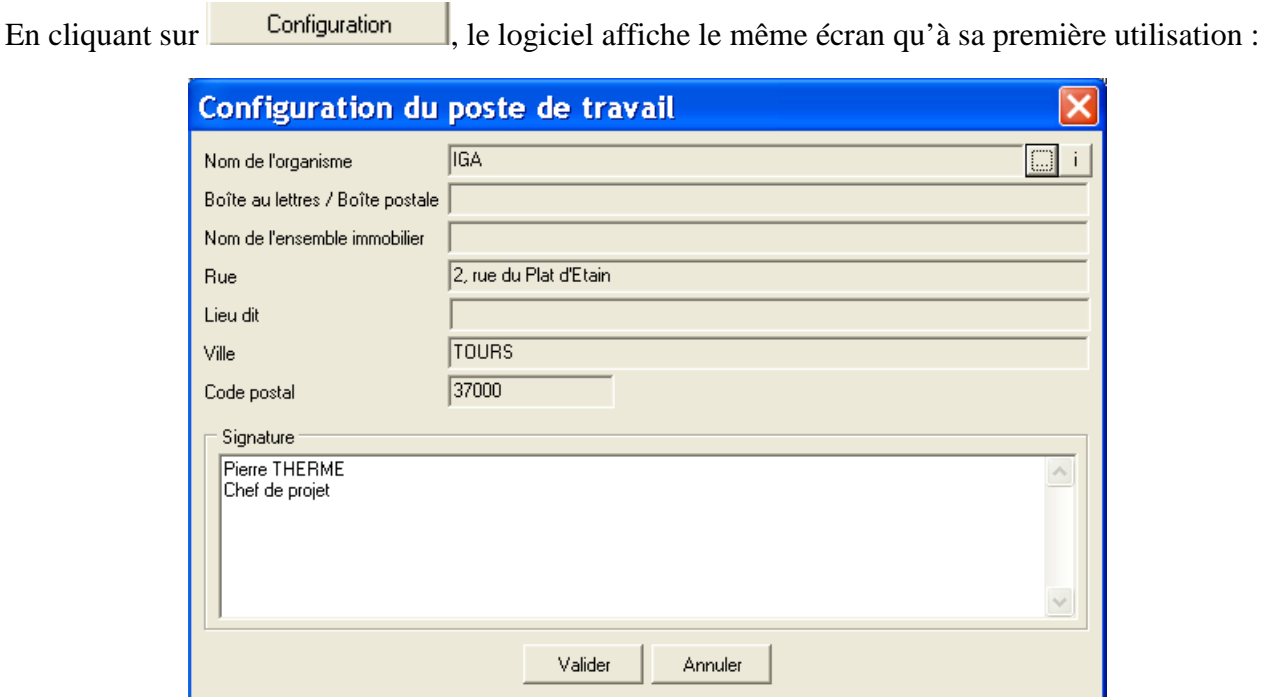

On peut :

- changer complètement d'intervenant en cliquant sur
- Changer le nom ou l'adresse en cliquant sur
- Changer la signature en tapant directement la nouvelle dans le champ correspondant.

## **18.3 Archivage de données et récupération**

Mesurestep fonctionne en stockant les données dans une base ACCESS. ACCESS n'est pas capable de géré d'énormes quantités de données. Il ne sera donc pas possible de conserver dans la base de données un grand nombre d'années de mesures, surtout si l'on traite de très grosses stations.

Pour palier à ce problème, il est possible d'archiver, année par année, dans une base de données externe toutes les données brutes et bilans journaliers disponibles dans la base de travail.

Néanmoins, les statistiques annuelles sont conservées dans la base de travail pour pouvoir toujours éditer les bilans inter-annuels et les bilans de conformité.

A tout moment, il est possible de « recharger » dans la base de données de travail les données archivées.

Les fichiers d'archivage sont situés dans le sous répertoire « Etats » du répertoire d'implantation de la base de données de travail. Ils sont automatiquement nommés :

Archive\_aaaa.mdb où aaaa est l'année d'archivage.

**ATTENTION : La configuration des stations est bien évidemment conservée dans la base de données de travail. Si, après avoir archivé une partie de la base de données, vous faites une modification dans la codification des points de mesure ou dans la codification des STEU, il ne sera plus possible de récupérer certaines données et pour d'autres, l'intégrité ne sera plus assurée.** 

### **18.3.1 Archivage**

Pour archiver une année de la base de données, cliquer sur **Anchivage** . Le logiciel demande quelle année archiver :

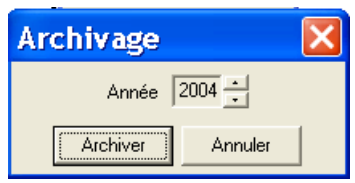

puis, effectue l'archivage des mesures et des destinations de boues.

Une fois l'archivage terminé, pour l'année considérée, toutes les mesures, destinations des boues, résultats de bilans journaliers et statistiques mensuelles sont effacés de la base.

## **18.3.2 Récupération d'archive**

Pour récupérer une année archivée, cliquer sur **Récupération d'archive** Le logiciel affiche la liste des archives disponibles :

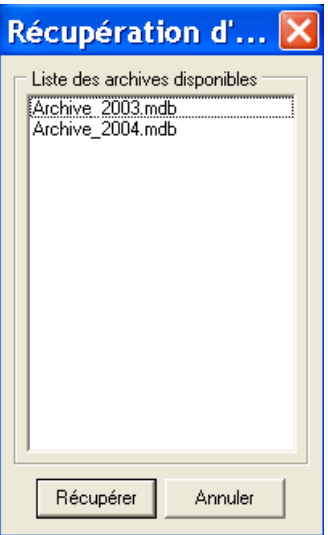

Choisir l'année à récupérer et cliquer sur « Récupérer ».

Après ré-intégration des données et destinations des boues, le logiciel « relance » automatiquement tous les calculs de bilans, de statistiques et de conformité sur l'année concernée.

## **18.4 Points en double**

La première version de Mesurestep capable de lire des fichiers SANDRE3 contenait un bug : elle ne vérifiait pas à l'importation des fichiers SANDRE3 l'unicité des points A2, A3, A4, A5 et A6. Si l'exploitant avait changé le code d'un de ces points, MESURESTEP créait automatiquement un nouveau point avec le nouveau code et la même localisation.

Dans un premier temps, la fonction Points en double permet de faire un diagnostic. Si la base de données contient des points « en double », il génère un mémo imprimable précisant, pour chacun, la localisation globale (A2, A3, …) et les deux codes existant dans la base.

Avant de lancer la fonction « fusion », il faut que vous ayez déterminé le code à conserver. En effet, une fois la procédure de fusion lancée, le logiciel demandera le point à conserver. Il fusionnera les données sur celui que vous aurez désigné puis supprimera l'autre. Il n'y aura donc pas de perte de données.

Remarque : En cas d'erreur sur le choix du point, vous pourrez toujours aller modifier le code du point conservé en allant dans l'onglet « Points de mesures » spécifique à chaque station.

## **18.5 Vérification des libellés des points de mesures**

Le SANDRE 3 impose une taille maximale des libellés des points de mesure de 25 caractères. A l'exportation, MESURESTEP (comme Autoste) tronque automatiquement ces libellés à la taille maximum admissible. Certains libellés peuvent devenir incompréhensibles. En cliquant sur cette fonction des utilitaires, MESURESTEP et Âutostep génèrent un document imprimable du type :

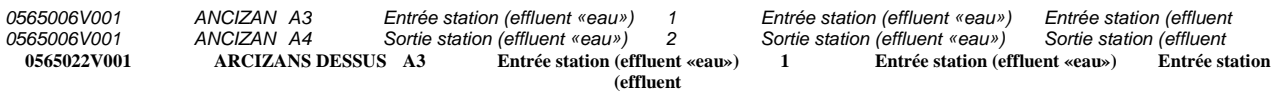

Il indique dans l'ordre : le code de la station, son nom, le code de la localisation globale du point, la désignation de la localisation globale, le code du point, son libellé actuel dans la base de données et le libellé tronqué.

Si le libellé tronqué est suffisamment explicite, vous pouvez le laisser dans l'état. Sinon, il est conseillé d'aller le modifier dans l'onglet « Points de mesures » de la station concernée.

## **18.6 Substances brutes**

Cette fonction permet d'exporter, pour toutes les stations contenues dans la base de données et ayant fait l'objet d'une campagne de mesure des micropolluants, les analyses effectuées sur ces paramètres et les volumes journaliers.

Cette exportation peut être faite sous Excel (ou Calc) ou au format SANDRE 3

Remarque : On peut également faire des extractions des données sur le point A4 à l'échelle de chaque station à partir de l'onglet « Mesures brutes eau ».

## **18.7 Vérification des intervenants**

Le SANDRE3 a besoin d'échanger beaucoup plus d'intervenants que l'ancienne version 1.5 : notamment l'exploitant, le maître d'ouvrage et le laboratoire ayant réalisé les analyses. Pour chacun d'entre eux, on utilise leur code SIRET pour les identifier. La validité des codes SIRET est contrôlée par l'algorithme de LUHN (si vous êtes curieux :

http://fr.wikipedia.org/wiki/Formule\_de\_Luhn). Si l'un des codes SIRET n'est pas correct, le fichier est non conforme et ne peut être importé.

D'autre part, quand on utilise un intervenant « Laboratoire », il faut préciser si celui-ci est accrédité ou non.

Pour toutes ces raisons, nous avons ajouté la fonction « Vérification des intervenants » aux outils accessoires de Mesurestep et d'Autostep. Elle génère un fichier Excel qui contient l'analyse de la liste des intervenants contenus dans la base de données. Ce fichier est composé :

- De la liste des intervenants dont le code SIRET n'existe pas ou dont le code SIRET ne respecte pas la formule de LUHN.
- De la liste des intervenants utilisés comme laboratoire mais dont l'accréditation n'est pas indiquée
- De la liste des intervenants non utilisés dans l'application.

#### Exemple :

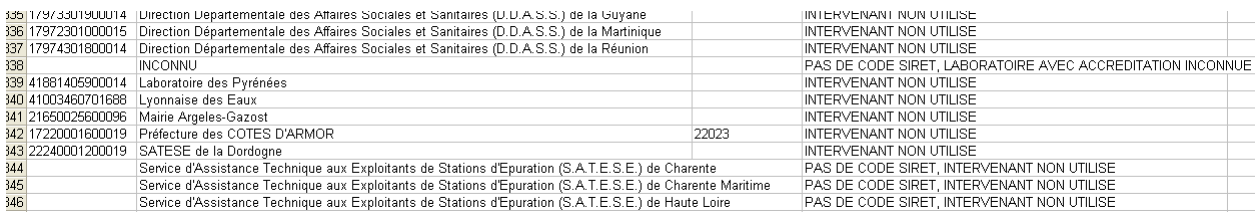

Le fichier généré peut être sauvegardé pour traiter chacun de ces cas.

En cascade avec ce diagnostic, le logiciel vous propose de supprimer les intervenants non utilisés dans votre base de données. Dans ce cas, le logiciel affiche la liste des intervenants concernés et l'on peut choisir ceux à supprimer.

## **18.8 Mise à jour du répertoire d'exportation**

Cette fonction permet de modifier le répertoire par défaut de stockage des fichiers d'exportation.

Maj. répertoire export Cliquer sur

#### Le programme affiche :

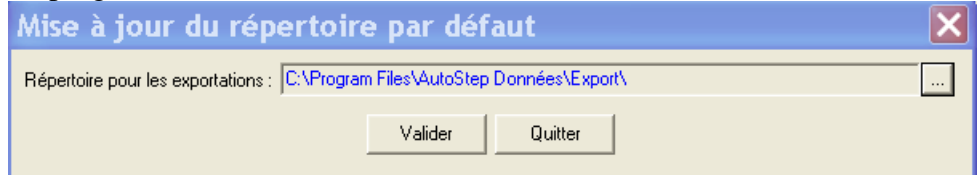

Cliquer sur **puis choisir le nouveau répertoire en naviguant dans le poste de travail :** 

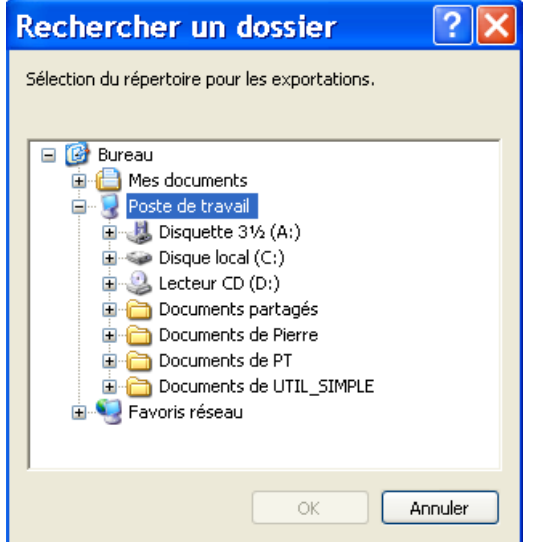

## **18.9 Re-calcul général**

Le bouton : **Recalcul général** lance tous les calculs sur toutes les stations de la base de données.

Cette fonction peut être très longue si la base de données contient beaucoup de stations et beaucoup de mesures. Il ne faut donc l'utiliser que dans des situations très exceptionnelles après avoir contacté la Hot-Line.

## **18.10 Bureautique**

Le logiciel a été modifié pour utiliser aussi bien Open Office que Libre Office. Ce sont les mêmes modèles et la même option que celle proposée à la première installation de l'application.

## **18.11 Vérification du fichier d'importation**

*Cette option n'est utile que pour l'application Autostep*.

Cet encadré permet de préciser si la vérification des fichiers Sandre importés s'effectue :

- en local, vérification par l'intermédiaire des fichiers du dossier XSD (installé au même endroit que l'exécutable de l'application). Ces fichiers de contrôles sont mis à jour à chaque nouvelle version de l'application.
- En ligne sur le site du Sandre. Dans ce cas l'application se connecte au site web du Sandre et teste le fichier en ligne. Cette option suppose d'autoriser les webservices vers le site du Sandre.

## **18.12 Test des fichiers exportés**

La version 5.0 de l'application permet de tester en ligne sur le site du Sandre les fichiers Sandre crées. Il suffit pour cela de cocher « Oui » dans la rubrique « tester les fichiers Sandre à l'exportation ».

A noter qu'il est indispensable dans ce cas d'autoriser l'application à se connecter au site du Sandre via les webservices.

# **19 ANNEXE : EVALUATION DE LA CONFORMITE**

Recommandations techniques d'aide à l'évaluation de la conformité des stations de traitement des eaux usées de 2000 EH et plus

## **19.1 Définitions**

### **19.1.1 Conformité**

Les performances des stations d'épuration sont appréciées par les services de police de l'eau selon deux conformités annuelles :

- une conformité européenne qui se base sur les prescriptions techniques de l'arrêté du 21/07/2015. L'évaluation de cette conformité européenne permettra à l'Etat français de rendre compte à la commission européenne de la mise en œuvre de la directive européenne n°91/271/CEE du 21 mai 1991 relative au traitement des eaux usées urbaines.
- une conformité locale qui se base sur les prescriptions particulières définies dans l'acte administratif du système de traitement (valeurs spécifiques, qui ne peuvent être que plus sévères que celles de l'arrêté ministériel du 21/07/2015).

#### **19.1.2 Hors conditions normales de fonctionnement**

L'acte administratif d'autorisation de rejet fixe les valeurs limites de rejet dans des conditions normales de fonctionnement de la steu. Cela signifie qu'en cas d'un constat de dépassement de ces valeurs, la non conformité ne pourra être prise en compte si l'exploitant démontre que le système de traitement était hors conditions normales d'exploitation sur la période considérée.

Conformément à l'arrêté du 21/07/2015 (définition 23 de l'article 2), sont considérées comme « hors conditions normales d'exploitation » les trois situations suivantes :

- 1. Fortes pluies, telles que mentionnées à l'article R. 2224-11 du code général des collectivités territoriales;
- 2. Opérations programmées de maintenance réalisées dans les conditions prévues à l'article 16 de l'arrêté du 21/07/2015 et préalablement portées à la connaissance du service de police de l'eau et de l'agence de l'eau.
- 3. Circonstances exceptionnelles extérieures au système d'assainissement (inondation, séisme, panne de secteur, rejet dans le réseau de substances toxiques...) y compris actes de malveillance.

En ce qui concerne le premier point (fortes pluies), cela se traduit en pratique par la comparaison du débit entrant en station et le percentile 95 des débits entrants dans le système de traitement (percentile 95 sur 5 ans des débits entrants).

Comme précisé au chapitre relatif à l'écran « indicateur », la valeur du percentile 95 calculée doit être reportée dans la rubrique valeur de référence (onglet F3) pour le paramètre « Volume moyen journalier » pour être pris en compte dans les calculs de conformité. Ainsi lorsque le PC95 moyen sur 5 ans est dépassé, la station de traitement des eaux usées est hors condition normale pour l'ensemble des paramètres DBO5, DCO, MES, N et P.

À l'exception de ces trois situations, les problèmes de fonctionnement des stations d'épuration causés par des pannes ou défaillances de leurs éléments mécaniques ou toute autre défaillance propre à l'exploitation, même involontaires et imprévisibles (sauf actes de malveillance), ne peuvent être considérées comme des situations « hors conditions normales d'exploitation » au sens de la définition 23 de l'article 2 de l'arrêté du 21/07/2015.

Les situations 2 et 3 ne sont prises en compte par Mesurestep que si un événement de type « maintenance » ou « catastrophe » lui est transmis par le scénario d'échange du SANDRE au travers de la trame EVO.

(L'inscription des commentaires et évènements dans Mesurestep se trouve dans l'onglet commentaire.)

Remarque : Les commentaires portent sur une période alors que les évènements portent sur une seule journée.

Les commentaires sont le simple envoi d'une information sous forme de texte non structuré alors que les évènements sont caractérisés par leur type et ne peuvent être adressés que si l'outil informatique qui saisit et adresse les données d'autosurveillance est pourvue de la trame EVO (c'est le cas de MESURESTEP).

Les types d'événement font l'objet d'une nomenclature définie par le SANDRE. Ils sont au nombre de 5 : Maintenance, Incident, Pollution, Catastrophe et Informations.

Mesurestep utilise les évènements « Maintenance » et « Catastrophe » dans l'évaluation de la conformité. En effet, le jour où de tels évènements se produisent, la station est considérée « hors conditions normales de fonctionnement ».

**Ainsi, si le fonctionnement hors condition normale un jour donné est indiqué par l'exploitant par le biais d'un commentaire et non pas par le biais de la trame EVO, Mesurestep ne considèrera pas ce jour-là la station hors condition normale de fonctionnement.** 

## **19.1.3 Débits de référence et Percentile 95**

Le débit de référence est la valeur en dessous de laquelle, les rejets doivent respecter les valeurs limites de rejet. Le débit est fixé (valeur ou modalité de calcul) dans l'acte administratif de la station de traitement des eaux usées. Comme précisé au chapitre précédent, il est demandé à présent d'utiliser comme valeur de référence a minima le Percentile 95 des débits entrants dans le système de traitement sur 5 ans pour l'évaluation des conformités.

Lorsqu'aucun débit de référence n'est saisi dans les valeurs de référence dans Mesurestep, il est considéré par défaut comme étant l'infini. Par là même le système d'assainissement ne peut pas être considéré comme fonctionnant hors condition normale pour la situation 1/ décrite ci-dessus.

### **19.1.4 Capacité Nominale**

La capacité nominale est un paramètre de dimensionnement de la station de traitement des eaux usées exprimée en équivalent habitant ou en kilo de DBO5, inscrite généralement dans le dossier constructeur. C'est un paramètre stable dans le temps.

### **19.1.5 Bilan – paramètre – échantillon**

Un bilan est un ensemble de résultats de mesures effectuées sur plusieurs paramètres (DBO5, DCO, MES, N, P…) à partir d'un échantillon.

Un échantillon est un prélèvement d'eau sur lequel est (sont) réalisée(s) une (des) analyse(s).

### **19.1.6 Différents rendements**

Par définition :

- La station de traitement des eaux usées n'inclut pas le déversoir en tête de station (point A2)
- Le système de traitement inclut le déversoir en tête de station (point A2).
- Le système d'assainissement comprend le système de collecte et le système de traitement.

#### Rendement de la station :

(flux éliminé par la station)/ (flux entrant dans la station) =

(flux entrant en A7 et A3 – flux sortant en A4 et A5) / (flux entrant dans la station en A3)

#### Rendement du système de traitement :

(flux éliminé par le système de traitement) / (flux entrant dans le système de traitement) =

(flux entrant en A7, A3 et A2 – flux sortant en A4 et A5 et A2)/ (flux entrant dans la station en A7, A3 et A2)

C'est le rendement du système de traitement qui permet d'évaluer la conformité de la station de traitement des eaux usées.

Si aucune donnée n'est saisie au point A2, les calculs proposés par Mesurestep sont effectués en considérant qu'il n'y a pas déversement en A2

Dans le cas où un volume est saisi au point A2 mais sans concentration associée le même jour, Mesurestep prend la concentration saisie sur le point A3 le même jour pour effectuer les calculs.

Manuel utilisateur de Mesurestep version  $5.0.8.3$   $108$   $108$
## **19.2 Règles de détermination des conformités européenne et locale**

## **19.2.1 Conformité européenne**

En zone normale, une station de traitement des eaux usées<sup>3</sup> sera jugée conforme à la directive européenne pour une année (ou une période) déterminée si et seulement si :

- la DCO et la DBO5 respectent les valeurs limites de rejets avec application des règles de tolérance précisées respectivement dans les annexes de l'arrêté du 21/07/2015, pour chaque paramètre,
- et aucune DCO et DBO5 n'est supérieure à la valeur rédhibitoire,
- et le nombre de mesures exigées par la directive européenne est respecté.

En zone sensible, une station de traitement des eaux usées sera jugée conforme à la directive européenne pour une année (ou une période) déterminée si et seulement si :

- conditions identiques en zone normale,
- et le paramètre NGL (N total) et/ou le paramètre Ptot (P total) a une concentration moyenne annuelle inférieure à la concentration limite de rejet ou un rendement moyen annuel supérieur au rendement limite précisés respectivement dans les annexes de l'arrêté du 21/07/2015).
- et le nombre de mesures exigées par la directive européenne est respecté.

#### D'une manière générale,

- L'évaluation de la conformité d'un des paramètres carbonés et des paramètres azote et phosphore se fait en concentration ou en rendement conformément à l'arrêté du 21/07/2015.
- Le nombre minimum d'échantillons à prélever à intervalles réguliers au cours d'une année entière fixé par la Directive européenne dépend de la capacité nominale de la station (Directive ERU, annexe 1, paragraphe D)

| Capacité nominal de la station                                                 | Nombre d'échantillons par paramètre                                                                                                    |
|--------------------------------------------------------------------------------|----------------------------------------------------------------------------------------------------|
| comprise entre 2000 et 9999 EH (entre 120 et<br>inférieur à 600 kg de DBO5/j): | 12 échantillons au cours de la première année,<br>4 échantillons les années suivantes s'il peut être<br>démontré que les eaux respectent les<br>dispositions de la présente directive pendant la<br>première année ; si l'un des 4 échantillons ne<br>correspond pas aux normes, 12 échantillons<br>sont prélevés l'année suivante <sup>4</sup> |
| comprise entre 10000 et 49999 (entre 600 et<br>inférieur à 3000 kg de DBO5/j)  | 12 échantillons                                                                                                    |
| de 50000 EH (3 000 kg de DBO5/j) et plus                                       | 24 échantillons                                                                                                    |

<sup>&</sup>lt;sup>3</sup> Dans le présent document la station de traitement des eaux usées correspond au sens strict des définitions indiquées au système de traitement avec prise en compte partiel du déversement en A2 jusqu'à concurrence du débit de référence. 4 Pour cette catégorie l'utilisateur de Mesurestep a le choix du nombre d'échantillons

 $\overline{a}$ 

Manuel utilisateur de Mesurestep version  $5.0.8.3$   $109$ 

- Si le nombre de données d'autosurveillance est inférieur au nombre de bilans exigé par la directive européenne ou en cas d'absence de données d'autosurveillance, d'autres types de données sont utilisés : contrôle inopiné, bilan 24 h SATESE.
- Le jugement de la conformité européenne s'effectue en priorité à partir des données d'autosurveillance. Si le nombre de données d'autosurveillance est supérieur au nombre de bilans exigé par la directive européenne, le jugement de la conformité européenne se fait à partir de toutes les données d'autosurveillance. Aucun tri n'est effectué pour obtenir strictement le nombre minimal de mesures exigé par la directive.
- Toute mesure d'un paramètre réalisée en dehors des conditions normales de fonctionnement pour ce paramètre et qui ne respecte pas les valeurs limites fixées par l'arrêté du 21/07/2015 n'est pas prise en compte dans l'évaluation de la conformité du système de traitement des eaux usées.
- La règle de tolérance (tableau 8 de l'arrêté du 21/07/2015) se lit en prenant en compte le nombre de mesures réalisées en condition normale et réalisées hors condition normale mais respectant les valeurs limites et non pas le nombre de mesures totales. Par exemple, pour une station de traitement des eaux usées pour laquelle 104 mesures de DBO5 sont demandées, si parmi ces 104 mesures, 94 sont réalisés en condition normale ou hors condition normale mais respectant les valeurs limites, alors le nombre maximal de mesures tolérées non conformes est 8. Il correspond à la tranche d'échantillons prélevés de 82-95. Cette règle s'applique paramètre par paramètre.

Dans le cas particulier des zones sensibles,

• La moyenne annuelle de la concentration réglementaire du système en sortie est obtenue à partir des flux : somme des flux sortants (en prenant en compte les déversements en A2 et A5) /somme des débits correspondants

Il ne s'agit pas de la moyenne des concentrations journalières.

Par exemple, pour une station de traitement des eaux usées ayant 12 mesures annuelles sur le paramètre azote,

La concentration annuelle du rejet de la station en azote est :

 $C =$  flux total réglementaire d'azote rejeté par an / débit total correspondant rejeté par an

 $C = (C1^* D1 + C2^* D2 + \dots + C12^* D12) / (D1 + D2 + \dots + D12)$ 

Avec :

C1, C2 , ….C12 , les concentrations réglementaires d'azote totale en sortie correspondant au jour 1, 2, ..12 réparti sur l'année,

D1, D2 , …D12 les débits moyens journaliers correspondant au jour 1, 2, ..12 réparti sur l'année,

En pratique, Mesurestep calcule, pour chaque mesure, le « flux réglementaire rejeté » et le « débit correspondant ». Le flux réglementaire rejeté est égal au flux en A4 plus flux en A5 plus flux en A2. La concentration moyenne annuelle est alors égale à la somme des flux réglementaires divisée par la somme des débits correspondants

• Seules les steu d'une agglomération produisant une charge de pollution brute organique de plus de 10 000 EH sont soumises en plus des exigences sur le paramètre carbone, aux exigences sur les paramètres NGL et/ou Ptot selon la zone sensible. Dans le cas rarissime (eu égard au redécoupage des agglomérations) d'une agglomération de plus de 10 000 EH comportant plusieurs stations d'épuration, toutes les stations d'épuration doivent répondre aux mêmes exigences supplémentaires sur NGL et/ou Ptot.

# **19.3 Conformité à l'acte administratif d'autorisation : conformité locale**

Les valeurs limites de rejet retenues sont les valeurs fixées par l'acte administratif pour les concentrations de rejet, les concentrations rédhibitoires de rejet et les rendements d'élimination.

Les fréquences des mesures seront également celles de l'acte administratif.

Les règles de tolérance par paramètre (nombre maximal de mesures non conformes) à respecter sont celles de l'acte administratif.

Une station de traitement des eaux usées sera jugée conforme à l'acte administratif pour une année (ou une période) déterminée si et seulement si :

- la DCO, la DBO5 et les MES<sup>5</sup> respectent les valeurs limites de rejet en concentration et ou en rendement et/ou en flux exigées dans l'acte administratif avec applications les règles de tolérance,
- et aucune DCO, DBO5 et MES n'est supérieure à la valeur rédhibitoire en condition normale de fonctionnement,
- et le paramètre NGL et/ou le paramètre Ptot a une concentration moyenne annuelle inférieure à la concentration limite de rejet et/ou un rendement moyen annuel supérieur au rendement limite
- et tous les autres paramètres définis dans l'acte administratif respectent les valeurs limites de rejet en concentration et/ou en rendement et/ou en flux avec applications des règles de tolérance
- et le nombre de mesures exigées dans l'acte administratif est transmis au service de police des eaux. Lorsqu'une mesure n'a pu être réalisée , la justification de l'absence de mesure doit être transmise.

La traduction des différentes conditions d'obtention de la conformité dans Mesurestep est la suivante :

Règle de tolérance : Mesurestep ne prend en compte que la règle de tolérance du tableau 8 de l'arrêté du 21/07/2015.

Fréquence de mesure : La référence est celle de l'arrêté de l'acte administratif à saisir.

 $\overline{a}$ <sup>5</sup> L'exigence de résultat sur le paramètre MES est facultative aussi bien pour la directive ERU que localement depuis l'arrêté du 21/07/2015

Manuel utilisateur de Mesurestep version 5.0.8.3 111 1 and 111 IGA – 19/07/2017

Si le nombre de mesures reçu est inférieur au nombre de mesures à effectuer et si toutes les autres conditions relatives à la conformité locale sont remplies, Mesurestep indique que la station est conforme. Au SPE en charge du contrôle de vérifier qu'elle a bien obtenu les justificatifs pour l'absence de donnée.

Par ailleurs, Mesurestep qualifie la conformité de "Sans objet" dans les situations suivantes :

- Pour les paramètres dont la conformité est évaluée par échantillonnage s'il n'y a pas de mesure ou si toutes les mesures sont hors conditions normales de fonctionnement et dépassent les obligations à respecter.
- Pour les paramètres dont la conformité est évaluée par moyenne annuelle s'il n'y a pas de mesure ou si toutes les mesures sont hors conditions normales de fonctionnement.
- Pour tous les paramètres si les obligations à respecter ne sont pas définies.

# **20 CONSEILS ET PROBLEMES RENCONTRES POUR UNE INSTALLATION SOUS WINDOWS 7, 8 OU 10**

## **20.1 Conseil**

En cas de première installation, il est recommandé d'installer MESURESTEP comme Autostep dans un répertoire du poste de travail qui ne soit pas un sous-répertoire de « c:\Program Files ».

Par exemple, l'installer dans un répertoire directement sous la racine de C comme « c:\Mesurestep »

## **20.2 Problèmes rencontrés**

### **20.2.1 Si message d'erreur « '31/01/2011' n'est pas une date correcte »**

- 1) Aller dans le panneau de configuration :
- 2) Aller dans Horloge, langue et région
- 3) Aller dans région et langue
- 4) Dans le premier onglet changer le Format par Anglais (Etats-Unis) puis appliquer

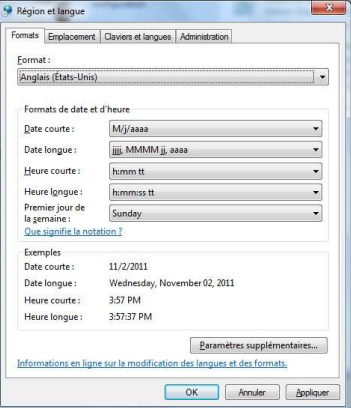

5) Puis remettre Français (France) et Appliquer

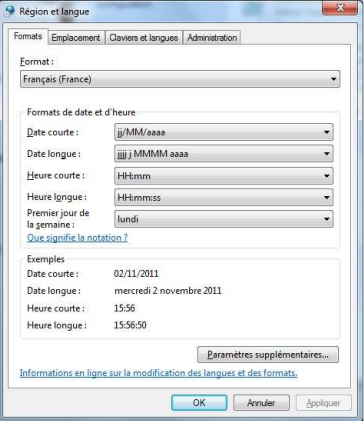

## **20.2.2 Si problème d'affichage lors de la saisie des mesures :**

- 1) Aller dans le panneau de configuration :
- 2) Aller dans Apparence et personnalisation
- 3) Aller dans Affichage
- 4) Choisir Petite 100 % (par défaut)